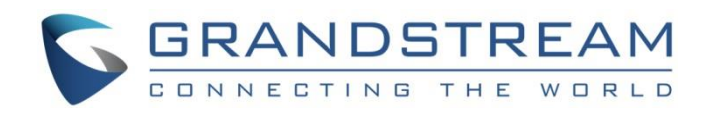

# Grandstream Networks, Inc.

GWN7000 Enterprise Multi-WAN Gigabit VPN Router User Manual

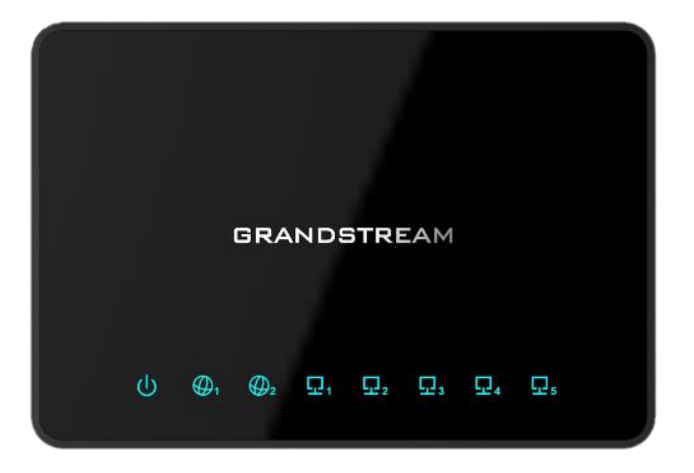

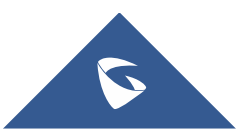

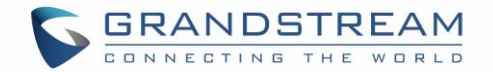

### **COPYRIGHT**

©2016 Grandstream Networks, Inc. [http://www.grandstream.com](http://www.grandstream.com/)

All rights reserved. Information in this document is subject to change without notice. Reproduction or transmittal of the entire or any part, in any form or by any means, electronic or print, for any purpose without the express written permission of Grandstream Networks, Inc. is not permitted.

The latest electronic version of this guide is available for download here:

<http://www.grandstream.com/support>

Grandstream is a registered trademark and Grandstream logo is trademark of Grandstream Networks, Inc. in the United States, Europe and other countries.

## **OPEN SOURCE LICENSES**

GWN7000 firmware contains third-party open source software. Grandstream Open source licenses can be downloaded from Grandstream web site from [here](http://www.grandstream.com/sites/default/files/Resources/Open_Source_Licenses.pdf)

## **CAUTION**

Changes or modifications to this product not expressly approved by Grandstream, or operation of this product in any way other than as detailed by this guide, could void your manufacturer warranty.

### **WARNING**

Please do not use a different power adaptor with devices as it may cause damage to the products and void the manufacturer warranty.

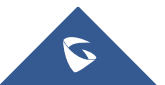

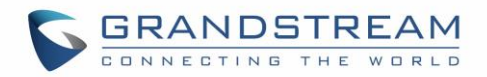

## **Table of Contents**

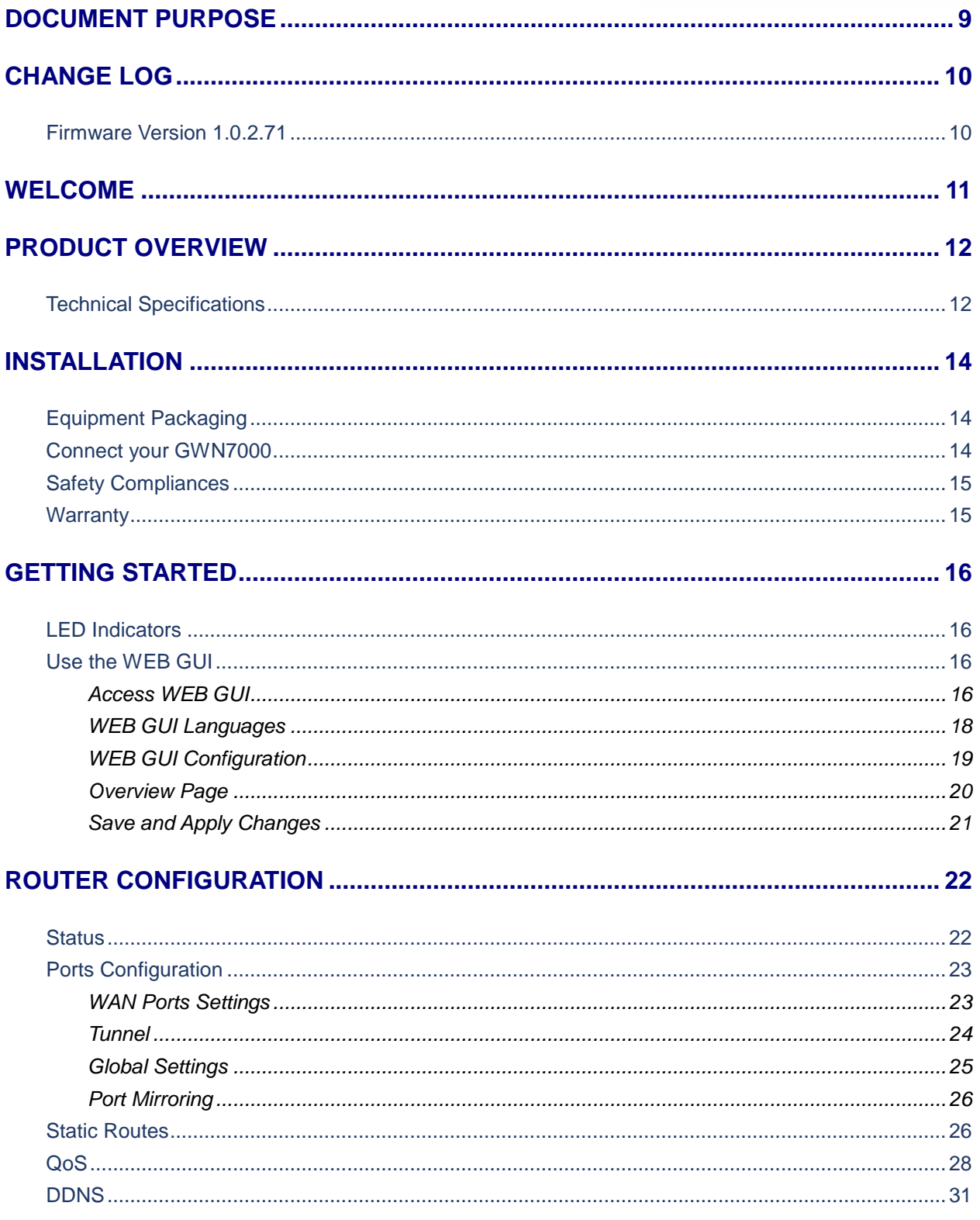

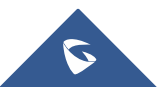

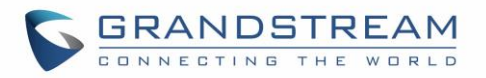

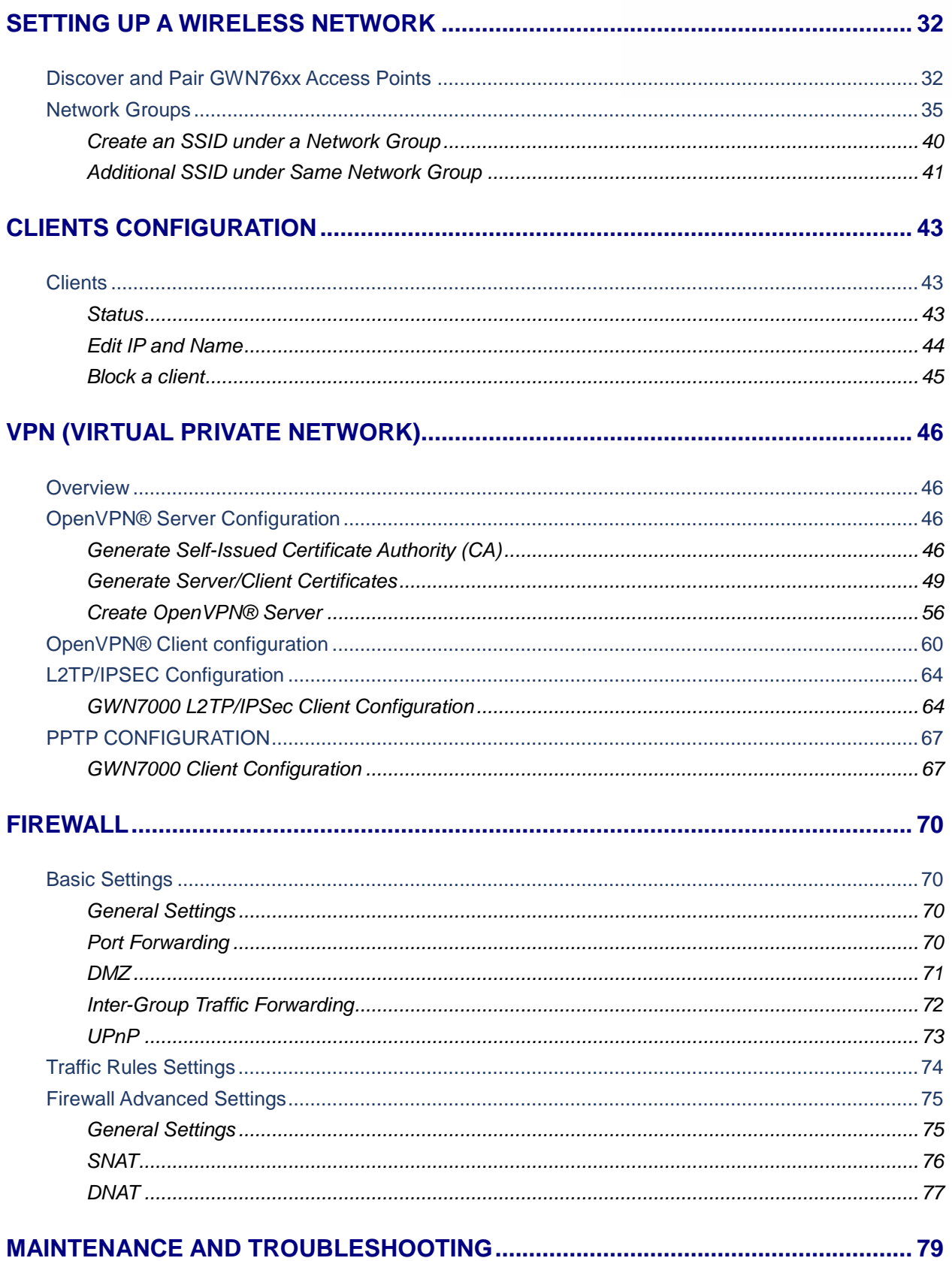

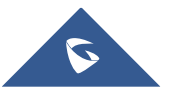

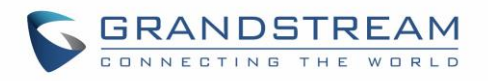

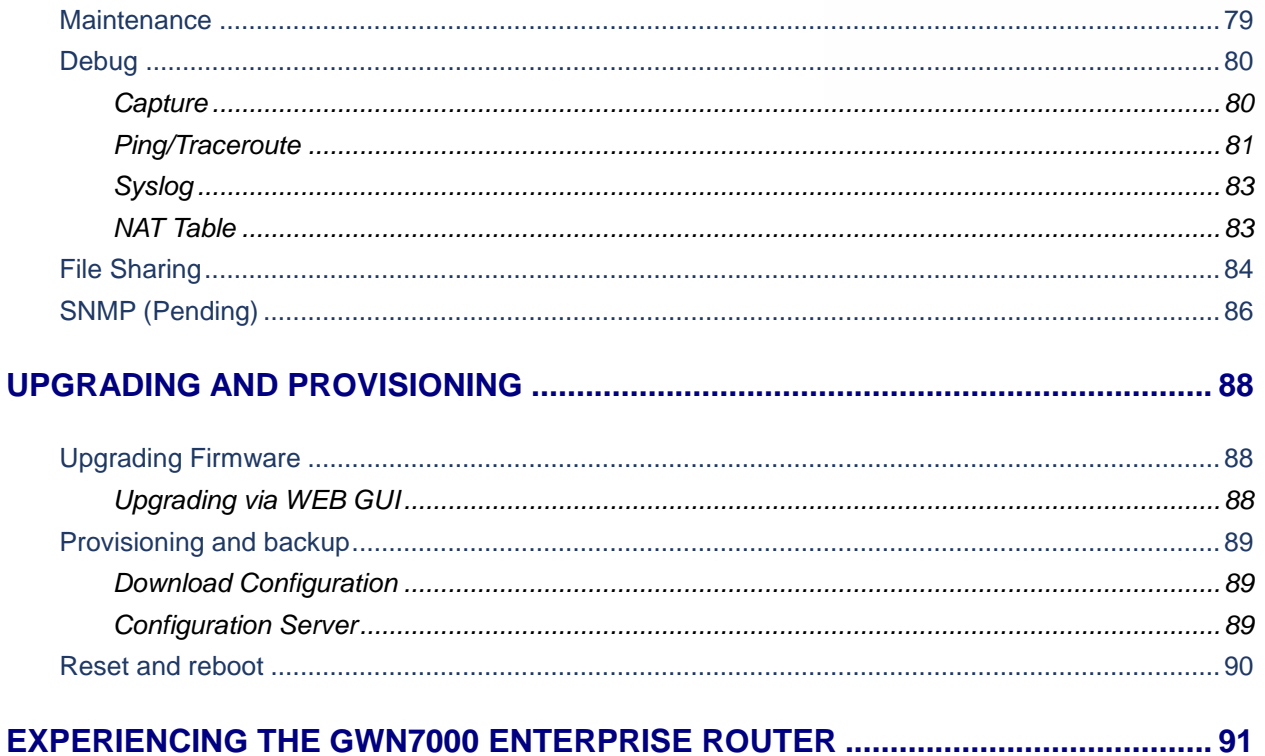

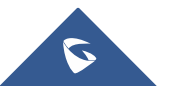

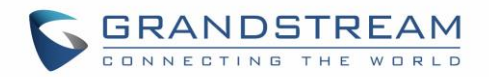

## **Table of Tables**

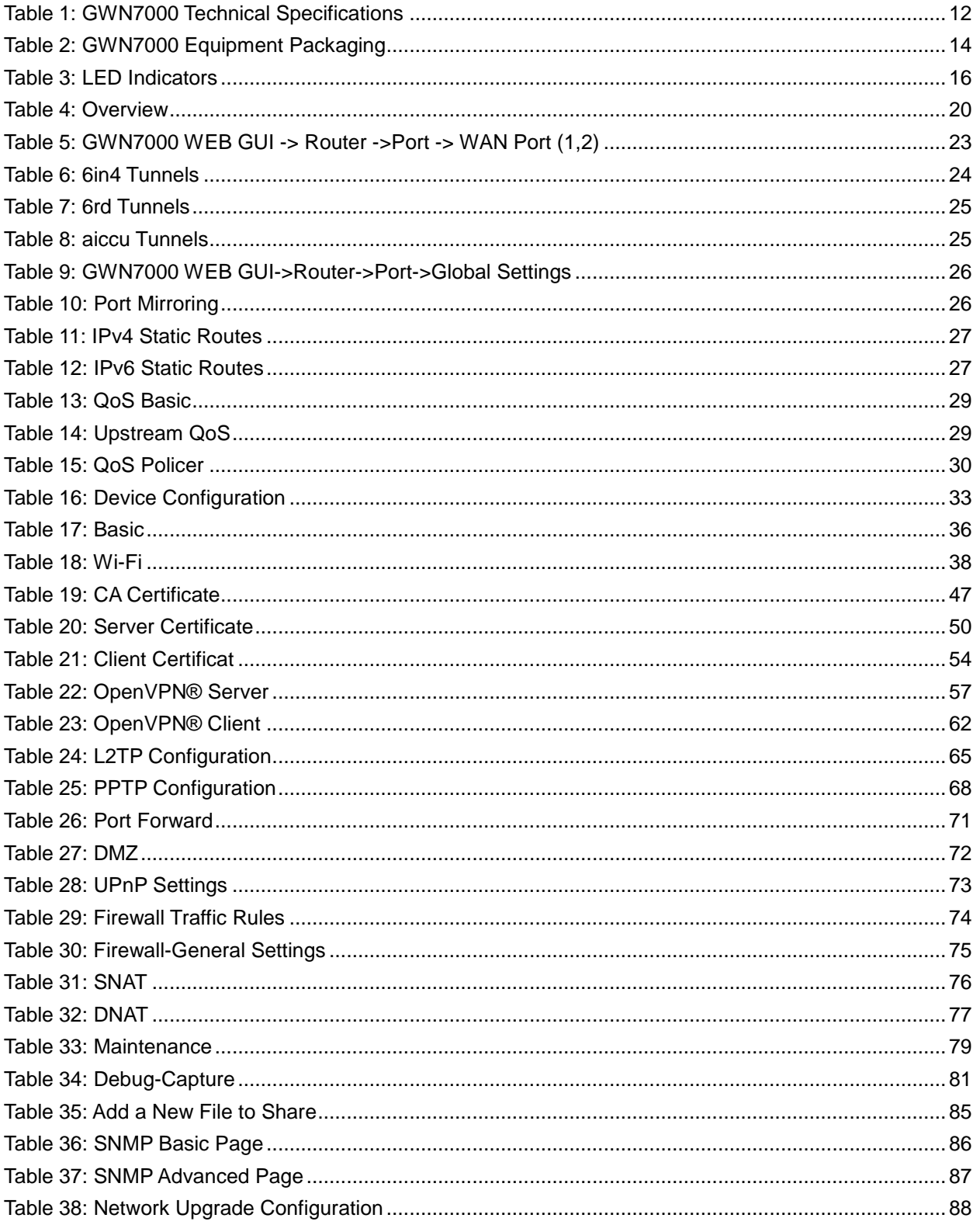

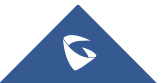

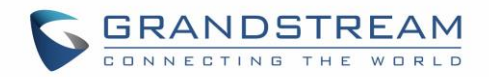

## **Table of Figures**

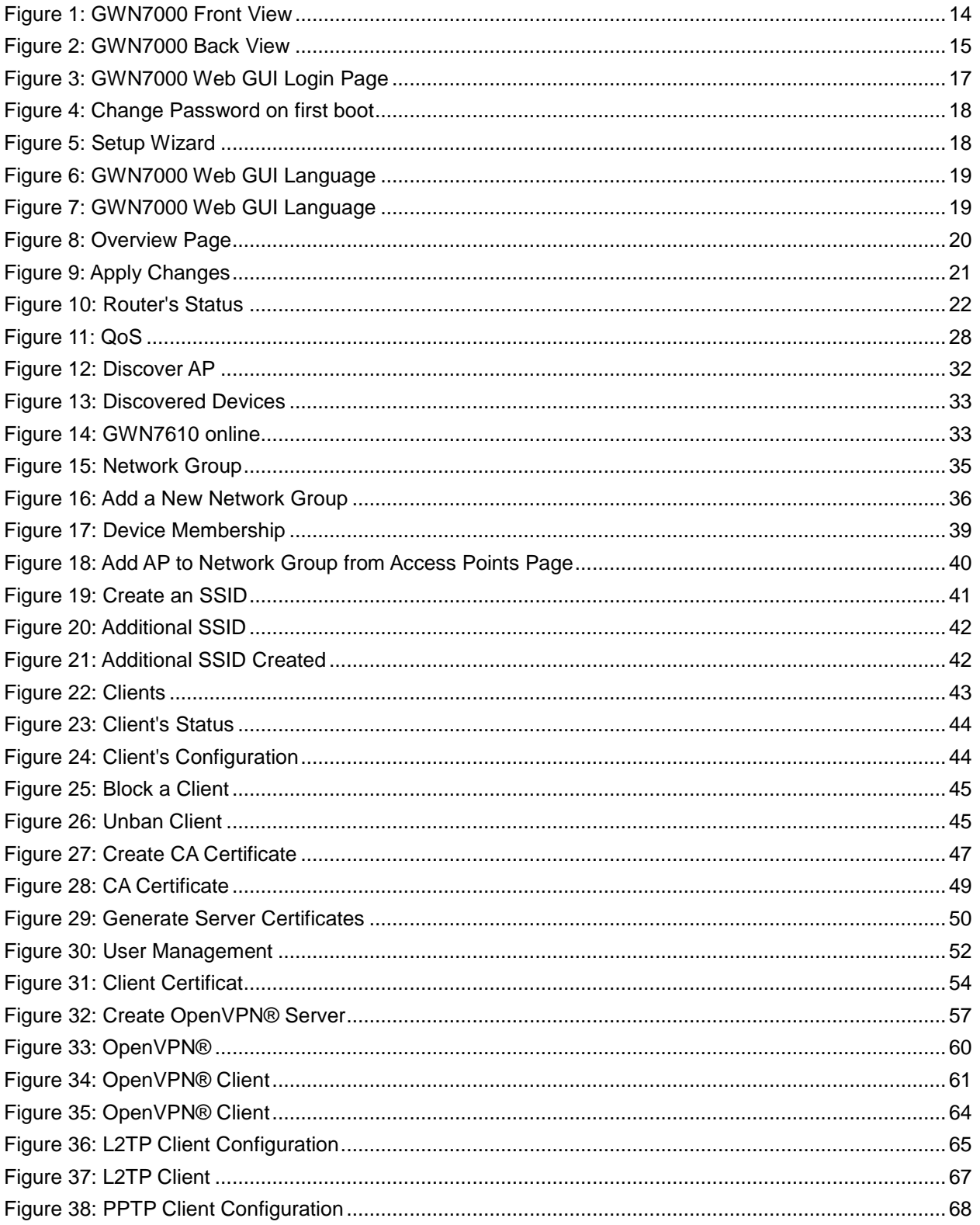

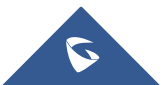

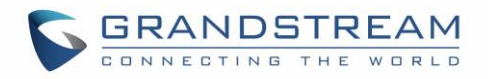

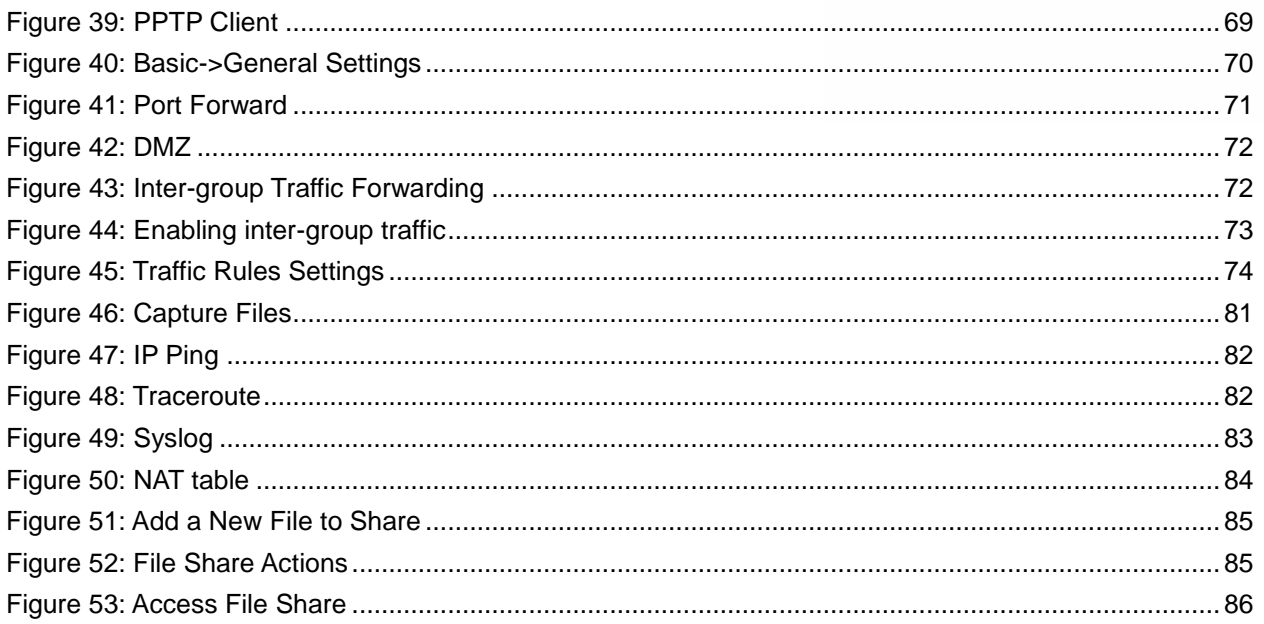

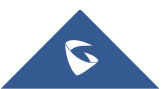

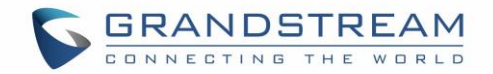

## **DOCUMENT PURPOSE**

<span id="page-8-0"></span>This document describes how to configure the GWN7000 to manage wired and wireless networks via an intuitive WebGUI. The intended audiences of this document are network administrators. Please visit <http://www.grandstream.com/support> to download the latest "GWN7000 User Manual".

This guide covers following topics:

- [Product Overview](#page-11-0)
- [Installation](#page-13-0)
- [Getting Started](#page-15-0)
- [Router Configuration](#page-21-0)
- [Setting up a Wireless Network](#page-31-0)
- [Clients Configuration](#page-42-0)
- [VPN](#page-45-0)
- [Firewall](#page-69-0)
- [Maintenance](#page-78-0) and Troubleshooting
- Experiencing [the GWN7000 Enterprise](#page-90-0) Router

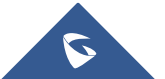

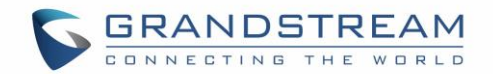

## **CHANGE LOG**

<span id="page-9-0"></span>This section documents significant changes from previous versions of the GWN7000 user manuals. Only major new features or major document updates are listed here. Minor updates for corrections or editing are not documented here.

## <span id="page-9-1"></span>**Firmware Version 1.0.2.71**

• This is the initial version.

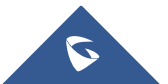

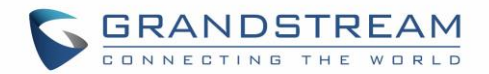

## **WELCOME**

<span id="page-10-0"></span>Thank you for purchasing Grandstream GWN7000 Enterprise Multi-WAN Gigabit VPN Router.

The GWN7000 is a powerful enterprise-grade multi-WAN Gigabit VPN router. Ideal for the enterprise, small-to-medium business, retail, education, hospitality and medical markets, the GWN7000 supports comprehensive Wi-Fi and VPN solutions that can be shared across one or many different physical locations. It features high-performance routing and switching power and a hardware-accelerated VPN client/server for secure inter-office connectivity. To maximize network reliability, the GWN7000 supports traffic load balancing and failover. The GWN7000 features an integrated controller and automated provisioning master that can setup and manage up to 300+ in-network GWN series Wi-Fi Access Points. This can be easily operated through the product's intuitive web browser user interface, which also offers a central panel to monitor and control the entire network.

## **Caution:**

Changes or modifications to this product not expressly approved by Grandstream, or operation of this product in any way other than as detailed by this User Manual, could void your manufacturer warranty.

--------------------------------------------------------------------------------------------------------------------------------------------

## **Warning:**

Please do not use a different power adaptor with the GWN7000 as it may cause damage to the products and void the manufacturer warranty.

--------------------------------------------------------------------------------------------------------------------------------------------

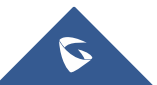

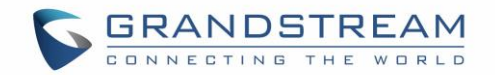

## **PRODUCT OVERVIEW**

## <span id="page-11-1"></span><span id="page-11-0"></span>**Technical Specifications**

<span id="page-11-2"></span>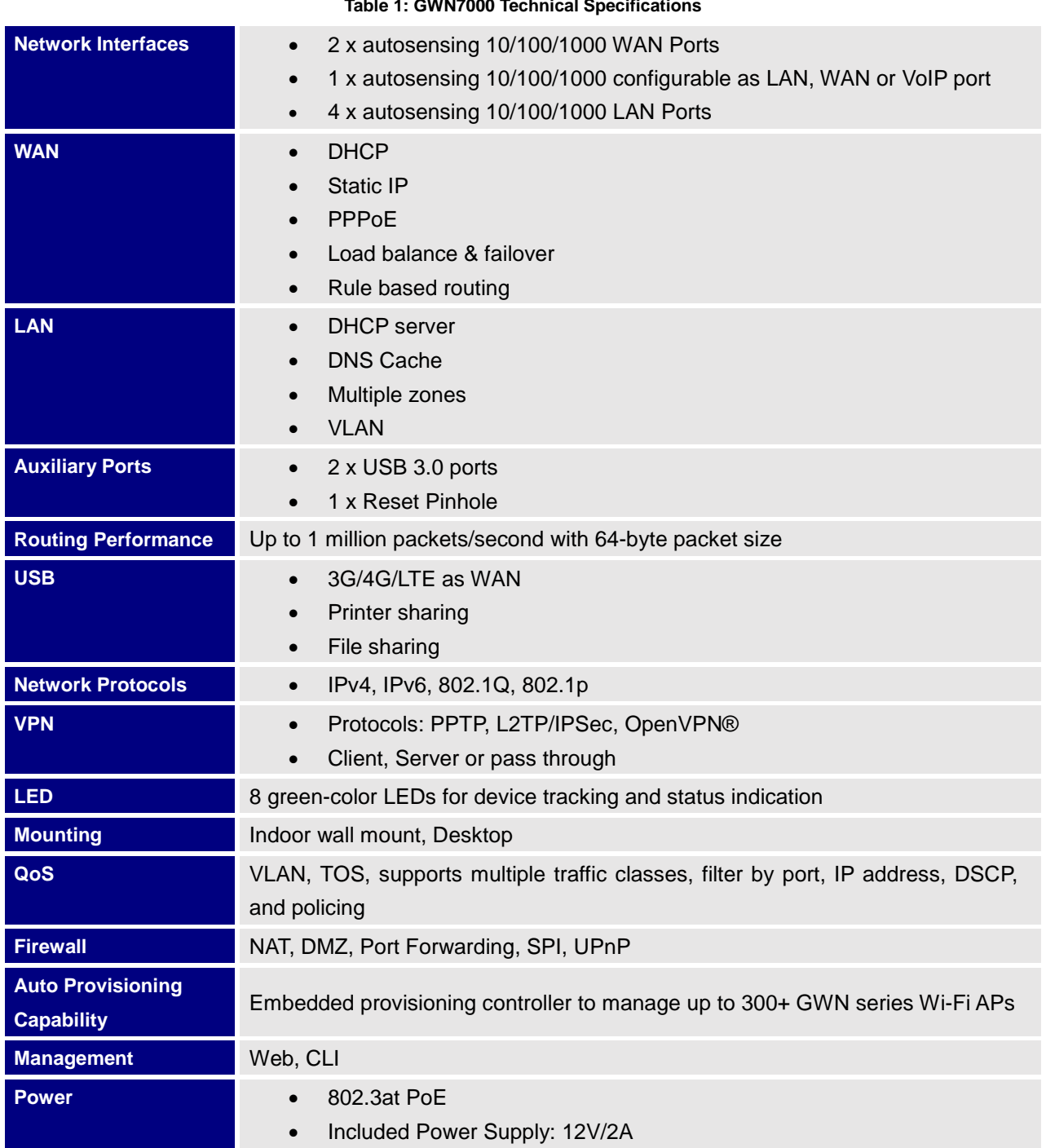

#### **Table 1: GWN7000 Technical Specifications**

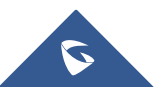

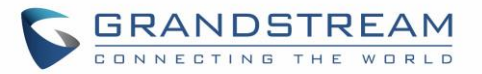

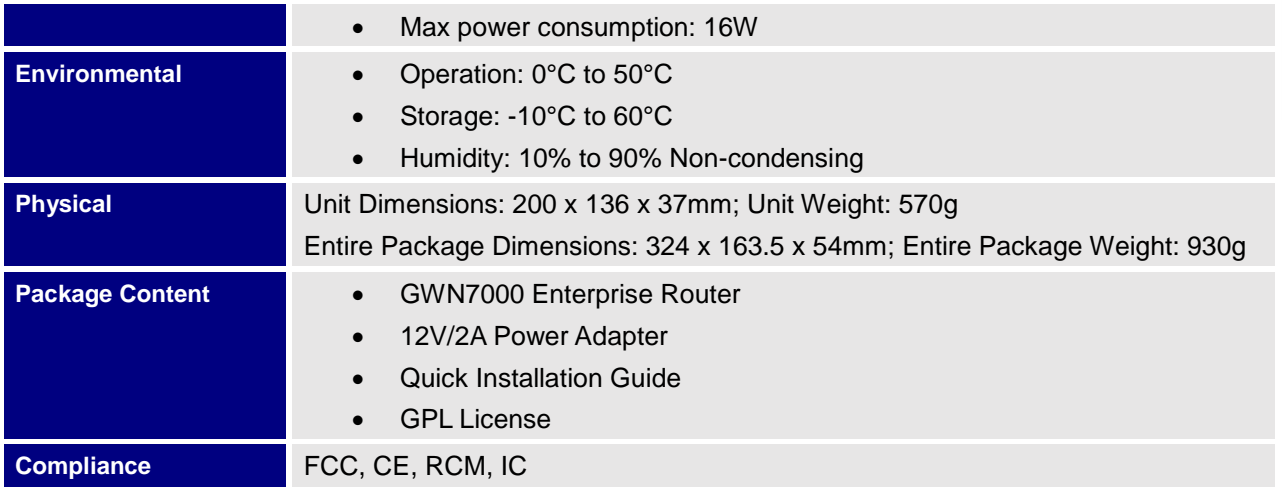

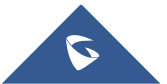

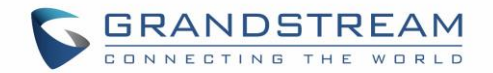

## **INSTALLATION**

<span id="page-13-0"></span>Before deploying and configuring the GWN7000, the device needs to be properly powered up and connected to the network. This section describes detailed information on installation, connection and warranty policy of the GWN7000.

## <span id="page-13-3"></span><span id="page-13-1"></span>**Equipment Packaging**

#### **Table 2: GWN7000 Equipment Packaging**

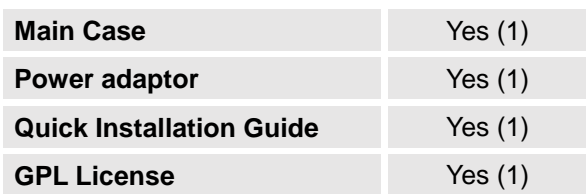

### <span id="page-13-2"></span>**Connect your GWN7000**

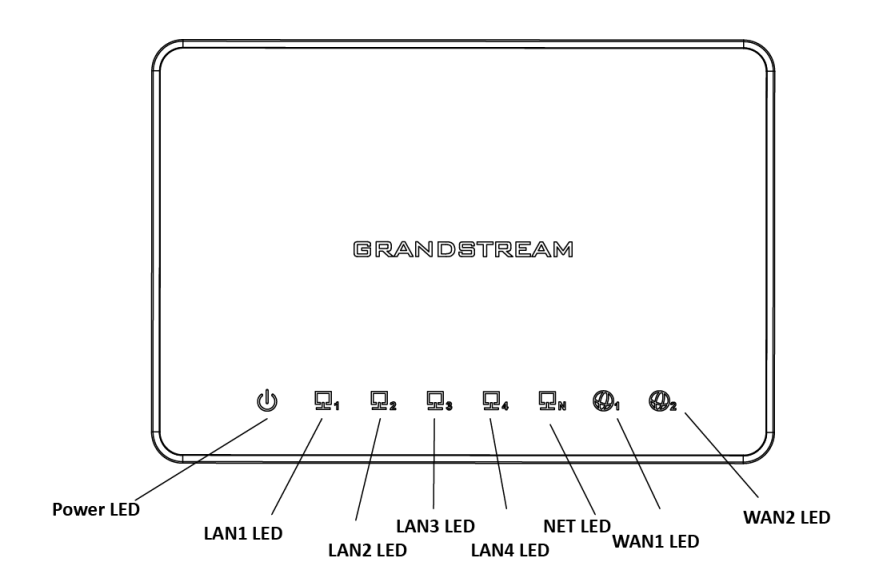

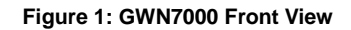

<span id="page-13-4"></span>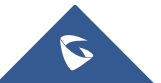

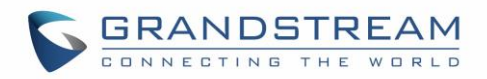

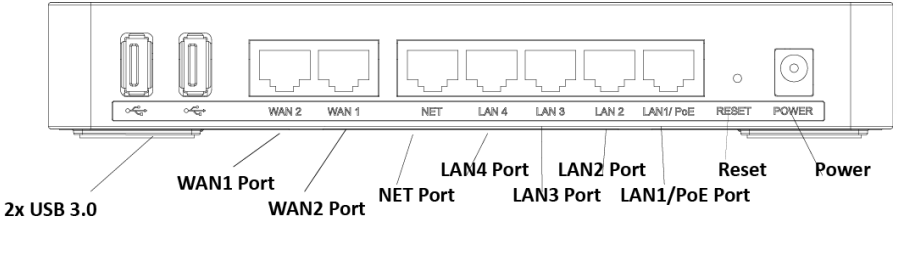

**Figure 2: GWN7000 Back View**

<span id="page-14-2"></span>To set up the GWN7000, follow the steps below:

- 1. Connect one end of an RJ-45 Ethernet cable into the WAN1 or/and WAN2 port(s) of the GWN7000.
- 2. Connect the other end of the Ethernet cable(s) into a DSL modem or router(s).
- 3. Connect the 12V DC power adapter into the power jack on the back of the GWN7000. Insert the main plug of the power adapter into a surge-protected power outlet.
- 4. Wait for the GWN7000 to boot up and connect to internet/network. In the front of the GWN7000 the Power LED will be in solid green, and the WAN LED will flash in green.
- 5. Connect one of the LAN ports to your computer, the associated LED ports will flash in green.
- 6. (Optional) Connect LAN ports to your GWN76xx access points or/and other devices, the associated LED ports will flash in green.

### <span id="page-14-0"></span>**Safety Compliances**

The GWN7000 Enterprise Router complies with FCC/CE and various safety standards. The GWN7000 power adapter is compliant with the UL standard. Use the universal power adapter provided with the GWN7000 package only. The manufacturer's warranty does not cover damages to the device caused by unsupported power adapters.

### <span id="page-14-1"></span>**Warranty**

If the GWN7000 Enterprise Router was purchased from a reseller, please contact the company where the device was purchased for replacement, repair or refund. If the device was purchased directly from Grandstream, contact our Technical Support Team for a RMA (Return Materials Authorization) number before the product is returned. Grandstream reserves the right to remedy warranty policy without prior notification.

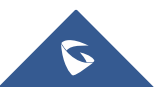

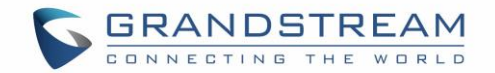

## **GETTING STARTED**

<span id="page-15-0"></span>The GWN7000 Enterprise Router provides an intuitive web GUI configuration interface for easy management to give users access to all the configurations and options for the GWN7000's setup.

This section provides step-by-step instructions on how to read LED indicators and use Web GUI interface of the GWN7000.

### <span id="page-15-1"></span>**LED Indicators**

The front panel of the GWN7000 has LED indicators for power and interfaces activities, the table below describes the LED indicators status.

<span id="page-15-4"></span>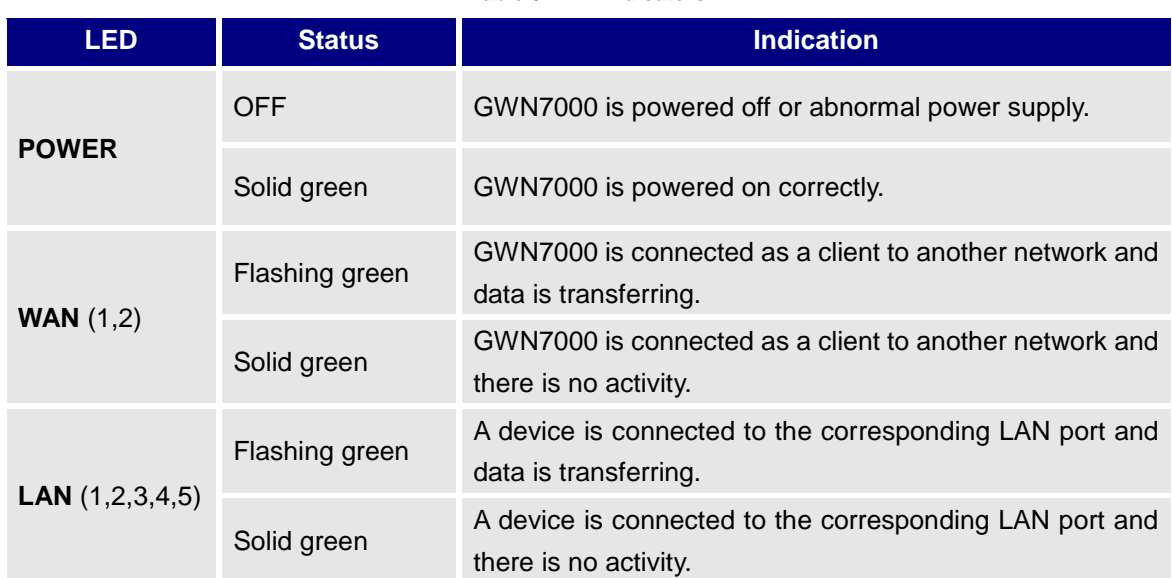

#### **Table 3: LED Indicators**

### <span id="page-15-2"></span>**Use the WEB GUI**

#### <span id="page-15-3"></span>**Access WEB GUI**

The GWN7000 embedded Web server responds to HTTPS GET/POST requests. Embedded HTML pages allow users to configure the device through a Web browser such as Microsoft IE, Mozilla Firefox, Google Chrome.

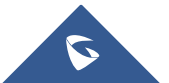

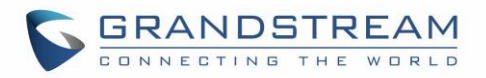

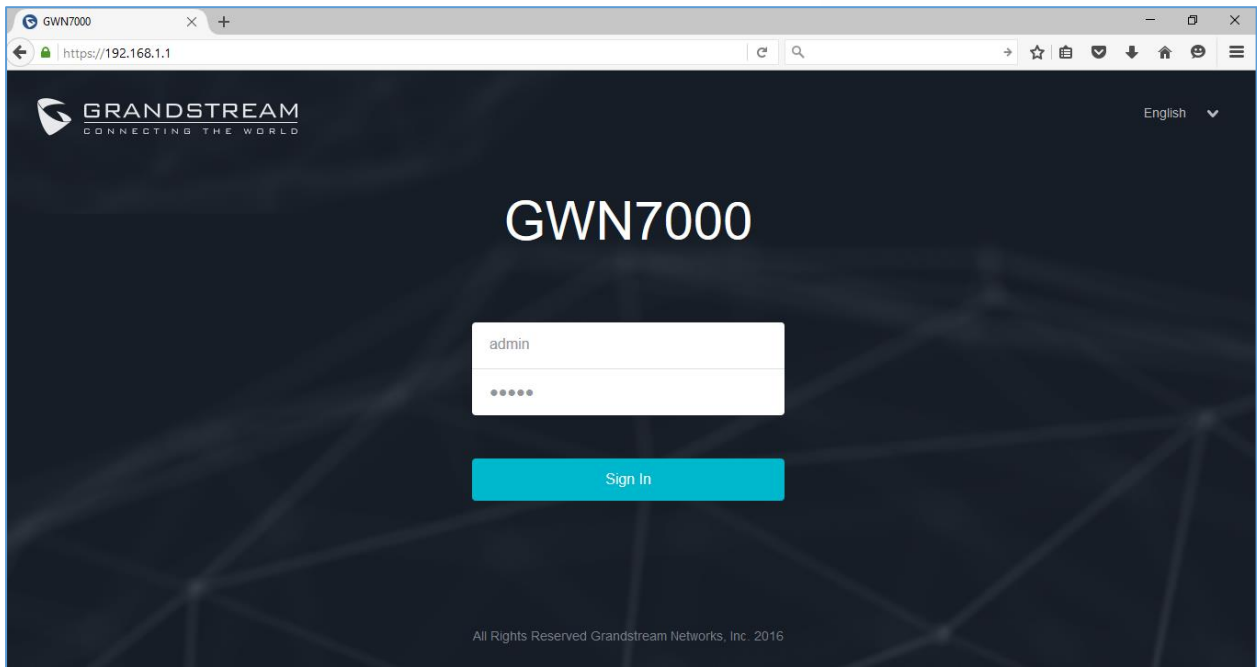

**Figure 3: GWN7000 Web GUI Login Page**

<span id="page-16-0"></span>To access the Web GUI:

- 1. Connect a computer to a LAN Port of the GWN7000.
- 2. Ensure the device is properly powered up, and the Power, LAN port LEDs light up in green.
- 3. Open a Web browser on the computer and enter the web GUI URL in the following format: [https://192.168.1.1](https://192.168.1.1/) (Default IP address).
- 4. Enter the administrator's login and password to access the Web Configuration Menu. The default administrator's username and password are "admin" and "admin".

**Note:** At first boot or after factory reset, users will be asked to change the default administrator and user passwords before accessing GWN7000 web interface.

The password field is case sensitive with a maximum length of 32 characters. Using strong password including letters, digits and special characters is recommended for security purposes.

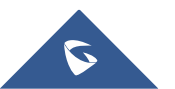

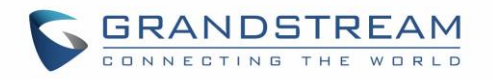

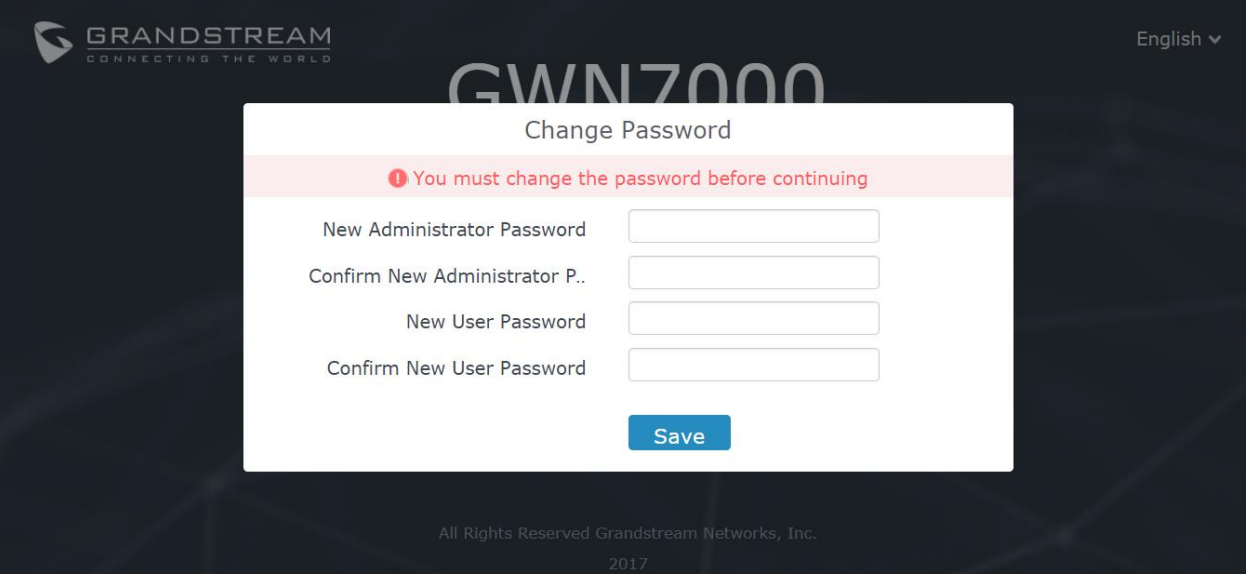

**Figure 4: Change Password on first boot**

<span id="page-17-1"></span>At first login, a Setup Wizard tool will pop up to help going through the configuration setup, or exit to

configure manually. Setup Wizard can be accessed anytime by clicking on  $\boxed{\circled{2}}$  while on the web interface.

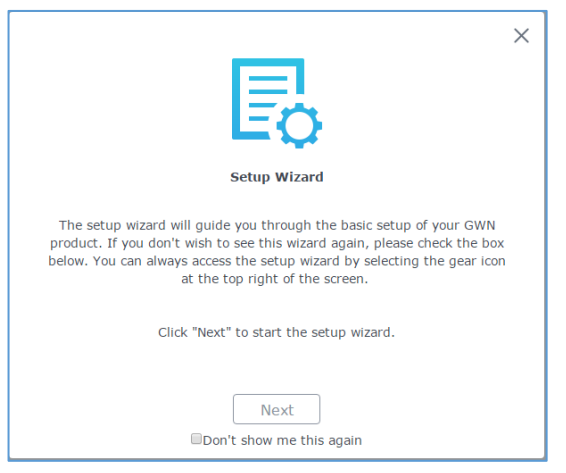

**Figure 5: Setup Wizard**

#### <span id="page-17-2"></span><span id="page-17-0"></span>**WEB GUI Languages**

Currently the GWN7000 series web GUI supports *English* and *Simplified Chinese.*

To change default language, select the displayed language at the upper right of the web GUI either before or after logging in.

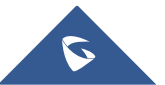

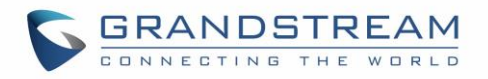

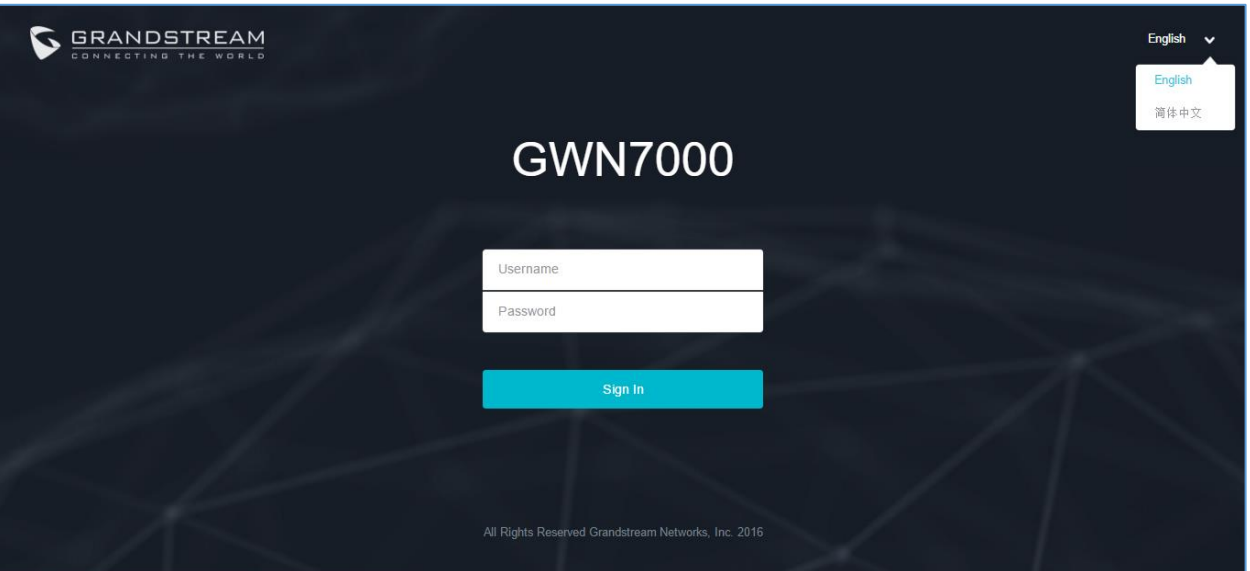

**Figure 6: GWN7000 Web GUI Language**

<span id="page-18-1"></span>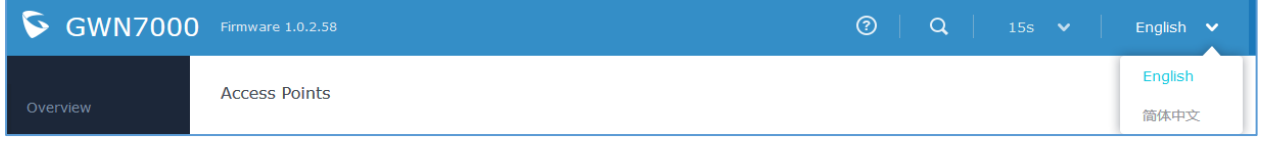

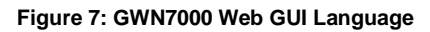

### <span id="page-18-2"></span><span id="page-18-0"></span>**WEB GUI Configuration**

GWN7000 web GUI includes 8 main sections to configure and manage the router and check connection status.

- **Overview:** Provides an overall view of the GWN7000's information presented in a Dashboard style for easy monitoring.
- **Router:** Displays device's status and used to configure ports settings such as IP configuration for WAN ports, load balancing, failover, static routes, port mirroring, QoS and DDNS.
- **Access Points:** To add, pair and manage discovered access points.
- **Clients**: Shows and manages the list of the clients connected to LAN ports of the GWN7000 and wireless clients connected via GWN76xx access points.
- **VPN:** Configures OpenVPN® Client/Server, PPTP and L2TP/IPSec client tunnels.
- **Firewall:** Basic and advanced Firewall configuration to securely manage router's incoming/outgoing traffic.
- **Network Group:** To add and manage wireless network groups using paired access points via VLANs.
- **System Settings:** For Maintenance and debugging features, as well as generating certificates and file sharing.

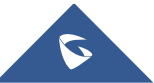

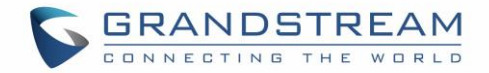

#### <span id="page-19-0"></span>**Overview Page**

Overview is the first page shown after successful login to the GWN7000's Web Interface. It provides an overall view of the GWN7000's information presented in a Dashboard style for easy monitoring.

| <b>GWN7000</b>                            | <b>Firmware 1.0.2.60</b>                                                                                            | $\circledR$<br>$\alpha$<br>$15s \quad \vee$<br>English $\vee$<br>admin $\rightarrow$                                                                                                    |  |  |  |
|-------------------------------------------|----------------------------------------------------------------------------------------------------|----------------------------------------------------------------------------------------------------|--|--|--|
| Overview                                  | Clients<br>AP<br>0.0.0<br>0.0.0                                                                                     | <b>AP Channel Distribution</b>                                                                                                    |  |  |  |
| Router<br><b>Access Points</b><br>Clients | Discovered 0<br>3<br><b>2.4G</b><br>3<br><b>Online</b><br>3<br>$\blacksquare$ 5G<br>1<br><b>Offline</b><br>$\bf{0}$ | 2.4G                                                                                                    |  |  |  |
| <b>VPN</b>                                |                                                                                                    | <b>5G</b><br>もちんならものもんかんかんかんなながながっかい                                                                                                    |  |  |  |
| Firewall                                  | <b>Top AP</b><br>Last 1 day<br>$\overline{\phantom{a}}$<br>0.0.0                                                    | <b>Top SSID</b><br>Last 1 day<br>$\overline{\phantom{a}}$                                                                                                    |  |  |  |
| Network Group                             | Name/MAC<br>Usage $\blacktriangledown$<br><b>Clients</b><br>No.<br>Type                                             | Name<br>No.<br><b>Clients</b><br>Usage $\blacktriangledown$                                                                                                    |  |  |  |
| System Settings                           | 00:0B:82:8B:4D: GWN7610 1<br>587.37MB +548 +38.4<br>1                                                               | 3<br>$\mathbf{1}$<br>Lobby<br>587.69MB +549.14MB +38.56MB                                                                                                    |  |  |  |
|                                           | 00:0B:82:8B:4E:24 GWN7610 2<br>$\overline{2}$<br>332.47KB +233 +99.1                                                | $\overline{2}$<br>Lab<br>$\mathbf{1}$<br>6.11KB<br>$+660B$<br>$+5.46KB$                                                                                                    |  |  |  |
|                                           | 3<br>00:0B:82:8B:58:30 GWN7610 1<br>6.11KB<br>$+660B + 5.46KB$                                                      |                                                                                                    |  |  |  |
|                                           | <b>Top Clients</b><br>Last 1 day<br>$\overline{\mathbf v}$<br>$\begin{array}{ccc} 0 & 0 & 0 \end{array}$            | <b>Traffic</b>                                                                                                    |  |  |  |
|                                           | Name<br><b>MAC Address</b><br>Download v<br>Upload<br>No.                                                           | WAN Port 1<br>WAN Port 2<br>RX:55.47MB(200468pkts.)<br>RX:0.00MB(0pkts.)<br>TX:34.56MB(103532pkts.)<br>TX:0.00MB(0pkts.)<br>$+1.42$ KB/s<br>$+0.00$ KB/s<br>$+302.00 B/s$<br>40.00KB/s<br>200<br>200<br>100<br>100<br>0KB/s<br>OKB/s |  |  |  |
|                                           | 00:17:C4:EE:FD:07<br>$\mathbf{1}$<br>548.58MB<br>36.70MB                                                            |                                                                                                    |  |  |  |
|                                           | $\overline{2}$<br>C8:38:70:3C:11:A6<br>287.07KB<br>337.18KB                                                         |                                                                                                    |  |  |  |
|                                           | $\overline{3}$<br>E8:DE:27:17:E7:F4<br>233.77KB<br>1.58MB                                                           |                                                                                                    |  |  |  |
| Alert/Notification                        | All Rights Reserved Grandstream Networks, Inc. 2016                                                                 |                                                                                                    |  |  |  |

**Figure 8: Overview Page**

<span id="page-19-2"></span>It is used to show the status of the GWN7000 for different items, please refer to the following table for each item:

**Table 4: Overview**

<span id="page-19-1"></span>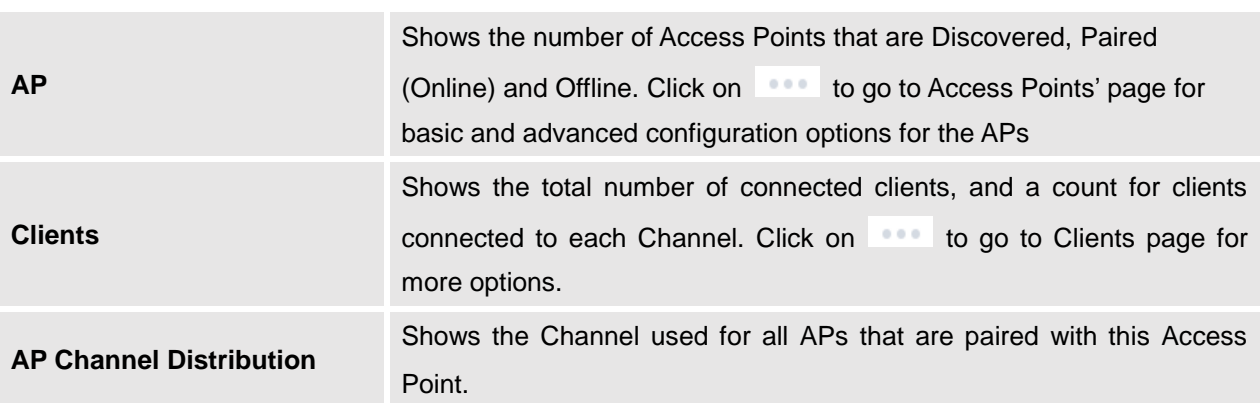

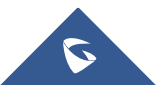

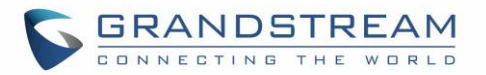

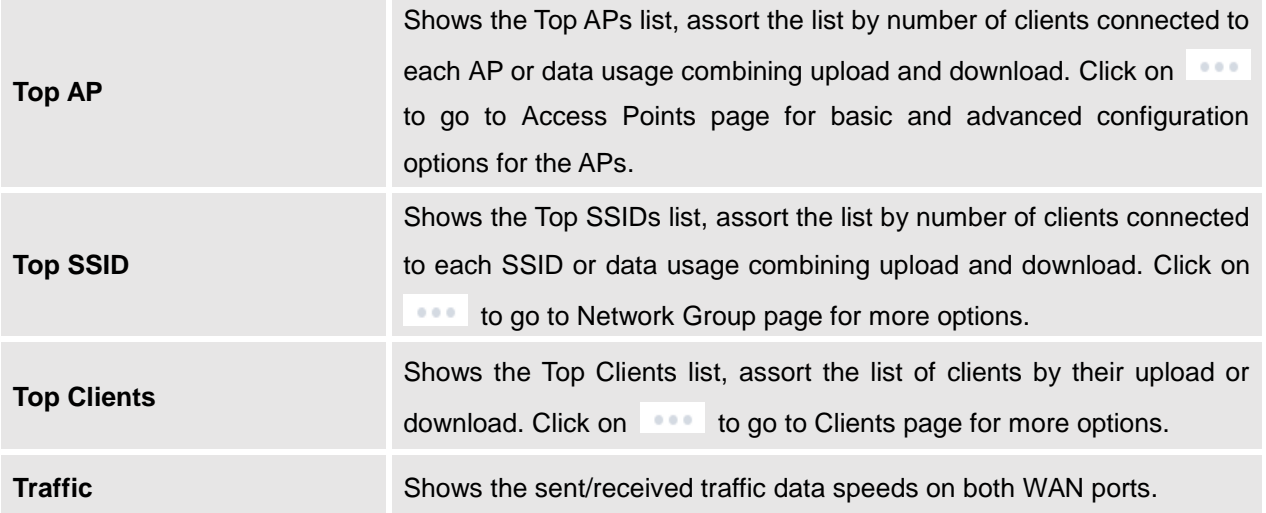

Note that Overview page in addition to other tabs can be updated each 15s, 1min, 2min, 5min or Never by clicking  $\sim$  in the upper bar menu (Default is 15s).

#### <span id="page-20-0"></span>**Save and Apply Changes**

When clicking on "Save" button after configuring or changing any option on the web GUI pages. A message mentioning the number of changes will appear on the upper menu.

<span id="page-20-1"></span>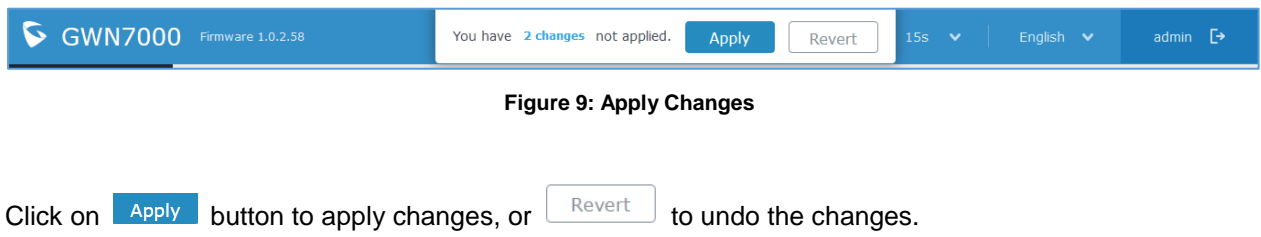

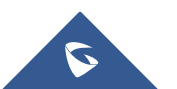

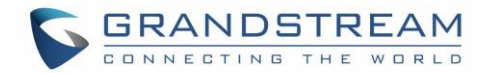

## **ROUTER CONFIGURATION**

<span id="page-21-0"></span>This section includes configuration pages for network WAN ports, static routes, QoS and DDNS and shows also the router status.

#### <span id="page-21-1"></span>**Status**

Status page displays **Device Status** to check MAC address, Part Number, Firmware related information and Uptime for the GWN7000; and **WAN Status** showing general information about WAN Ports such as uptime, current throughput, aggregate usage, and IP address.

Router's Status page can be accessed from **Web GUI->Router->Status**.

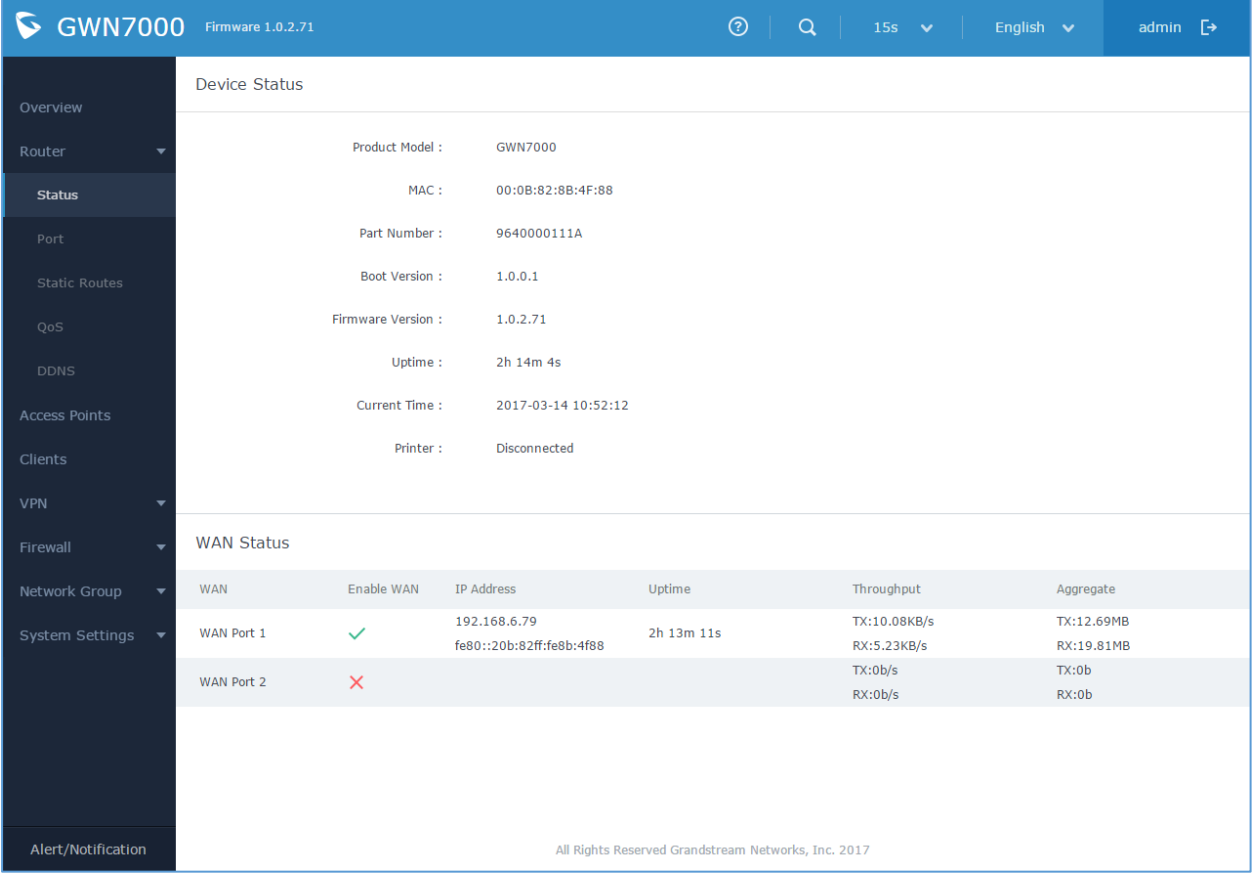

**Figure 10: Router's Status**

<span id="page-21-2"></span>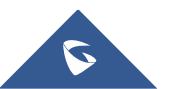

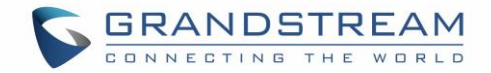

### <span id="page-22-0"></span>**Ports Configuration**

Connect to GWN7000's Web GUI from a computer connected to a LAN port and go to **Router**->**Port** page for Port configuration.

#### <span id="page-22-1"></span>**WAN Ports Settings**

The GWN7000 has 2 WAN ports configured as DHCP clients by default. Each port can be connected with DSL modem or routers.

WAN ports support also setting static IPv4/IPv6 addresses, and configure PPPoE for each WAN port.

Please refer to the following table for basic network configuration parameters on WAN ports for GWN7000.

<span id="page-22-2"></span>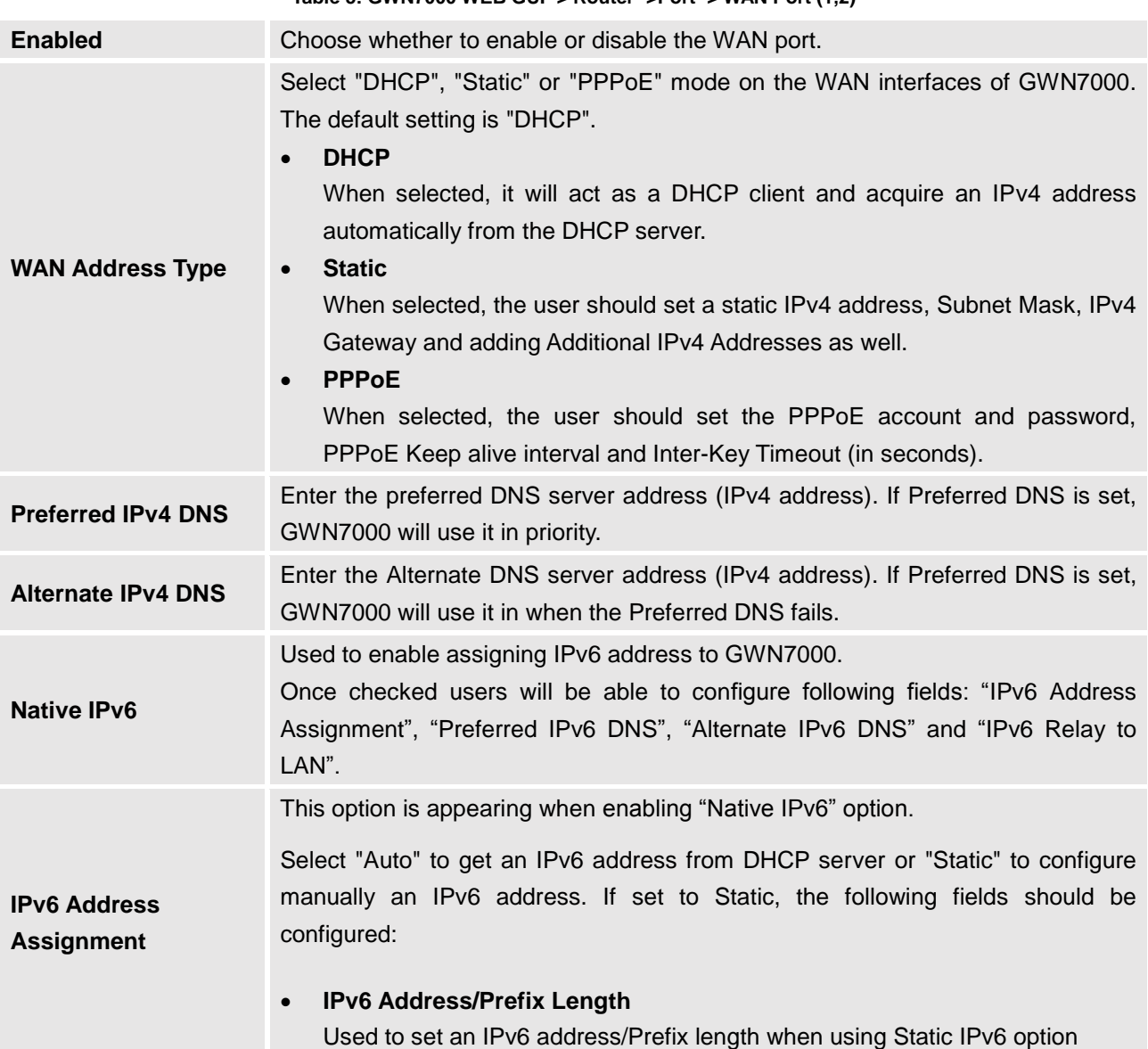

**Table 5: GWN7000 WEB GUI -> Router ->Port -> WAN Port (1,2)**

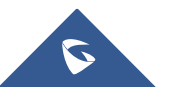

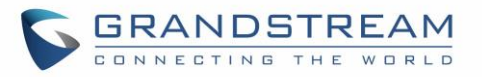

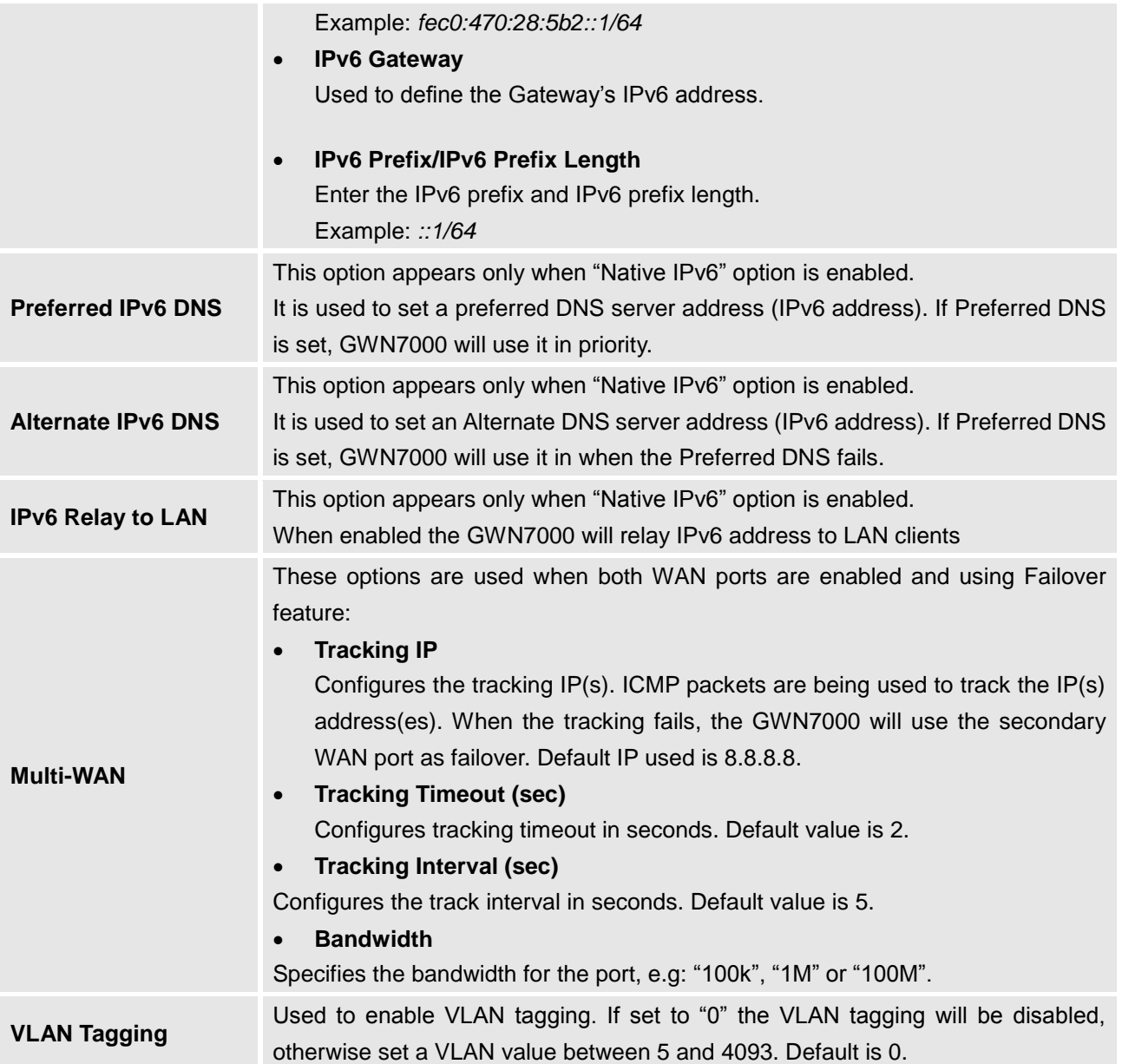

#### <span id="page-23-2"></span><span id="page-23-0"></span>**Tunnel**

Tunnel page is used to set IPv6 tunnels on WAN ports via IPv6 tunnel brokers service providers, this serves the purpose of transferring IPv6 packets over IPv4 Network. It supports creating 6in4, 6rd and aiccu tunnels. Please refer to below tables for each tunnel type.

<span id="page-23-1"></span>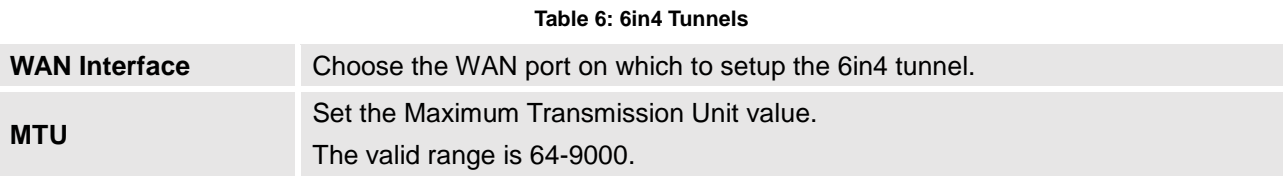

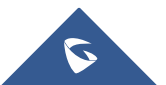

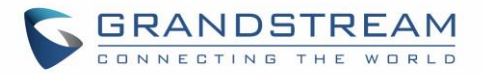

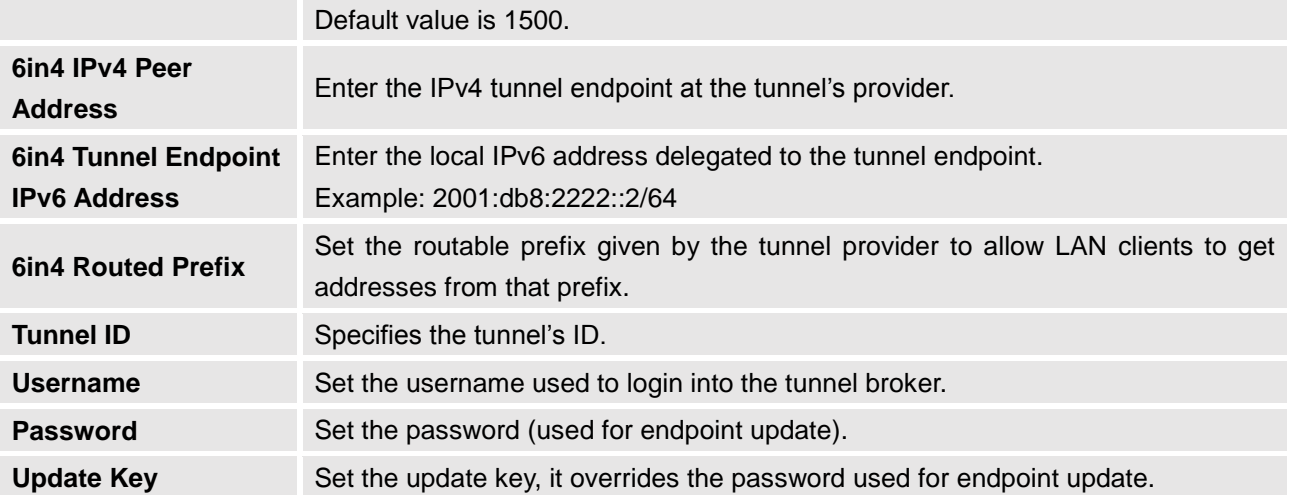

#### **Table 7: 6rd Tunnels**

<span id="page-24-1"></span>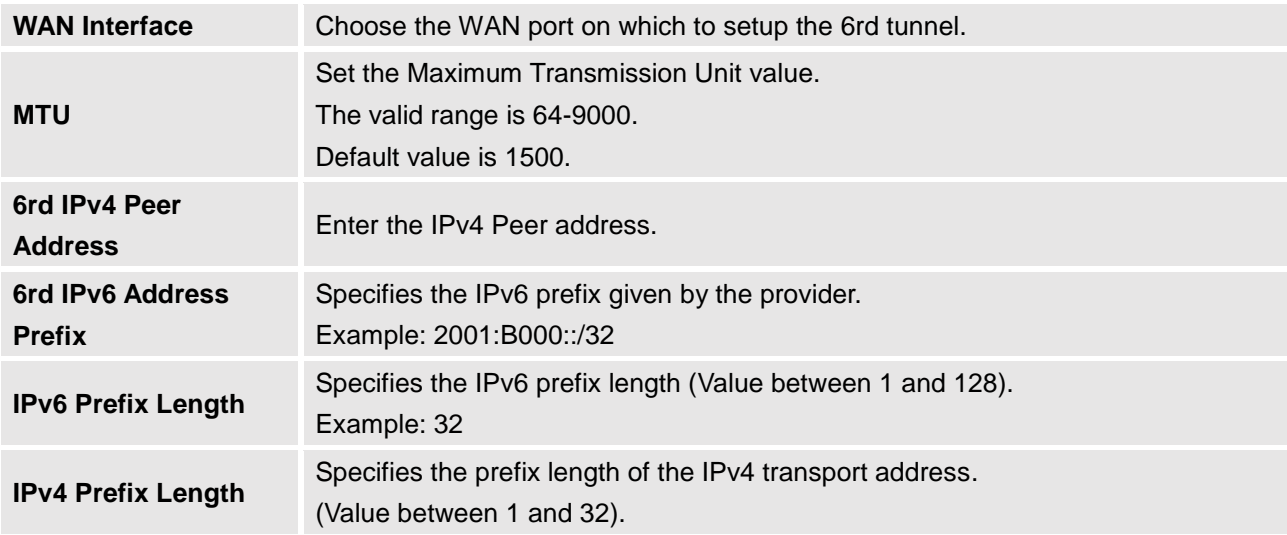

#### **Table 8: aiccu Tunnels**

<span id="page-24-2"></span>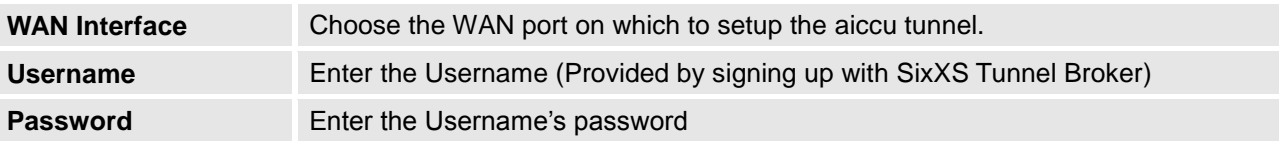

### <span id="page-24-0"></span>**Global Settings**

This section specifies operating mode for multi-WAN that will be used for enabling/disabling Failover and Load Balancing on WAN ports, and banning MAC addresses.

The following table shows the configuration parameters for Multi-WAN settings

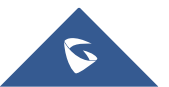

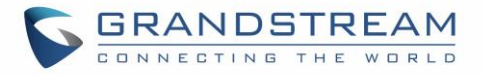

<span id="page-25-2"></span>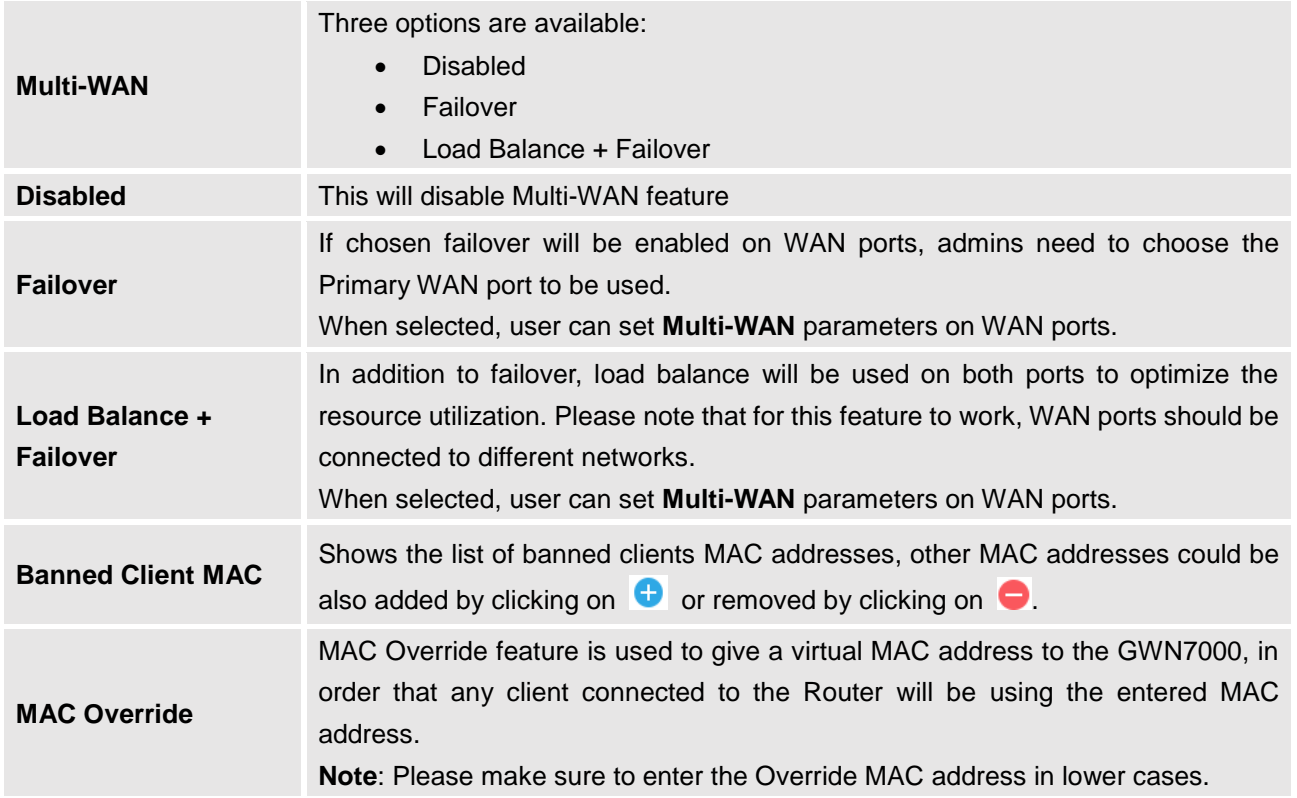

#### **Table 9: GWN7000 WEB GUI->Router->Port->Global Settings**

#### <span id="page-25-0"></span>**Port Mirroring**

With port mirroring enabled, the GWN7000 will send a copy of all network packets seen on one LAN port to another port, where the packet can be analyzed. Refer to the below table for the available fields to configure.

<span id="page-25-3"></span>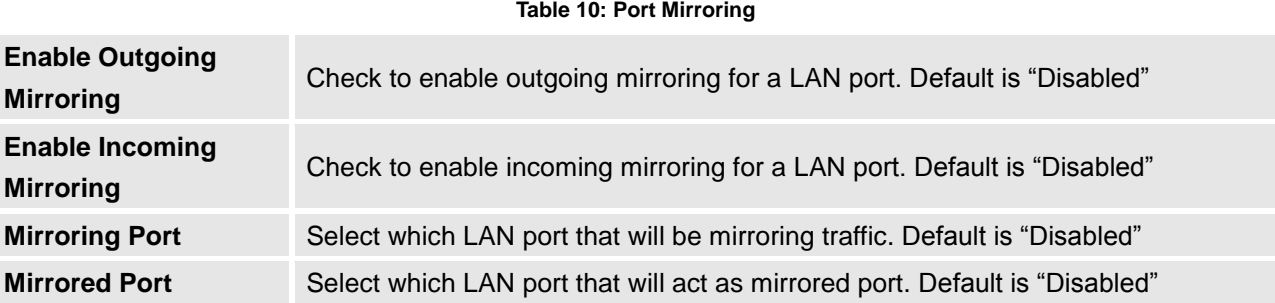

#### <span id="page-25-1"></span>**Static Routes**

GWN7000 supports setting manually static IPv4 and IPv6 routes as well as displaying routing table entries. Static routes configuration page can be accessed from GWN7000 WebGUI**->Router->Static Routes:** 

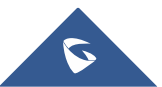

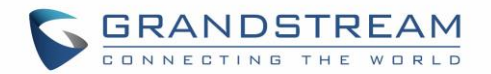

Three tabs are available:

- **Routes** to view routing table entries.
- **IPv4** to create, edit or delete static IPv4 static routes.
- **IPv6** to create, edit or delete static IPv6 static routes.

Following actions are available in both **IPv4** and **IPv6** tabs:

- To add a new static route, click on  $\theta$  Add
- To edit a static route, click on
- To delete a static route, click on

Refer to the following tables when editing or creating IPv4/IPv6 static routes:

W

<span id="page-26-0"></span>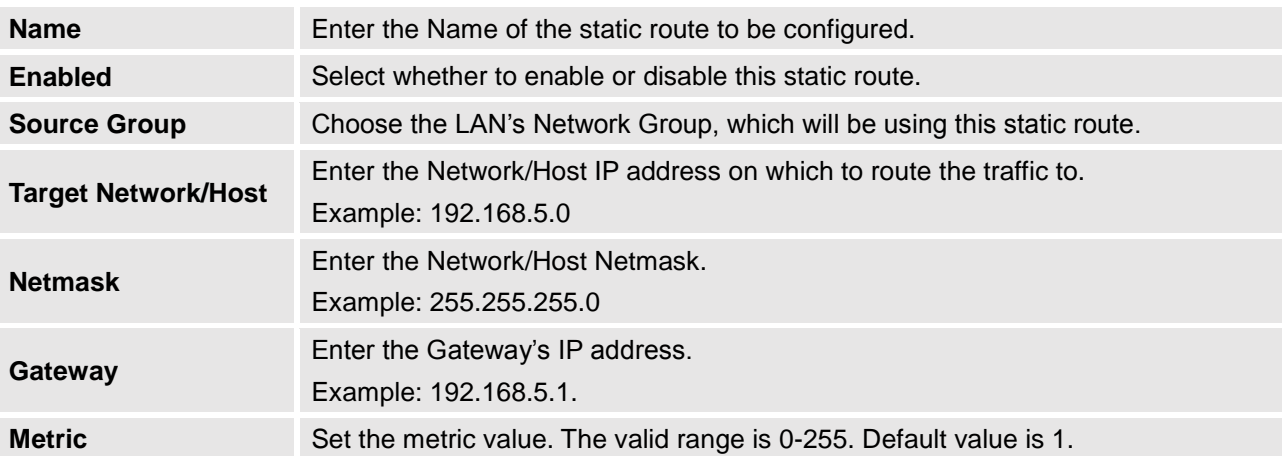

#### **Table 11: IPv4 Static Routes**

#### **Table 12: IPv6 Static Routes**

<span id="page-26-1"></span>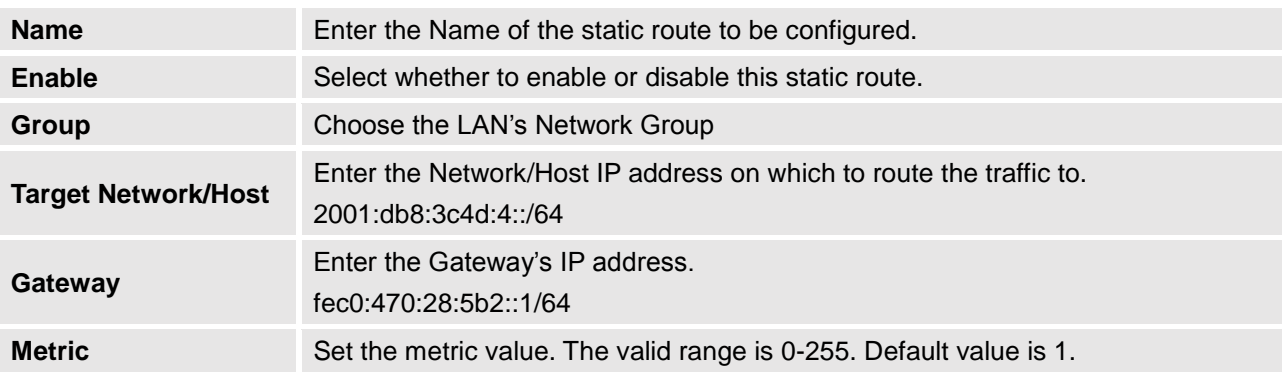

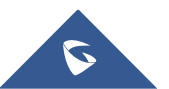

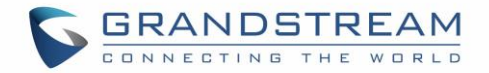

### <span id="page-27-0"></span>**QoS**

The GWN7000 offers the possibility to enable and configure QoS on both WAN and LAN interfaces, this will help to manage in more depth the network traffic to define priority and classify different services and protocols in a scheduled manner.

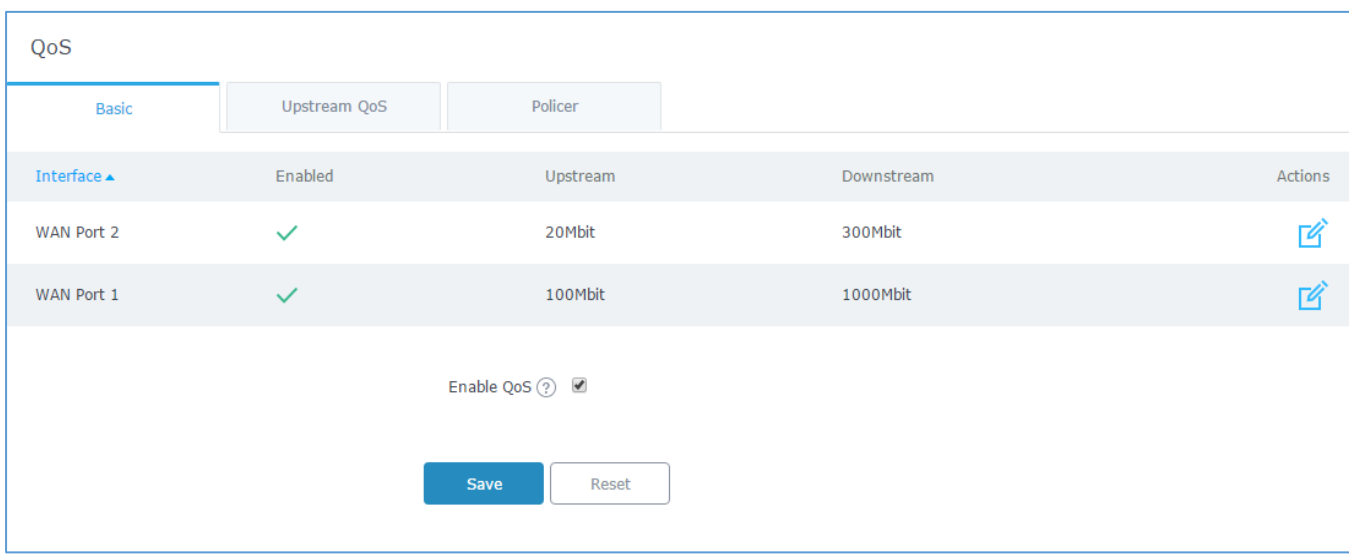

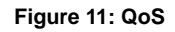

<span id="page-27-1"></span>To activate QoS, check "**Enable QoS**". Three tabs are available for configuration:

- **Basic**: Download and upload bandwidth speeds settings on each WAN interface.
- **Upstream QoS**: Upstream QoS allows creating Traffic Classes to prioritize traffic for specific resources on the network by controlling transmission/upload rate. Note that different classes can be created and assigned as Traffic filters by respecting following conditions:
	- $\checkmark$  The total of Upstream bandwidth values of each created class should not exceed the upstream bandwidth value configured in **Basic.**
	- $\checkmark$  The remaining bandwidth will be lent to the next priority level of class.
	- $\checkmark$  All filter options are summed together.
- **Policer**: While Upstream QoS is dealing with traffic transmission, Policer is controlling the incoming traffic. Thus, allowing to create rules to specific targets to set priority and received traffic rate, giving the GWN7000 the ability to drop the exceeding traffic when reaching the configured maximum rate.

Refer to the following tables for each tab option:

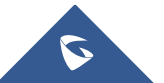

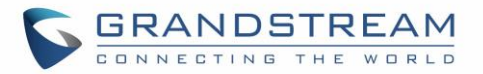

#### <span id="page-28-2"></span>**Table 13: QoS Basic**

<span id="page-28-0"></span>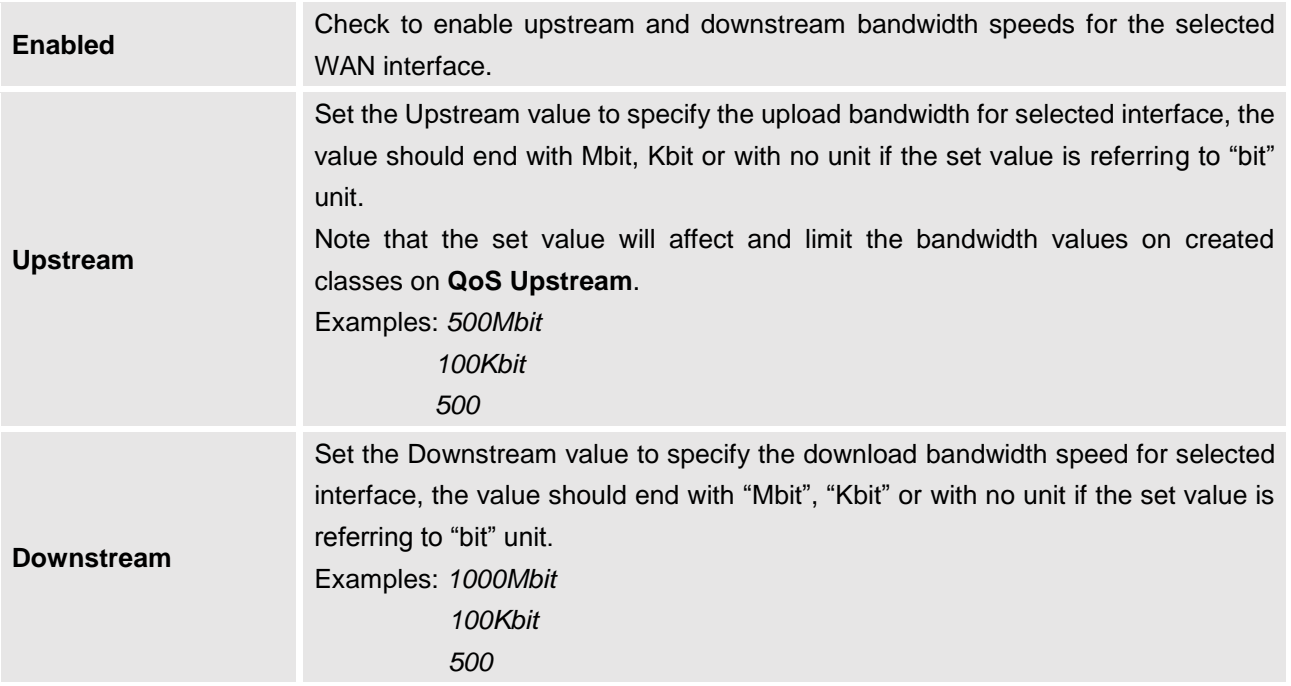

#### **Table 14: Upstream QoS**

<span id="page-28-1"></span>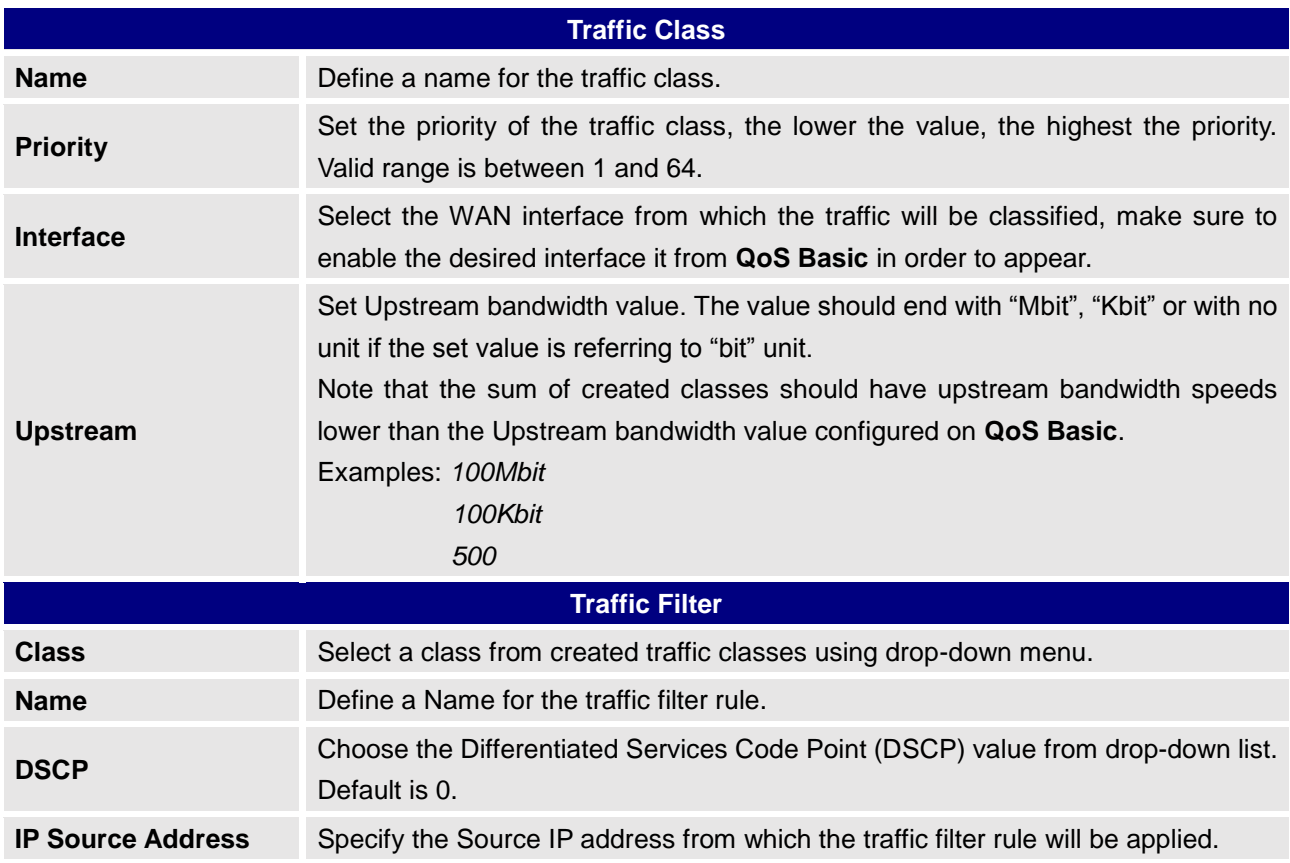

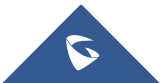

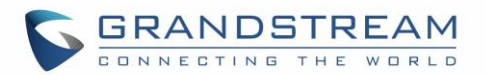

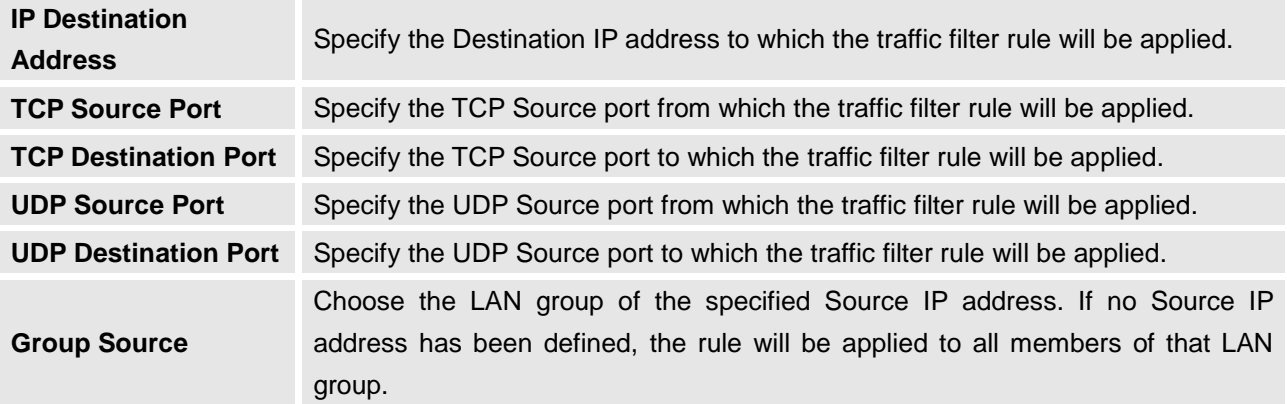

#### **Table 15: QoS Policer**

<span id="page-29-0"></span>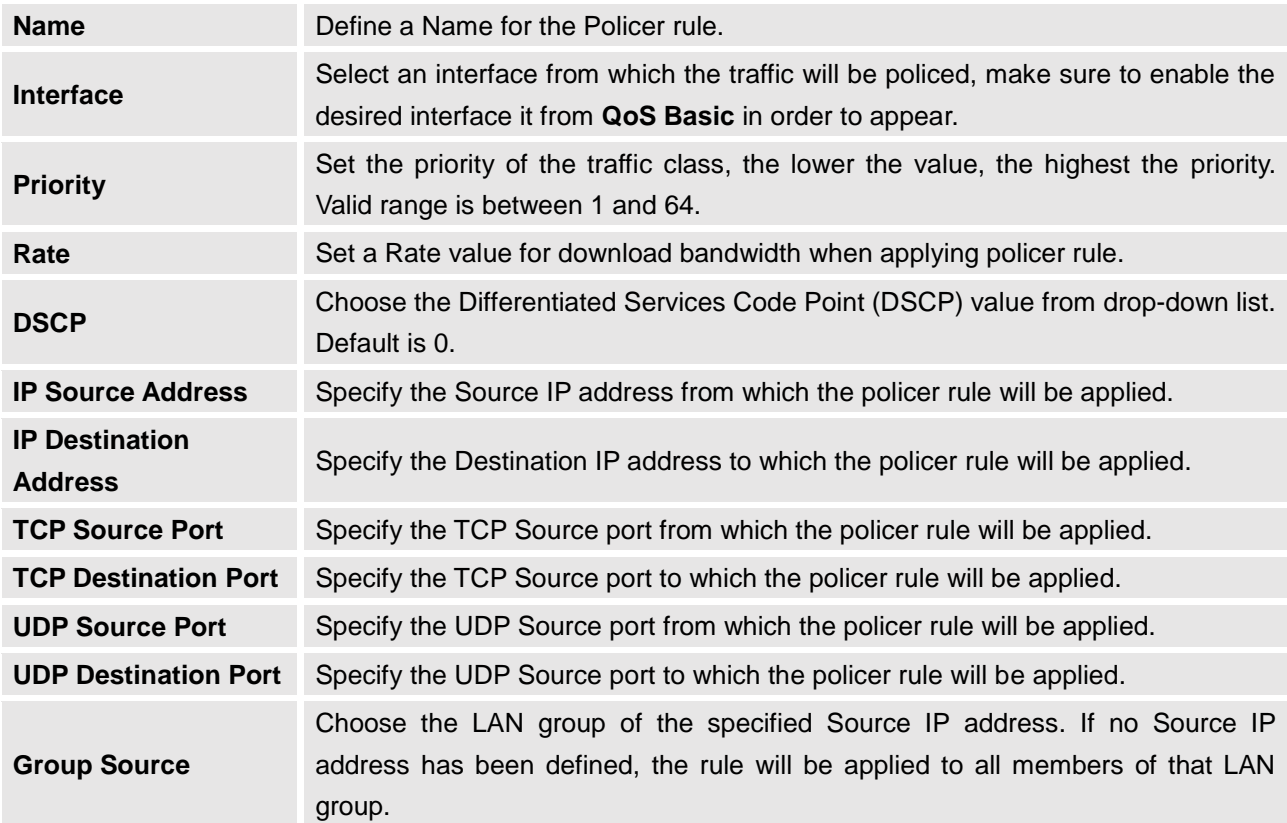

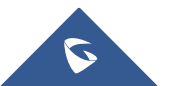

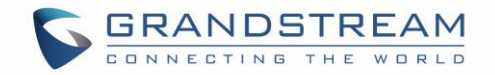

### <span id="page-30-0"></span>**DDNS**

DDNS allows accessing GWN7000 via domain name instead of IP address, the GWN7000 supports following DDNS providers:

- Dyndns.org
- Changeip.com
- Zoneedit.com
- Free.editdns.net
- Freedns.afraid.org
- He.Net
- Dnsomatic.Com
- No-ip.pl
- Myonlineportal.net

Before configuring DDNS settings on the GWN7000, make sure first to create and confirm the DDNS account via supported providers.

Following steps illustrates how to configure the DDNS settings on your GWN7000:

- 1. Access to GWN7000 web GUI, and navigate to **Router -> DDNS**, and enable **DDNS** service.
- 2. Fill in the domain name created with DDNS provider under **Domain Name** field.
- 3. Enter your account username and password under **Username** and **Password** fields.
- 4. Specify the WAN interface to which DDNS is applied under **Network interface** field.
- 5. (Optional) For advanced configuration, it is also possible log to Syslog and modify the values of refreshing fields so to check periodically the updated IP address.

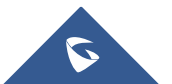

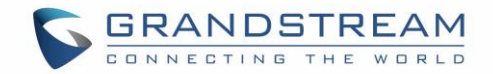

## **SETTING UP A WIRELESS NETWORK**

<span id="page-31-0"></span>The GWN7000 Enterprise Router provides the user with the capability to create a wireless network by adding multiple GWN76xx series access points, with connectivity over the most common wireless standards (802.11b/g/n) operating in both 2.4GHz and 5GHz range.

The GWN7000 integrates multiple layers of security including the IEEE 802.1x port-based authentication protocol, Wired Equivalent Privacy (WEP), Wi-Fi Protected Access (WPA and WPA2) and firewall and VPN tunnels.

This chapter will introduce how to discover, add the GWN76xx access points, create and manage Wi-Fi Networks.

For more details about Grandstream GWN76xx Access points, refer to <http://www.grandstream.com/products/networking-solutions/wifi-access-points>

### <span id="page-31-1"></span>**Discover and Pair GWN76xx Access Points**

The GWN76xx are powerful access points, which are fully compatible with the GWN7000 and can be added with one click, provisioned and managed in an easy and intuitive way. Once a GWN76xx is successfully connected and has an IP from the GWN7000 router, user can then pair it to the GWN7000 and associate it with a Network Group.

To Pair a GWN76xx access point connected as LAN client to the GWN7000, follow the below steps:

1. Connect to the GWN7000 Web GUI and go to **Access Points.**

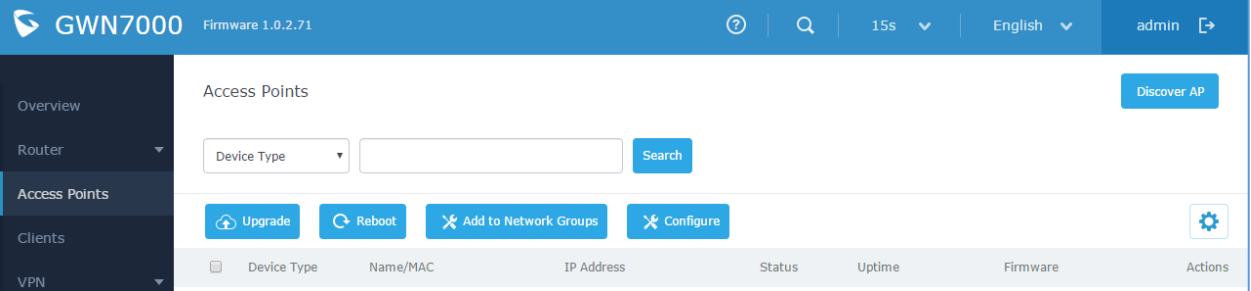

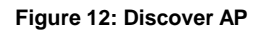

<span id="page-31-2"></span>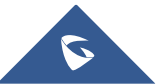

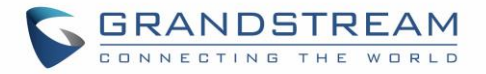

2. Click on Discover AP to discover access points within GWN7000's Network, the following page will appear.

| <b>Discovered Devices</b>   |                   |                   |          |                                              |
|-----------------------------|-------------------|-------------------|----------|----------------------------------------------|
| Device Type                 | <b>MAC</b>        | <b>IP Address</b> | Firmware | Actions                                      |
| GWN7610                     | 00:0B:82:8B:4D:D8 | 192.168.5.156     | 1.0.2.12 | ۰6,                                          |
| GWN7600                     | 00:0B:82:8B:58:30 | 192.168.5.140     | 1.0.1.30 | نی.                                          |
| Showing 1-2 of 2 record(s). |                   |                   |          | Per Page:<br>10<br>$\boldsymbol{\mathrm{v}}$ |

**Figure 13: Discovered Devices**

- <span id="page-32-1"></span>3. Click on Pair  $\mathscr O$  under Actions, to pair the discovered Access Point with the GWN7000.
- 4. The paired GWN76xx will appear Online, Click on the unpair it.

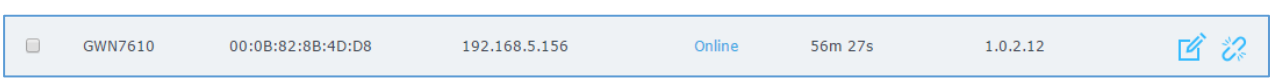

#### **Figure 14: GWN7610 online**

<span id="page-32-2"></span>5. Click on **19** next to paired access point to check device configuration for its status, users connected to it and configuration, or select multiple GWN76xx APs from the same model, and click on

 $\mathbf{\times}$  Configure to apply same configuration on selected units.

Refer to below table for Device Configuration tabs.

#### **Table 16: Device Configuration**

<span id="page-32-0"></span>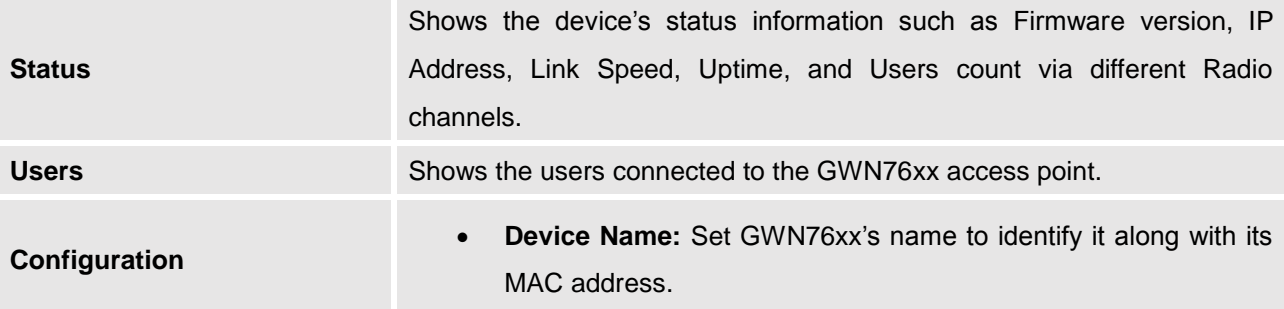

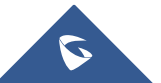

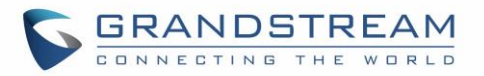

• **Fixed IP:** Used to set a static IP for the GWN76xx, if checked, the following needs to be configured:

*-IPv4 Address:* Enter the IPv4 address to be set as static for the device

*-IPv4 Subnet Mask:* Enter the Subnet Mask.

*-IPv4 Gateway:* Enter the Network Gateway's IPv4 Address.

*-Preferred IPv4 DNS:* Enter the Primary IPv4 DNS.

*-Alternate IPv4 DNS***:** Enter the Alternate IPv4 DNS.

- **Frequency:** Set the GWN76xx's frequency, it can be either 2.4GHz, 5GHz or Dual-band.
- **Enable Band Steering:** When Frequency is set to Dual-Band, check this option to enable Band Steering on the Access Point, this will help redirecting clients to a radio band accordingly for efficient use and to benefit from the maximum throughput supported by the client.
- **Mode:** Choose the mode for the frequency band, 802.11n/g/b for 2.4Ghz and 802.11ac for 5Ghz.
- **Channel Width:** Choose the Channel Width, note that wide channel will give better speed/throughput, and narrow channel will have less interference. 20Mhz is suggested in very high density environment.
- **40MHz Channel Location:** Configure the 40MHz channel location when using 20MHz/40MHz in Channel Width, it can be set it to be "Secondary Below Primary", "Primary Below Secondary" or "Auto".
- **Channel:** Select "Auto" or a specific channel. Default is "Auto". Note that the proposed channels depend on **Country** Settings under **System Settings–>Maintenance**.
- **Enable Short Guard Interval:** Check to activate this option to half the guard interval (from 800ns to 400ns) ensuring that distinct transmissions do not interfere with one another, this will help increasing throughput.
- **Active Spatial Streams:** Choose active spatial stream. Available options: "Auto", "1 stream", "2 streams" and "3 streams" (For GWN7610).

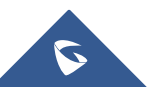

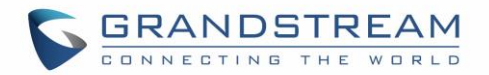

• **Radio Power:** Set the Radio Power depending on desired cell size to be broadcasted, three options are available: "Low", "Medium" or "High". Default is "High".

#### **Note**

If a GWN76xx is not being paired, or the pair icon is grey color, make sure that it is not being paired with another GWN7000 Router or GWN76xx Access Point acting as Master Controller, if yes, it needs to be unpaired first, or reset to factory default settings to make it available for pairing.

#### <span id="page-34-0"></span>**Network Groups**

GWN7000 support creating up to 16 different Network groups separated by VLANs and adding paired GWN76xx Access Points.

To access Network Groups configuration page, log in to the GWN7000 WebGUI and go to **Network Group->Network Group.**

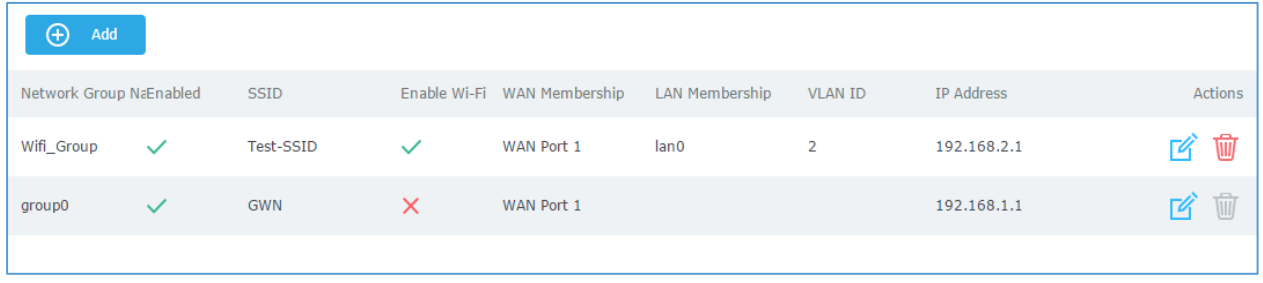

#### **Figure 15: Network Group**

<span id="page-34-1"></span>The GWN7000 will have a default network group named group0, click on  $\mathbb{E}$  to edit it, or click on

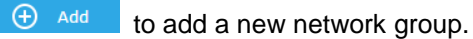

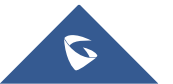

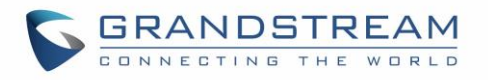

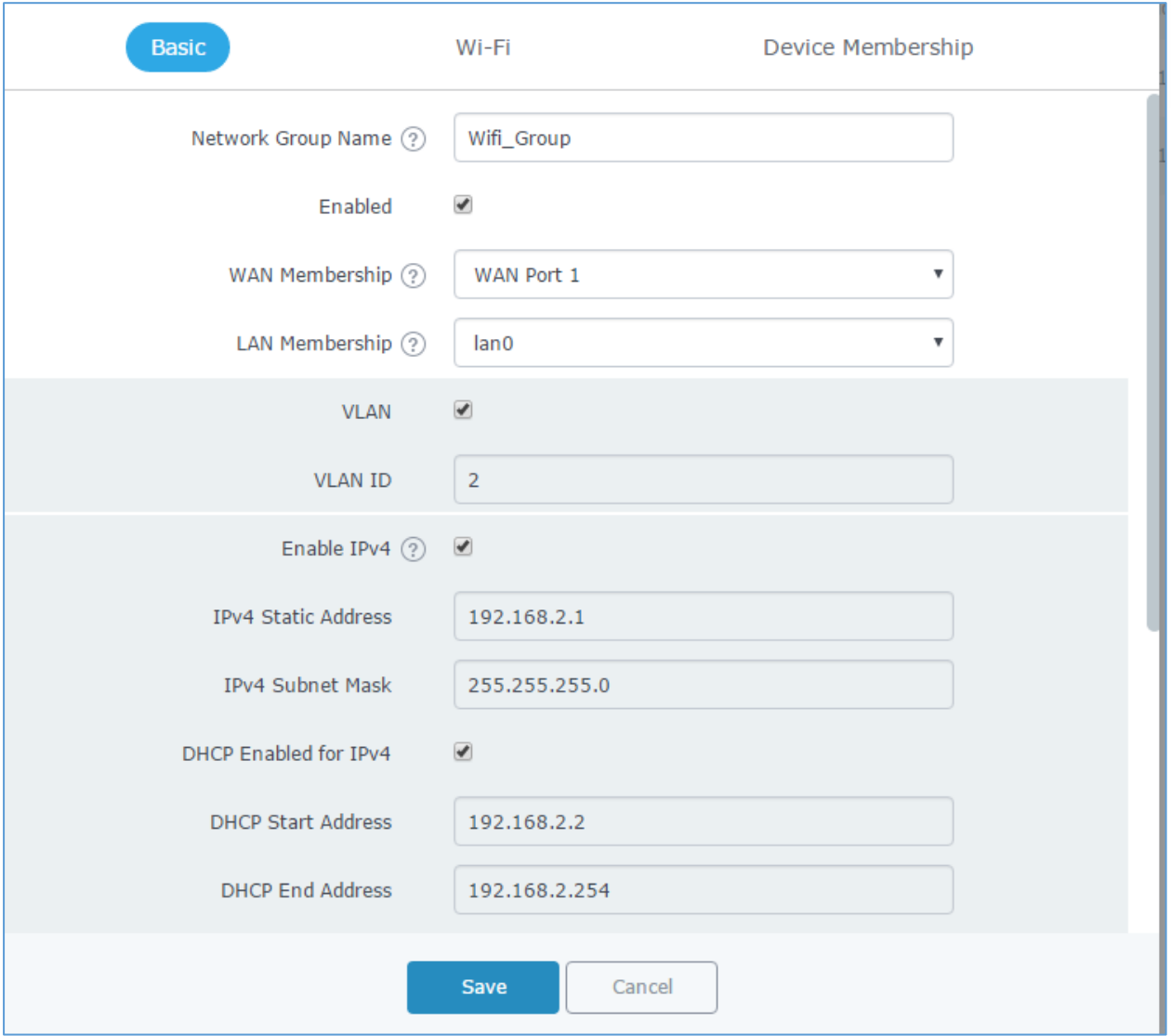

**Figure 16: Add a New Network Group**

<span id="page-35-1"></span>When editing or adding a new network group, following tabs will appear to configure a network group:

• **Basic:** Used to name the network group, and set a VLAN ID if adding a new network group, and addressing plans, refer to below table for each field.

<span id="page-35-0"></span>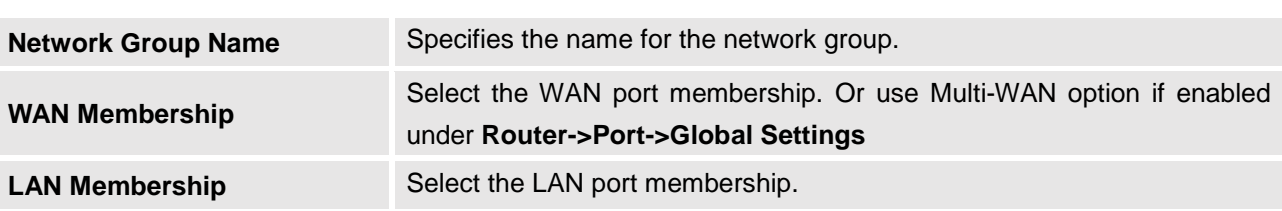

**Table 17: Basic**

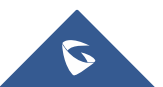
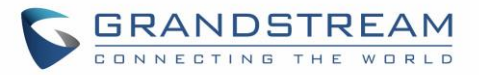

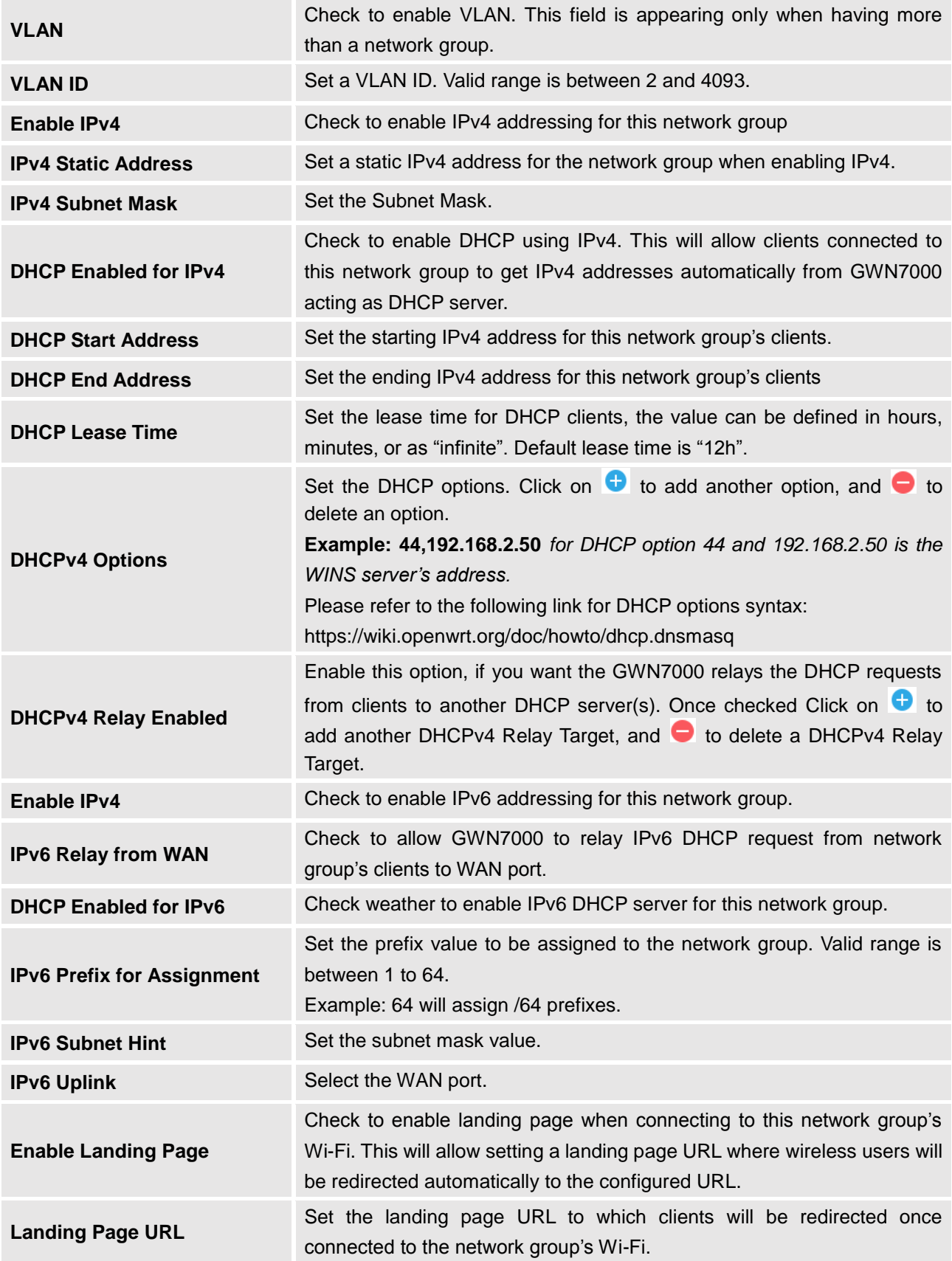

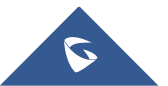

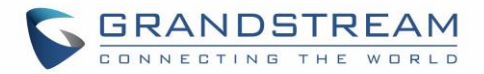

• **Wi-Fi:** Please refer to the below table for Wi-Fi tab options

<span id="page-37-0"></span>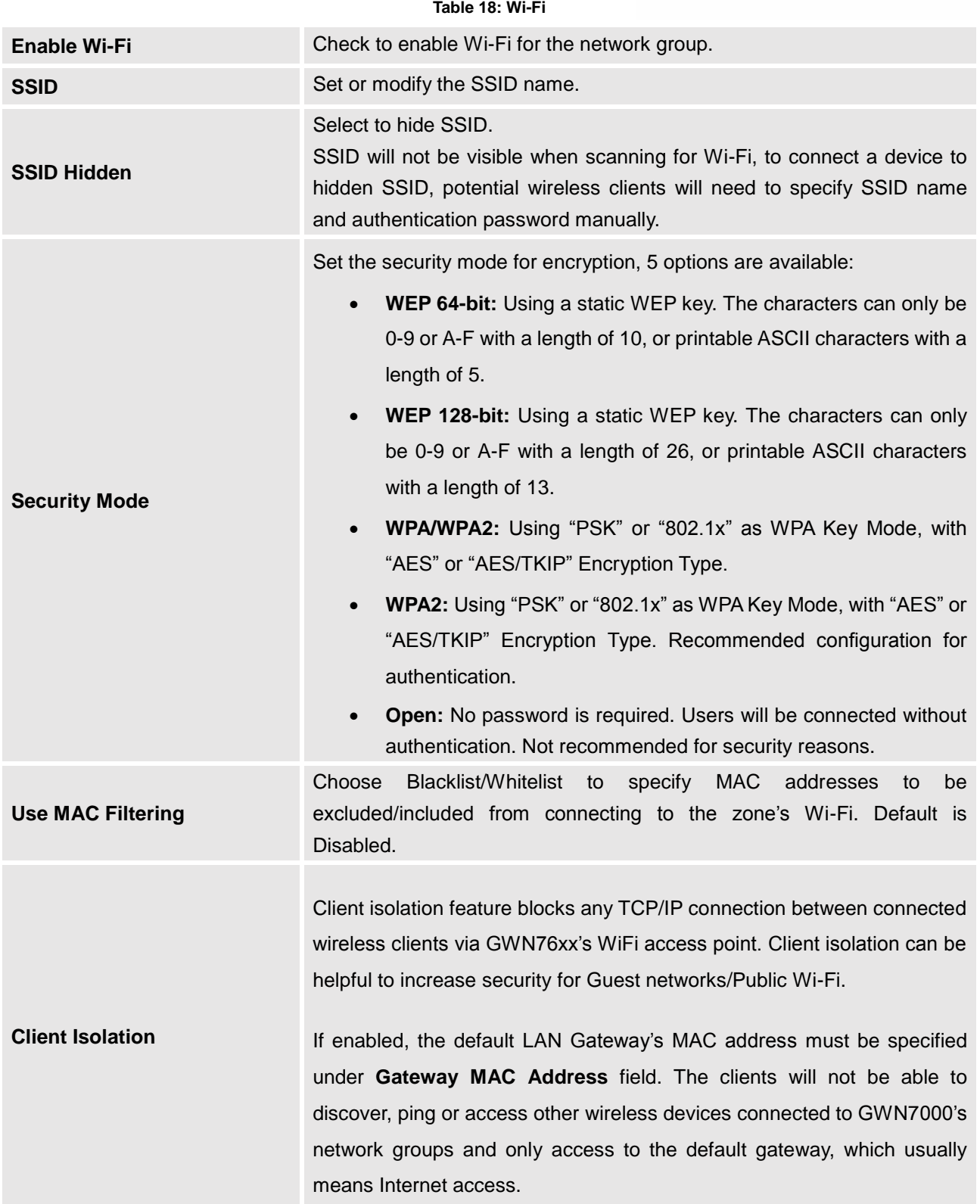

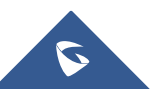

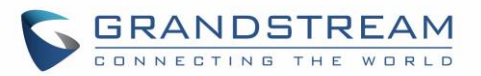

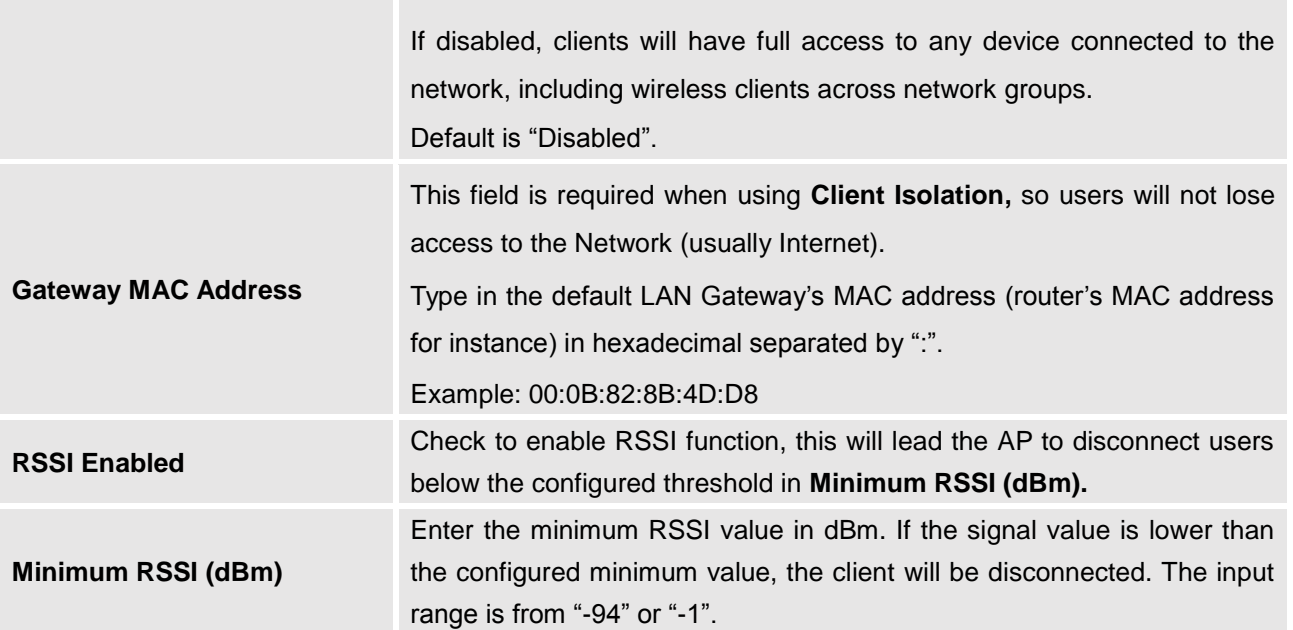

• **Device Membership:** Used to add or remove paired access points to the network group.

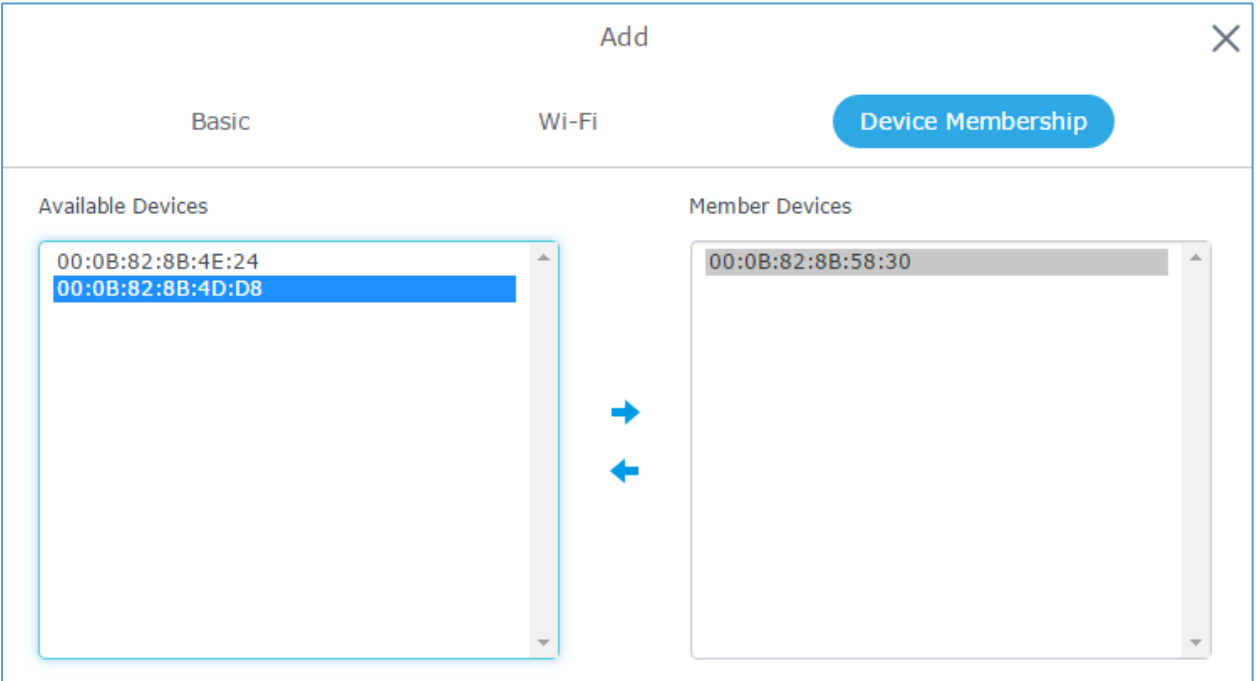

**Figure 17: Device Membership**

Click on  $\rightarrow$  to add the GWN76xx to the network group, or click on  $\leftarrow$  to remove it.

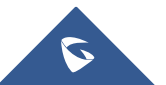

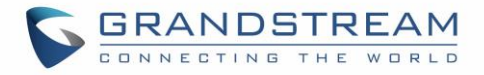

It is also possible to add a device to a Network Group from Access Points Page:

- Select the desired AP to add to a Network Group and click on **X** Add to Network Groups

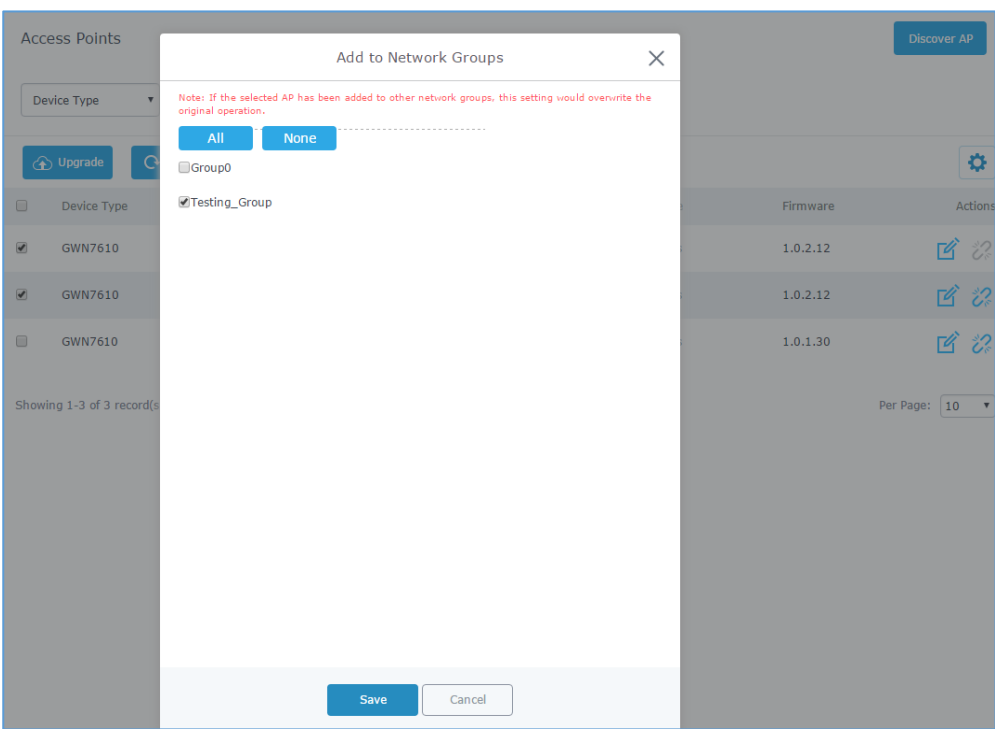

**Figure 18: Add AP to Network Group from Access Points Page**

- Check to select the desired Network, on which the selected APs will be added, as shown in the above figure.

# **Create an SSID under a Network Group**

Under Network Group Page, click to edit a network group or create a new network group and go to Wi-Fi tab.

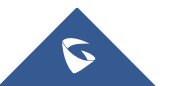

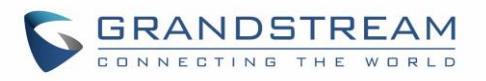

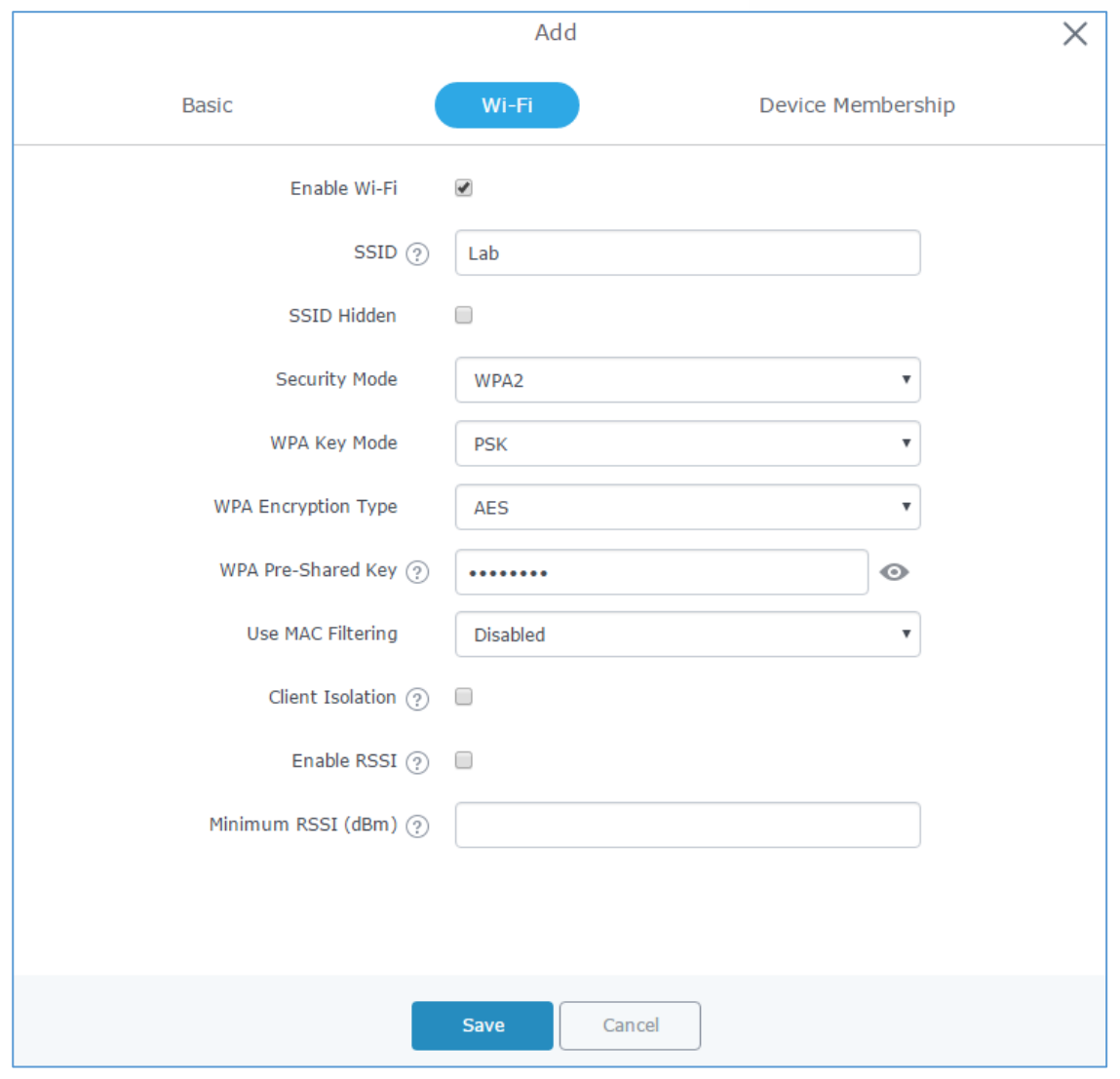

**Figure 19: Create an SSID**

Refer to [**[Table 18: Wi-Fi](#page-37-0)**] for Wi-Fi options.

# **Additional SSID under Same Network Group**

GWN7000 provides the ability to create an additional SSID under the same group.

To create an additional SSID go to **Network Group->Additional SSID.**

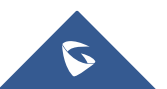

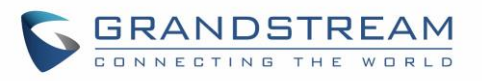

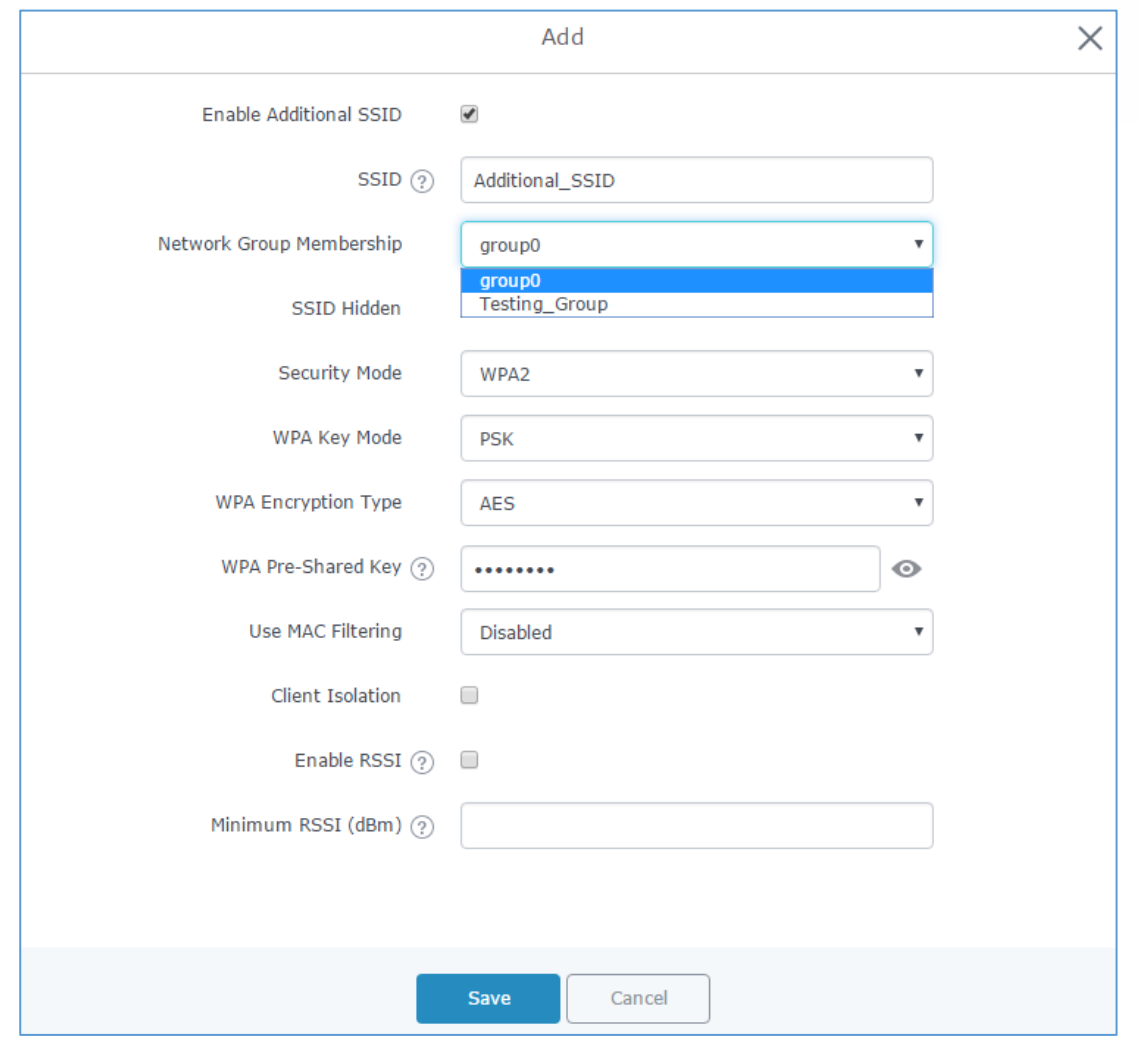

**Figure 20: Additional SSID**

Select one of the available network groups from **Network Group Membership** dropdown menu; this will create an additional SSID with the same Device Membership configured when creating the main network group.

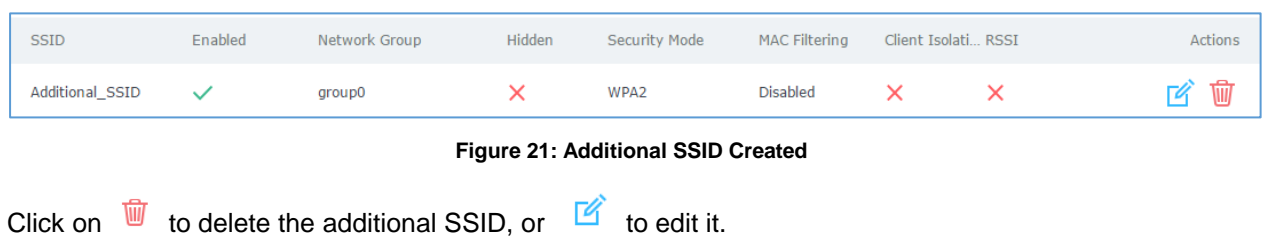

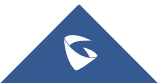

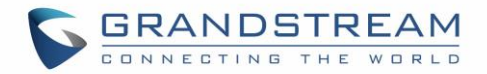

# **CLIENTS CONFIGURATION**

# **Clients**

Connected clients to different network groups can be shown and managed from a single interface. Clients list can be accessed from GWN7000's **Web GUI** -> **Clients** to perform different actions to wired and wireless clients.

GWN7000 Enterprise Router with its DHCP server enabled on LAN ports level, will assign automatically an IP address to the devices connected to its LAN ports like a computer or GWN76xx access points and to wireless clients connected to paired GWN76xx access points.

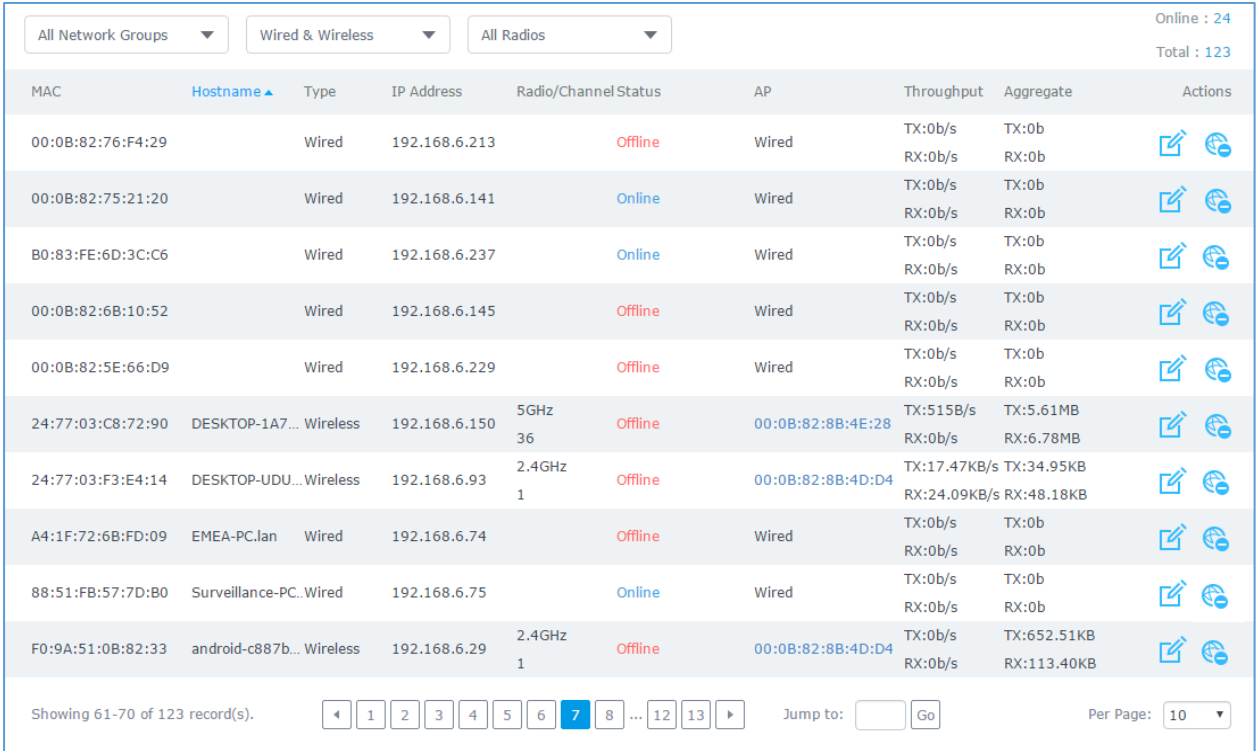

#### **Figure 22: Clients**

Click on under Actions to check a client's status and modify its configuration.

## **Status**

Used to check user's basic information such as MAC address, IP address, which Network group does it belong to, and to which access point if it is a wireless client, as well as Throughput and Aggregate usage.

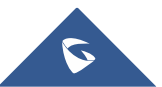

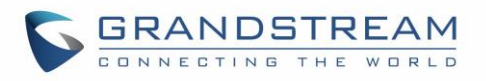

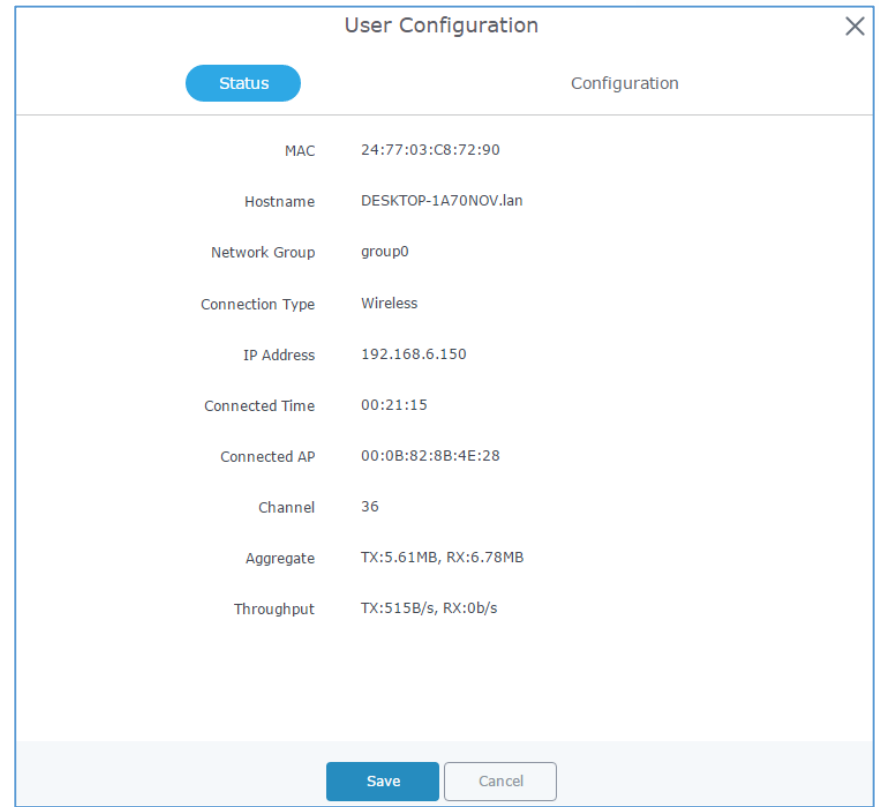

**Figure 23: Client's Status**

## **Edit IP and Name**

Configuration tab allowing to set a name for a client and set a static IP.

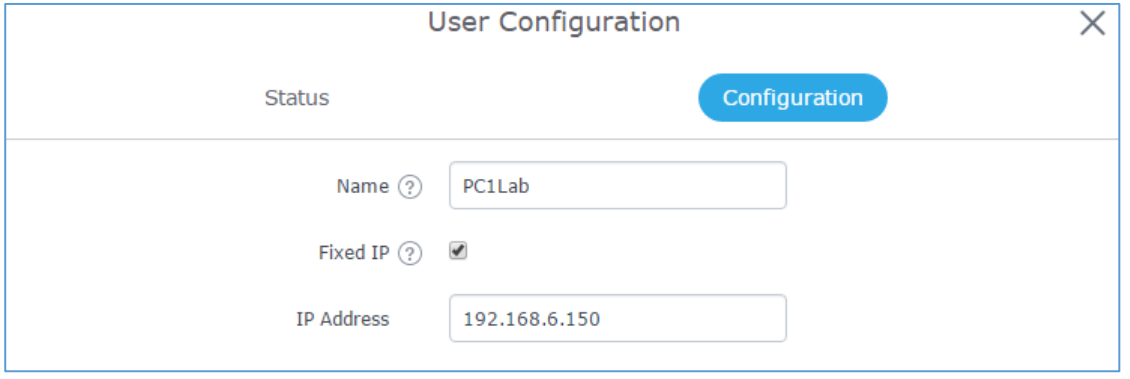

**Figure 24: Client's Configuration**

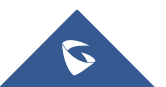

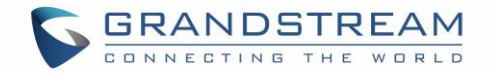

### **Block a client**

To block a client, click on **Co** under actions, this will add automatically the blocked client to *Banned Client MAC* list under **Router->Port->Global Settings.**

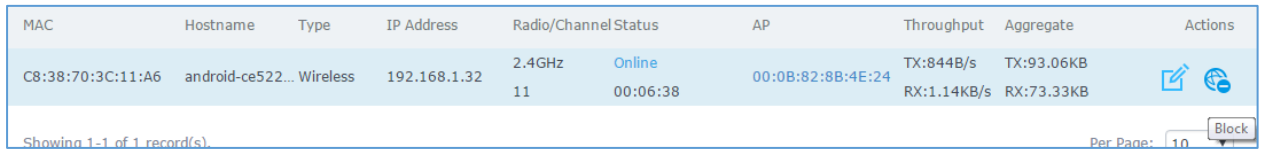

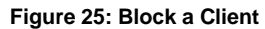

To unban a client, go to **Router -> Port -> Global Settings.** Click on **the remove it from the banned list.** 

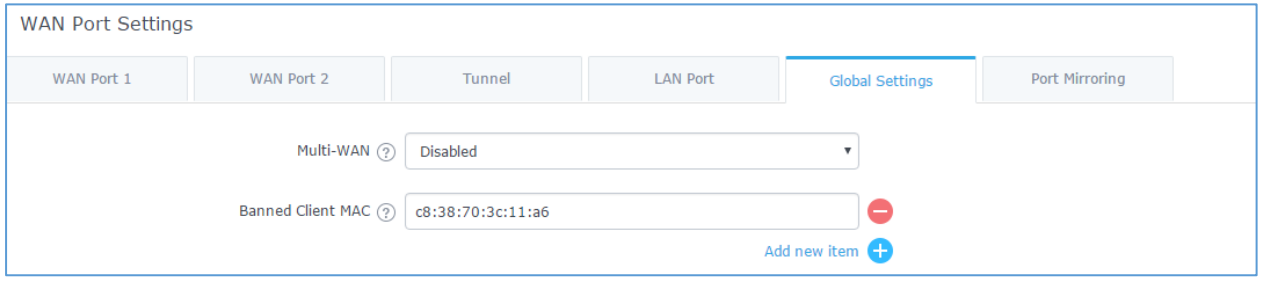

**Figure 26: Unban Client**

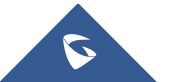

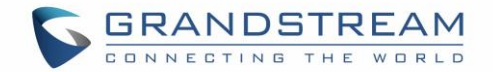

# **VPN (VIRTUAL PRIVATE NETWORK)**

# **Overview**

VPN allows the GWN7000 to be connected to a remote VPN server using PPTP, L2TP/IPSec and OpenVPN® protocols, or configure an OpenVPN® server and generate certificates and keys for clients, VPN page can be accessed from the GWN7000 Web GUI **-> VPN**.

# **OpenVPN® Server Configuration**

To use the GWN7000 as an OpenVPN® server, you will need to start creating OpenVPN® certificates and client certificates. Before generating server/client certificates, it is requested to generate first the Certificate Authority (CA), which will help to issue server/clients certificates.

GWN7000 certificates can be managed from WebGUI **-> System Settings -> Cert. Manager**.

### **Generate Self-Issued Certificate Authority (CA)**

A certificate authority (CA) is a trusted entity that issues electronic documents that verify a digital entity's identity on the Internet. The electronic documents (a.k.a. digital certificates) are an essential part of secure communication and play an important part in the public key infrastructure (PKI).

To create a Certification Authority (CA), follow below steps:

- 1. Navigate to "**System Settings -> Cert. Manager -> CAs**" on the GWN7000 web GUI.
- 2. Click on  $\Theta$  add button. A popup window will appear.
- 3. Enter the CA values including CN, Key Length, and Digest algorithm… depending on your needs.

Refer to below figure showing an example of configuration and below table showing all available options with their respective description.

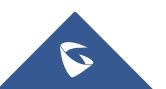

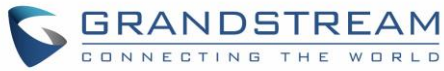

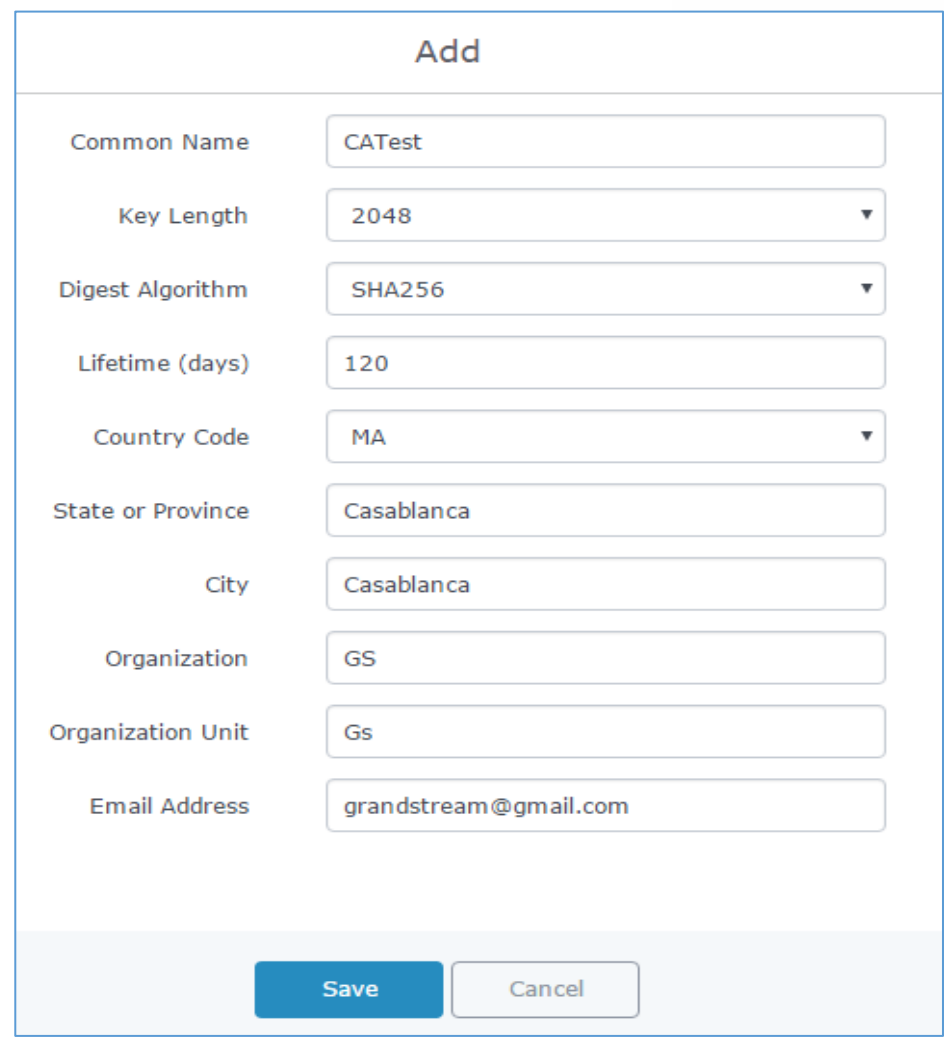

**Figure 27: Create CA Certificate**

#### **Table 19: CA Certificate**

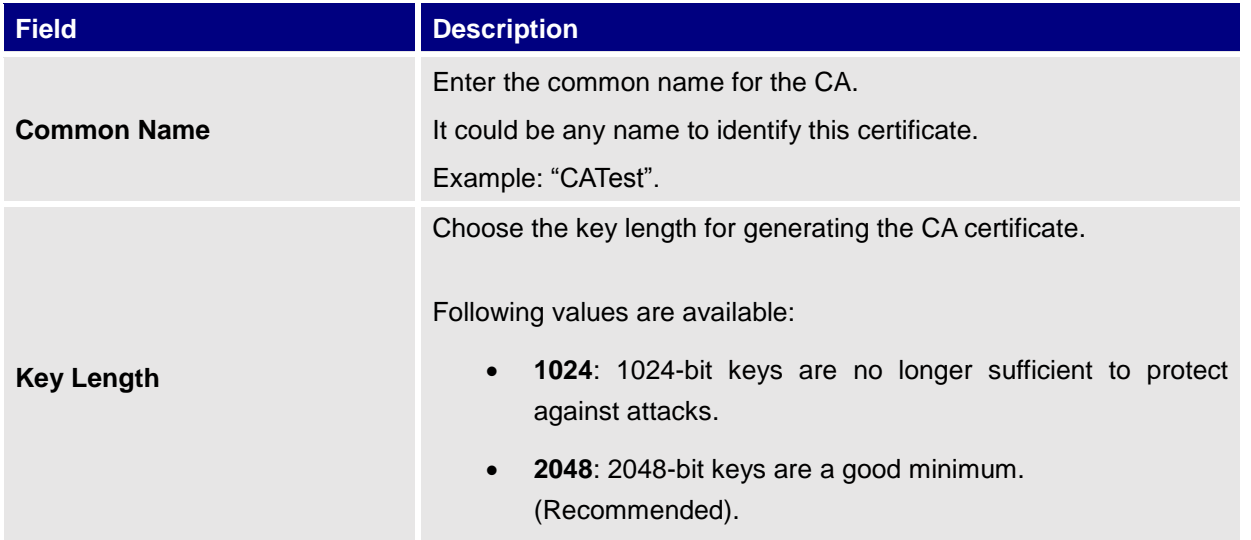

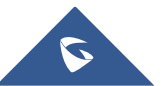

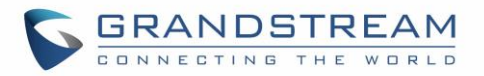

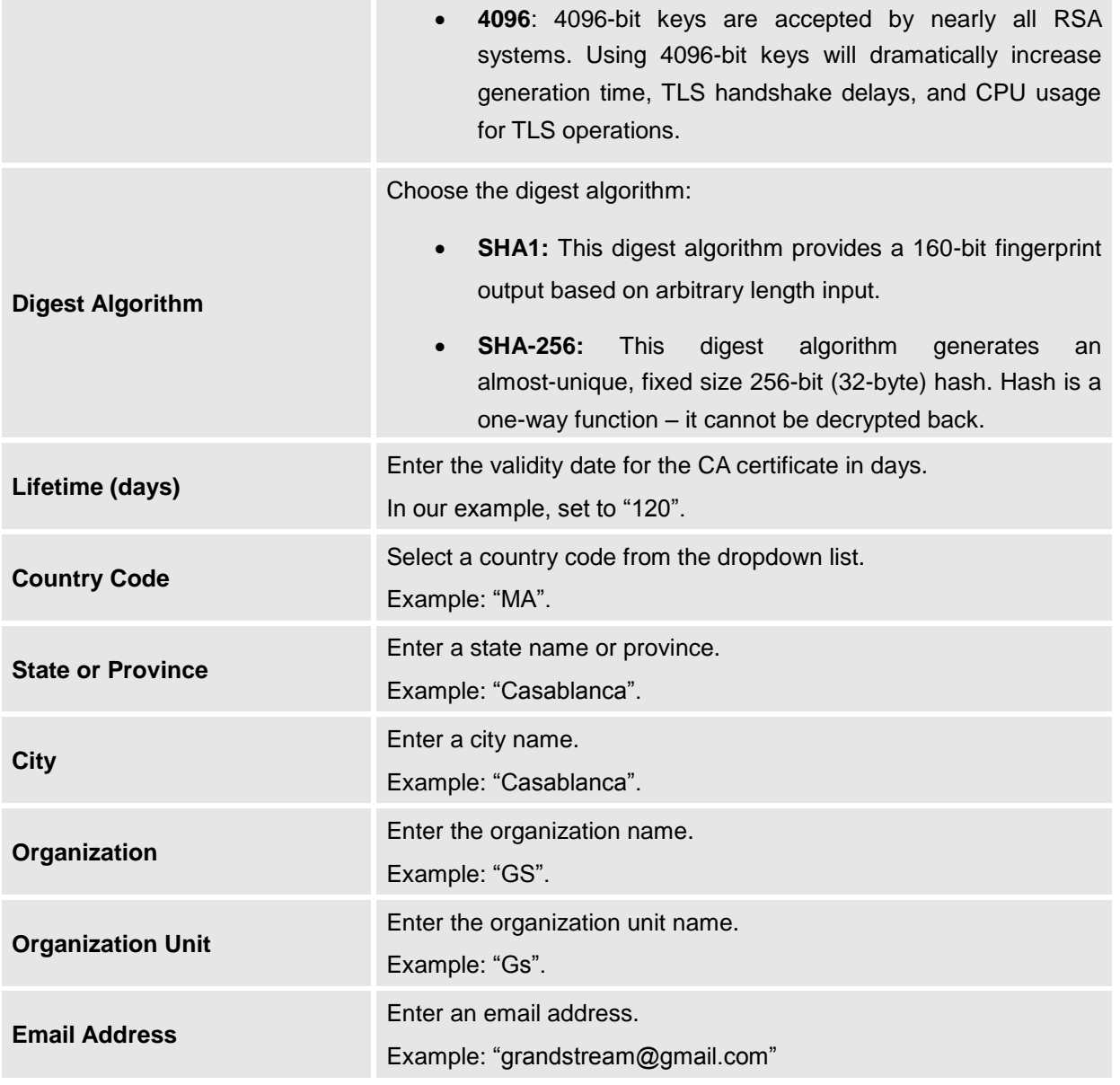

4. Click on **Save button after completing all the fields for the CA certificate.** 

5. Click on **button to export the CA to local computer.** The CA file has extension ".crt".

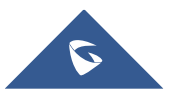

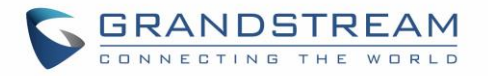

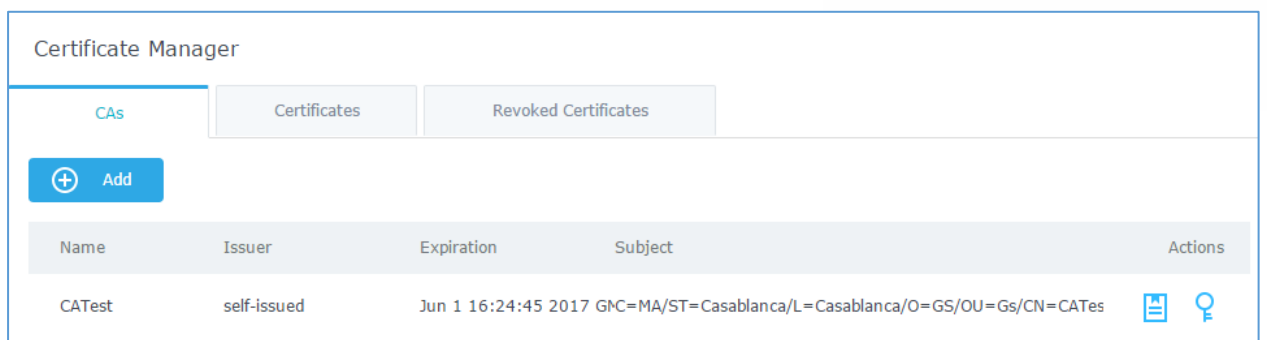

#### **Figure 28: CA Certificate**

### **Generate Server/Client Certificates**

Create both server and client certificates for encrypted communication between clients and GWN7000 acting as an OpenVPN® server.

#### ❖ **Creating Server Certificate**

To create server certificate, follow below steps:

- 1. Navigate to "**System Settings -> Cert. Manager -> Certificates**".
- 2. Click on  $\Theta$  add button. A popup window will appear.

Refer to below figure showing an example of configuration and below table showing all available options with their respective description.

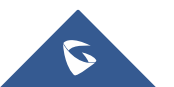

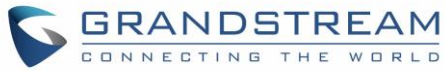

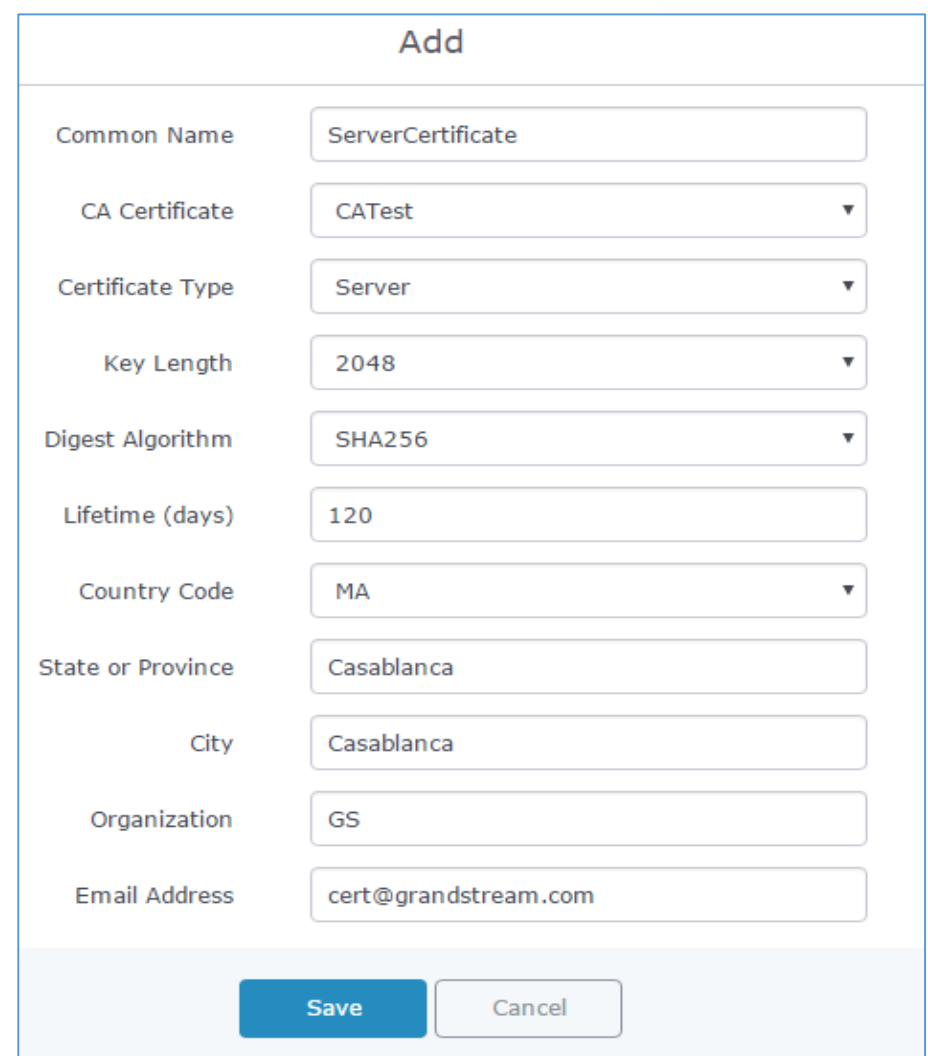

#### **Figure 29: Generate Server Certificates**

#### **Table 20: Server Certificate**

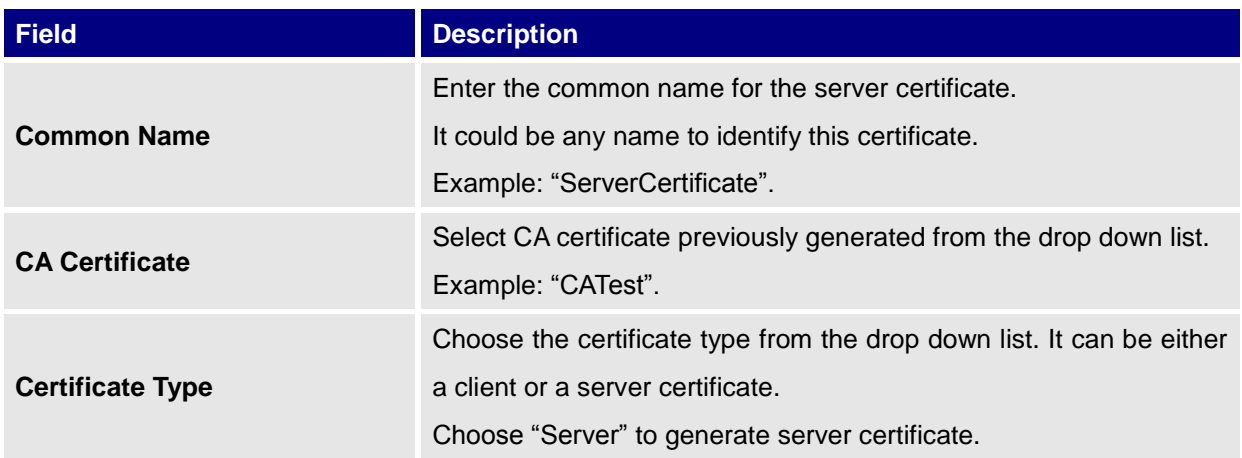

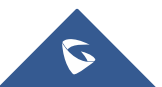

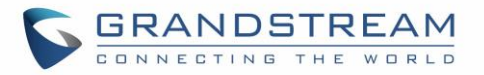

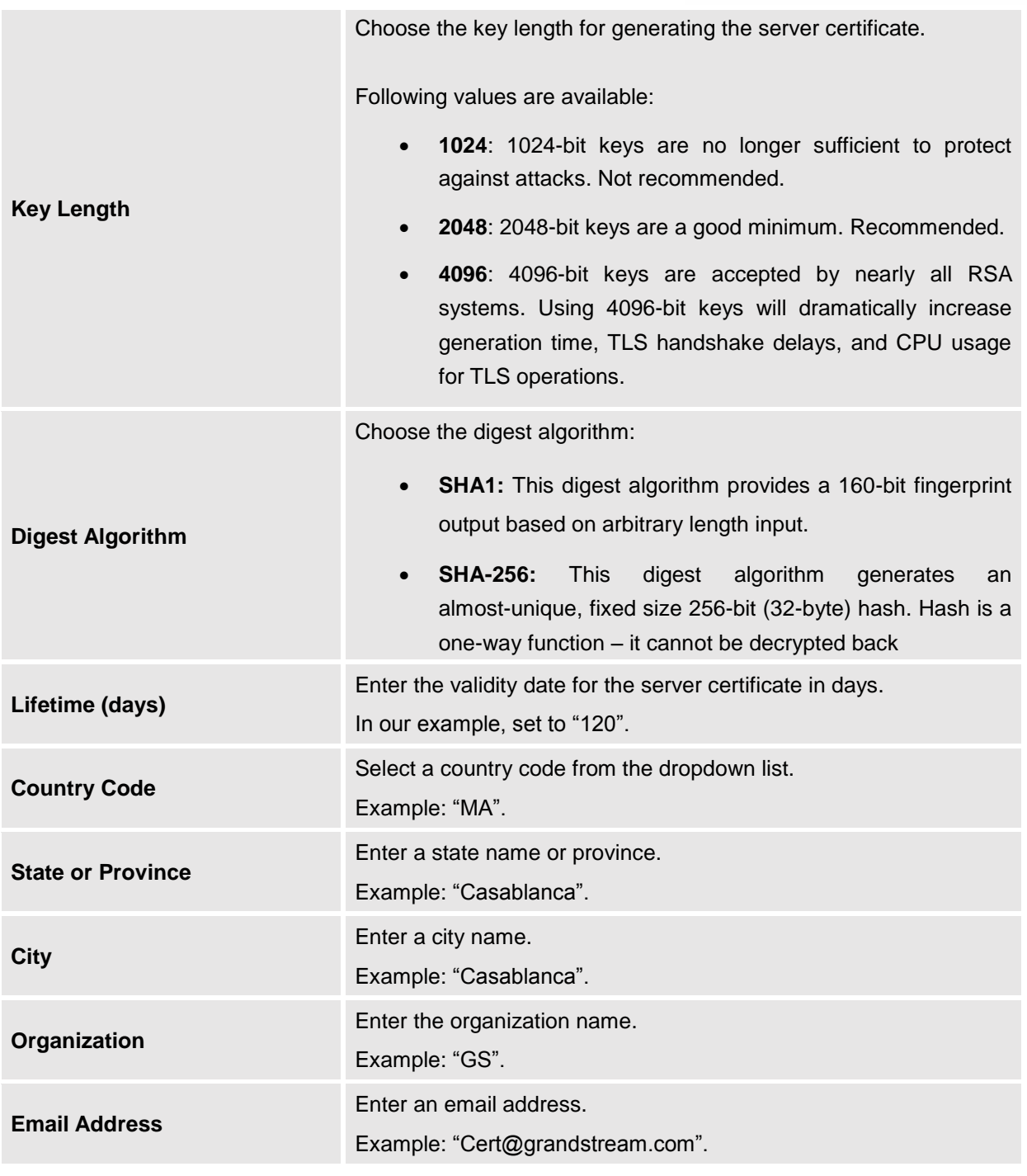

3. Click on **Save** button after completing all the fields for the server certificate.

Click on **button to export the server certificate file in ".crt" format.** 

Click on  $\overline{P}$  button to export the server key file in ". key" format.

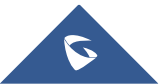

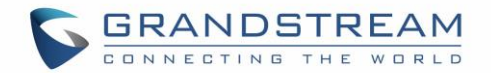

Click on **button to revoke the server certificate if no longer needed.** 

#### **Notes:**

- The server certificates (.crt and .key) will be used by the GWN7000 when acting as a server.
- The server certificates (.crt and .key) can be exported and used on another OpenVPN® server.

#### ❖ **Creating Client Certificate**

<span id="page-51-0"></span>To create client certificate, follow below steps:

#### **1- Create Users**

- a. Navigate to "System Settings > User Manager".
- b. Click on  $\Theta$  and button. The following window will pop up.

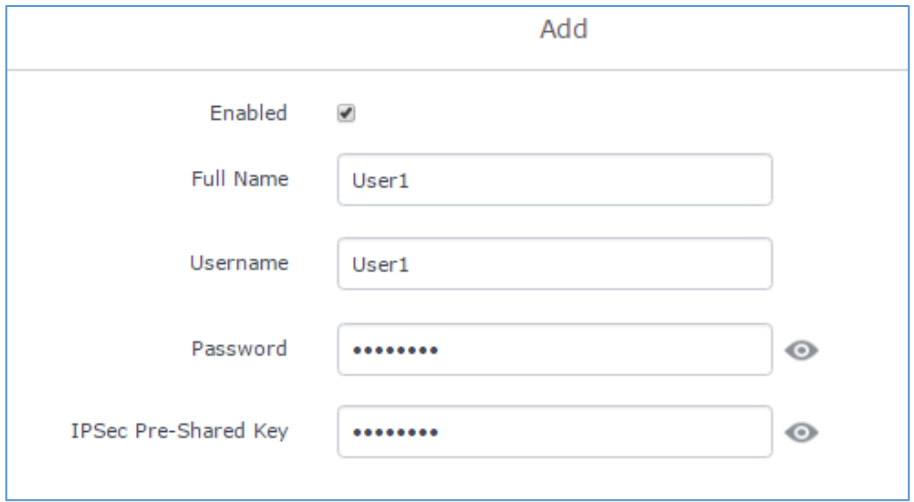

**Figure 30: User Management**

c. Enter User information based on below descriptions.

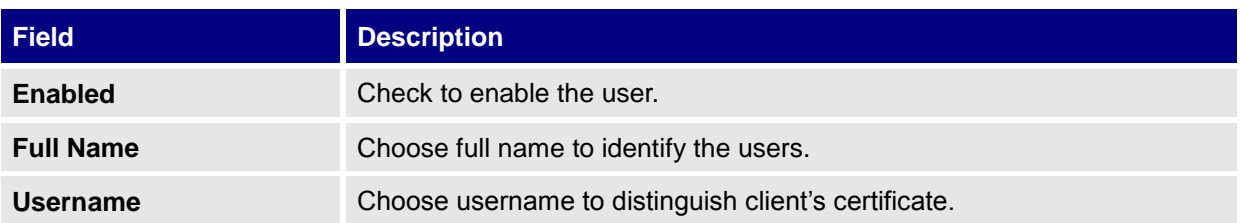

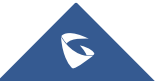

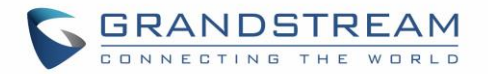

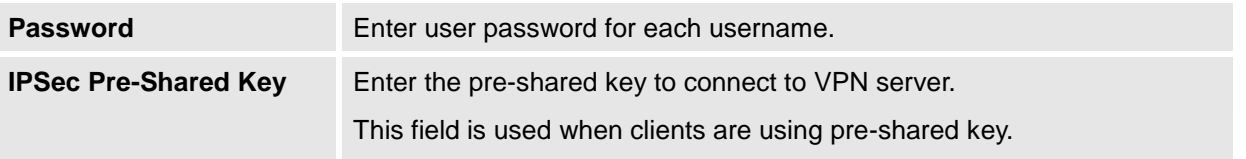

- d. Repeat above steps for each user.
- **2- Create Client Certificate**
- a. Navigate under "**System Settings -> Cert. Manager -> Certificates**".
- b. Click on  $\Theta$  and button. The following window will pop up.
- c. Enter client certificate information based on below descriptions.

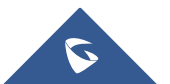

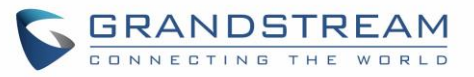

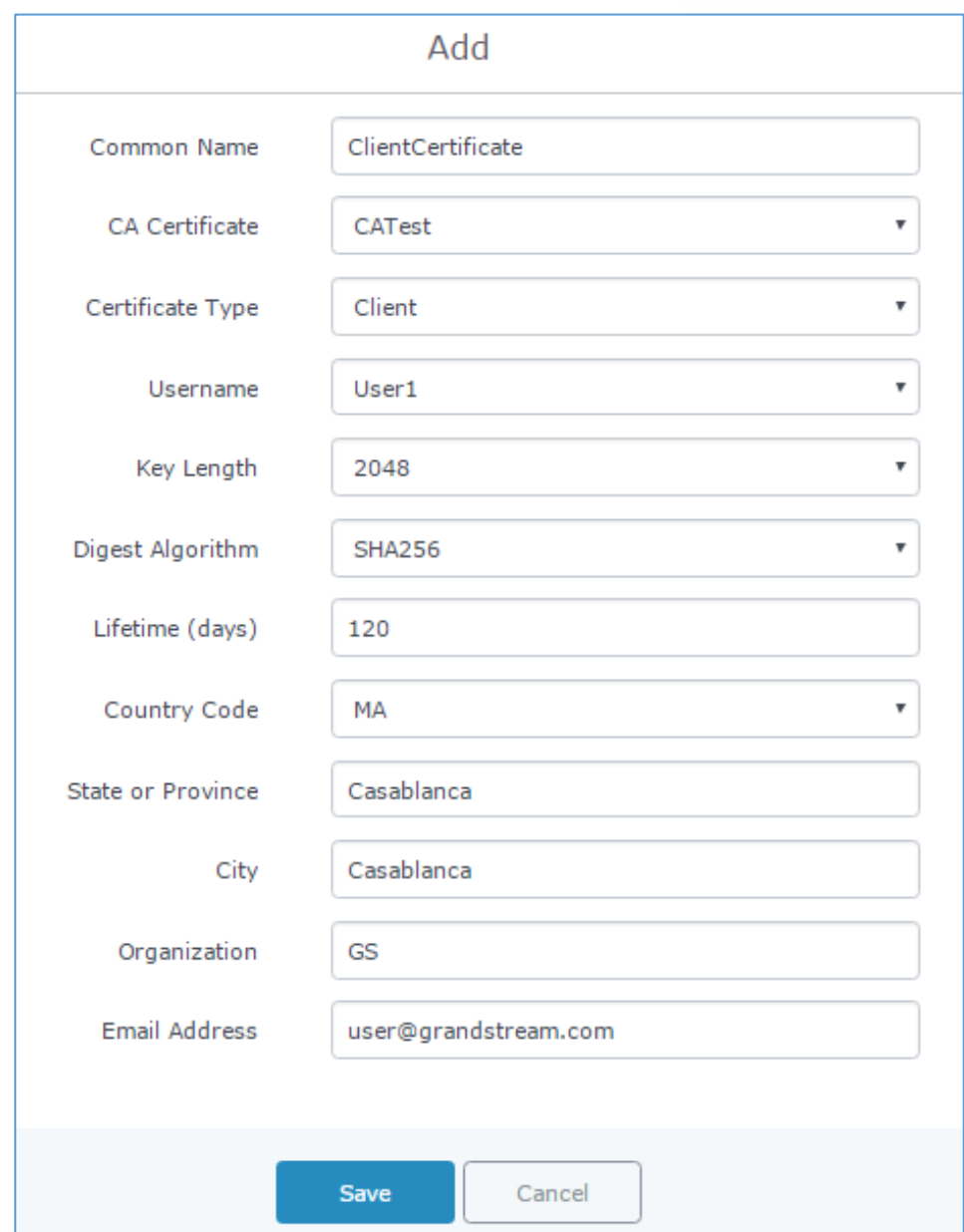

**Figure 31: Client Certificat**

**Table 21: Client Certificat**

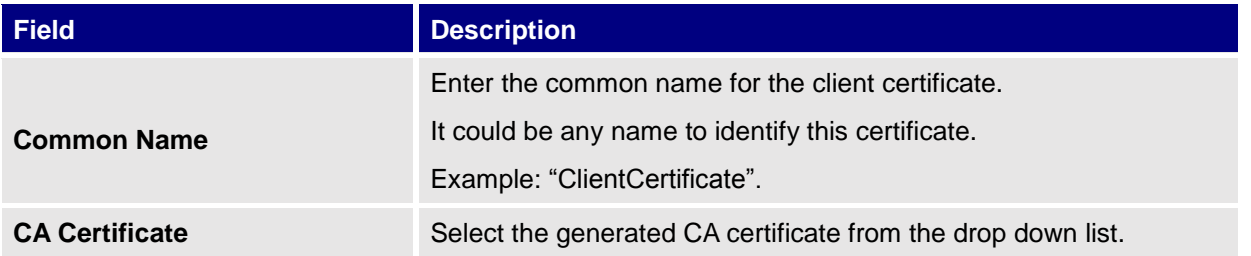

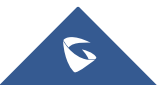

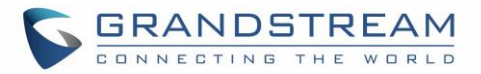

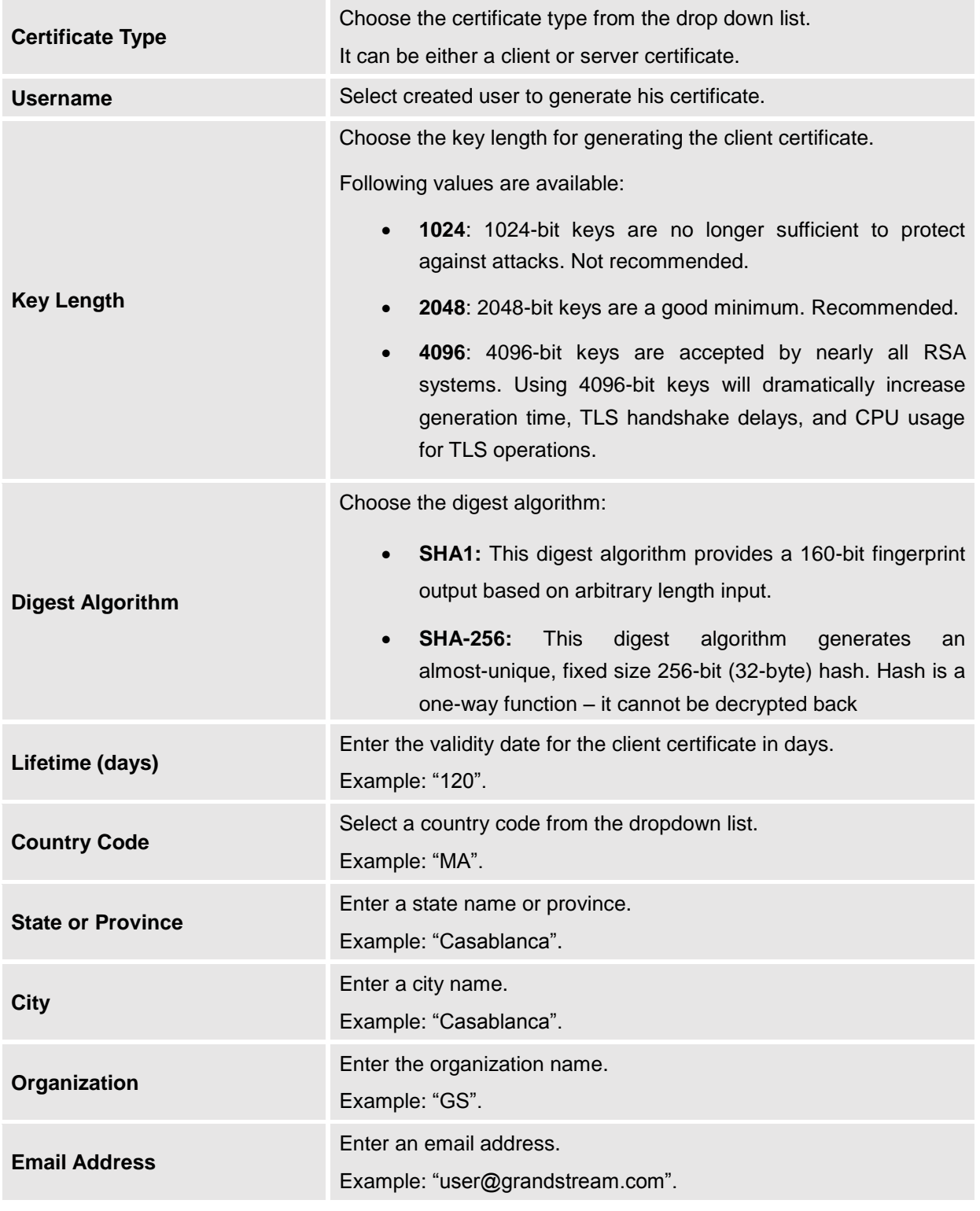

d. Click on **a save a** after completing all the fields for the client certificate.

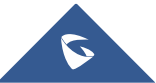

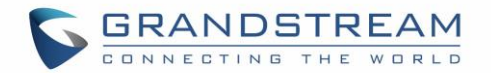

- e. Click on **the export the client certificate file in ".crt" format.**
- f. Click on  $\begin{bmatrix} 2 \\ 1 \end{bmatrix}$  to export the client key file in ".key" format.

Click on **the client certificate if no longer needed.** 

The client certificates (".crt" and ".key") will be used by clients connected to the GWN7000 in order to establish TLS handshake.

#### **Notes:**

- Client certificates generated from the GWN7000 need to be uploaded to the clients.
- For security improvement, each client needs to have his own username and certificate, this way even if a user is compromised, other users will not be affected.

#### **Create OpenVPN® Server**

Once client and server certificates are successfully created, you can create a new server, so that clients can be connected to it, by navigating under "VPN > OpenVPN® > Server".

To create a new VPN server, follow below steps:

1. Click on  $\Theta$  and the following window will pop up.

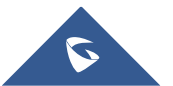

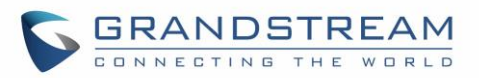

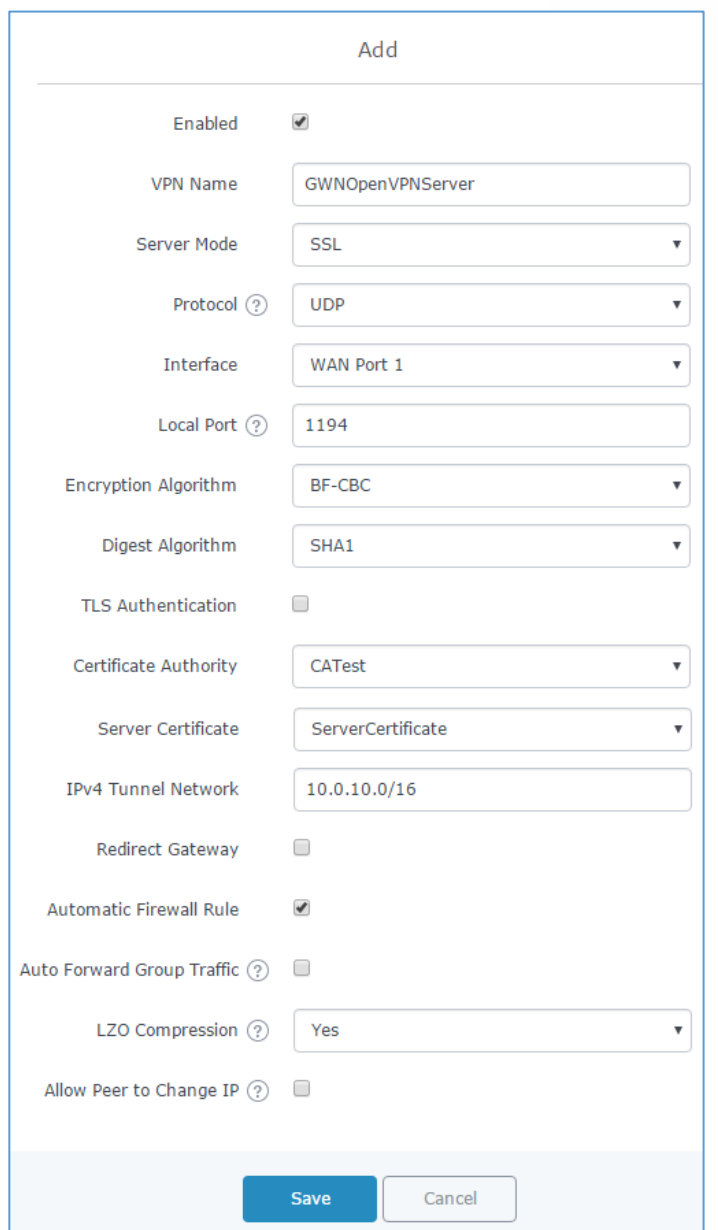

**Figure 32: Create OpenVPN® Server**

#### **Table 22: OpenVPN® Server**

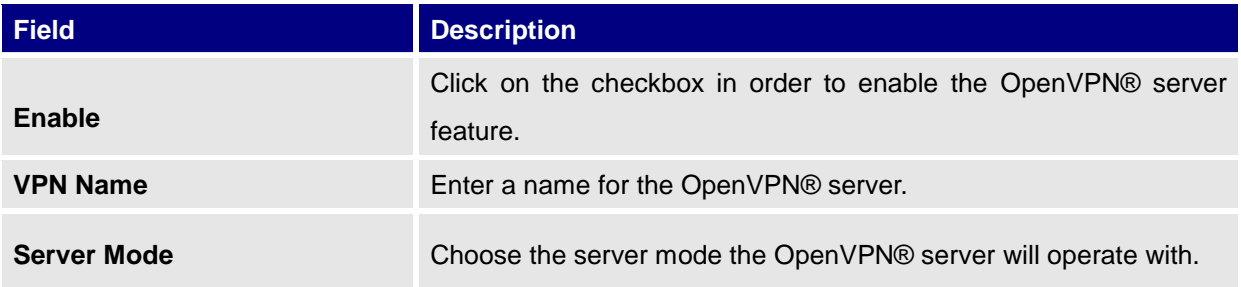

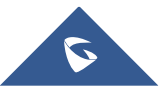

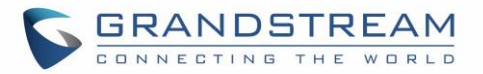

4 modes are available:

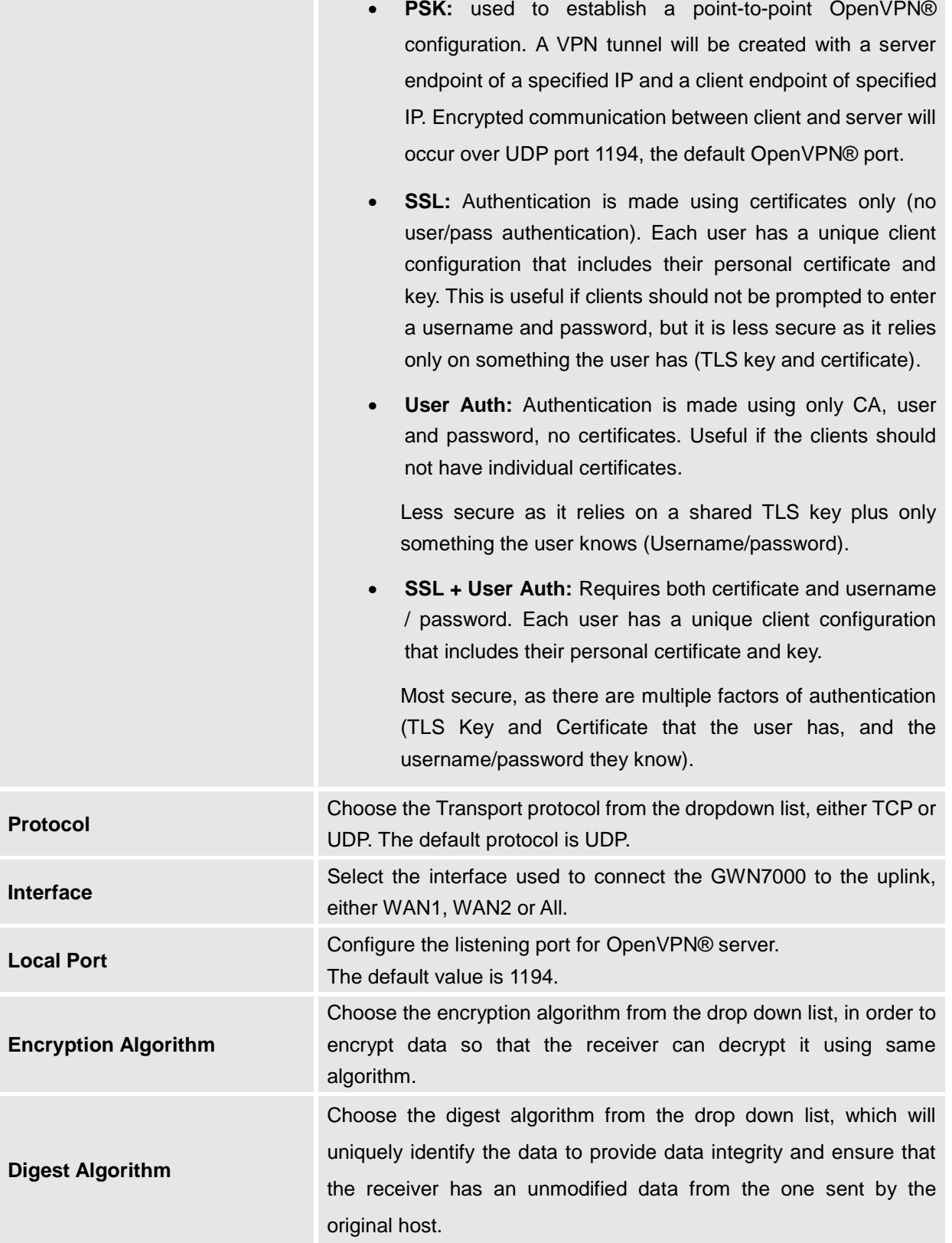

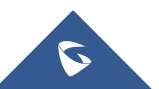

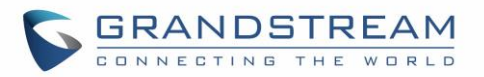

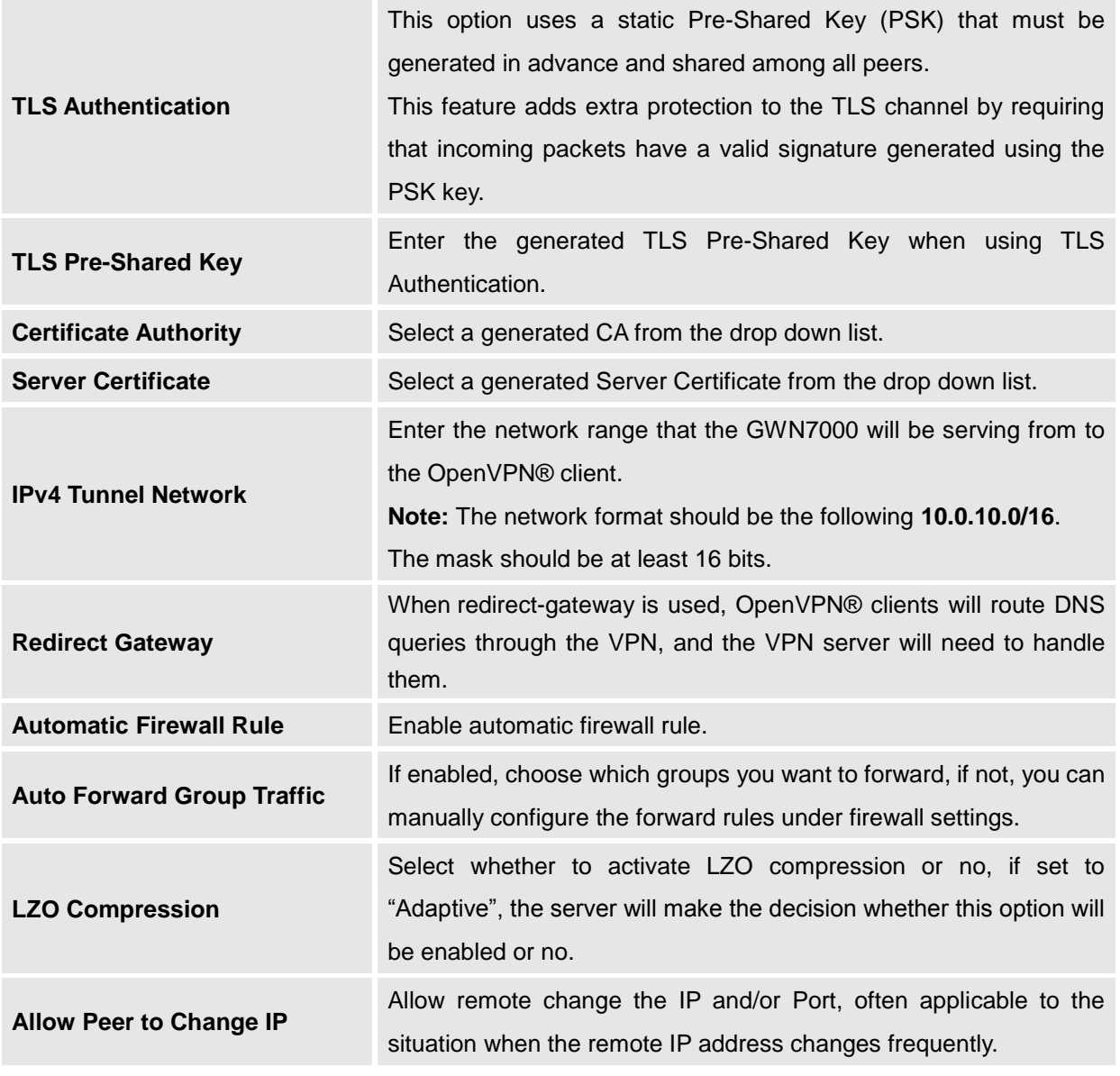

2. Click <sup>Save</sup> after completing all the fields.

3. Click <sup>Apply</sup> on top of the WebGUI in order to apply changes.

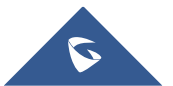

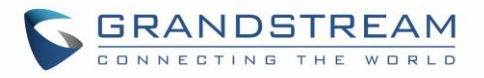

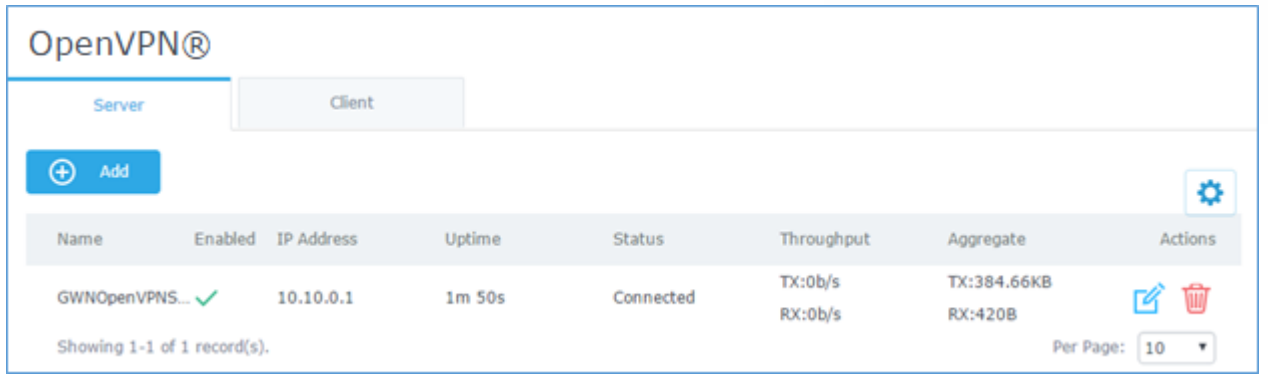

**Figure 33: OpenVPN®**

# **OpenVPN® Client configuration**

The GWN7000 act as both, an OpenVPN® client and server, once users and **[client certificate](#page-51-0)** created, navigate under "**VPN > OpenVPN® > Client**" and follow steps below:

1. Click on  $\Theta$  <sup>Add</sup> and the following window will pop up.

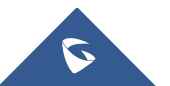

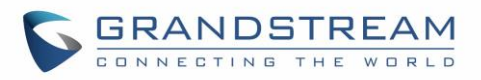

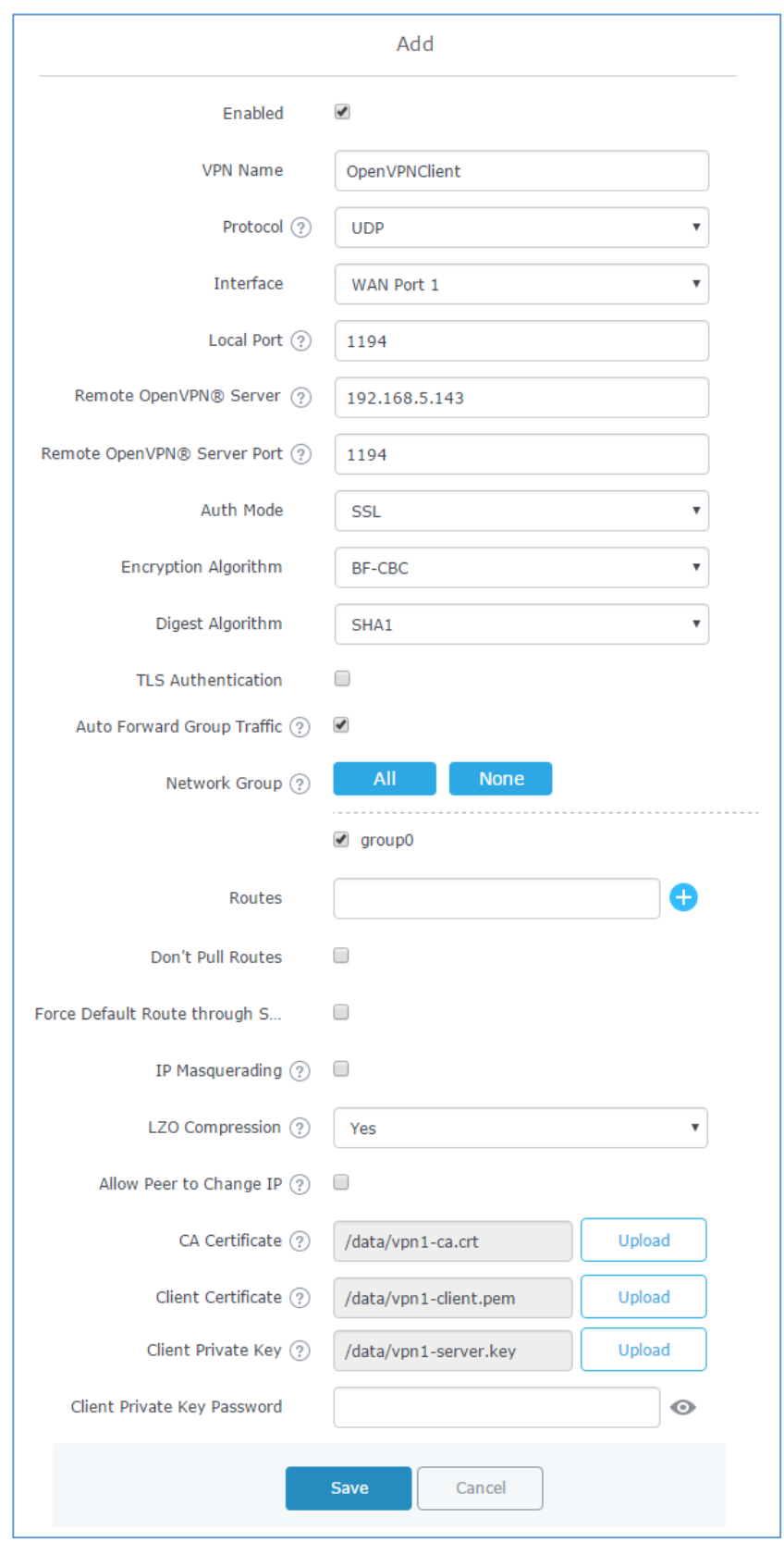

**Figure 34: OpenVPN® Client**

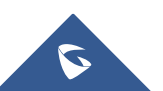

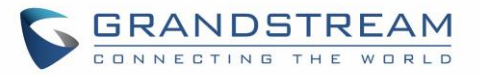

#### **Table 23: OpenVPN® Client**

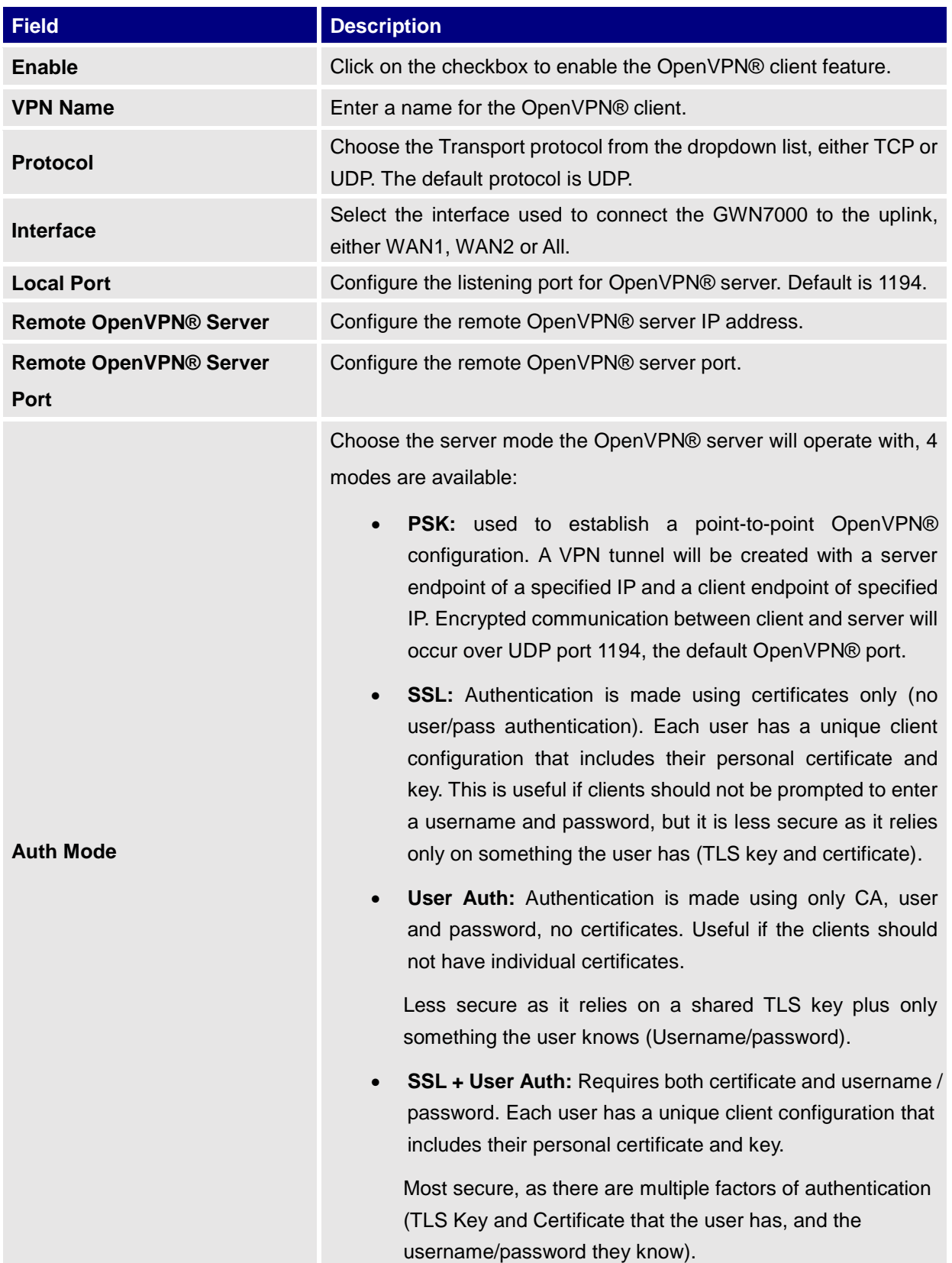

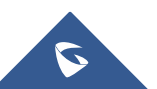

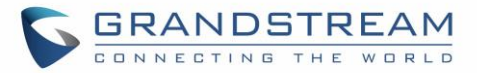

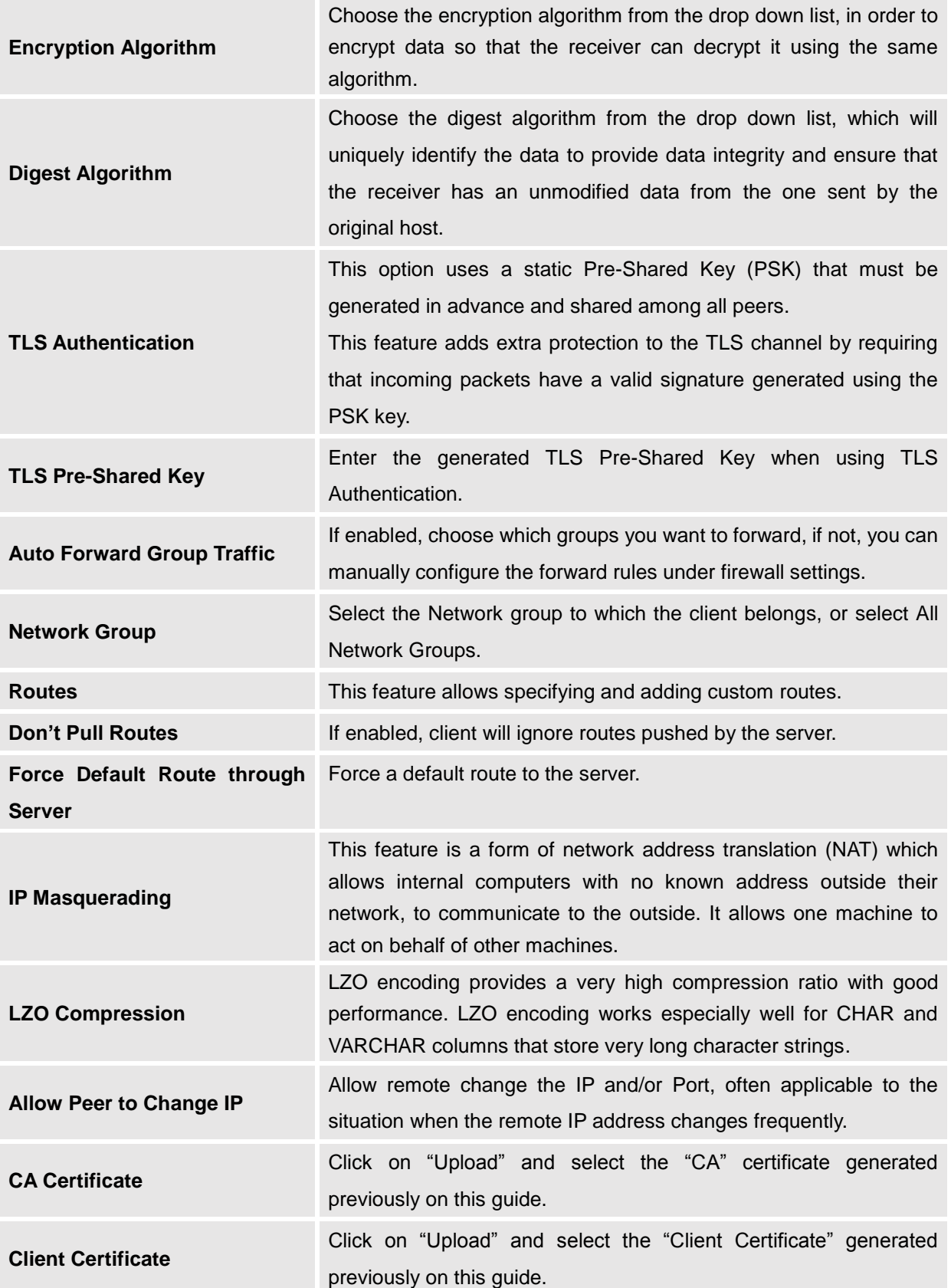

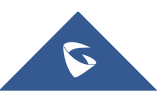

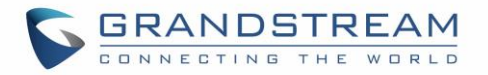

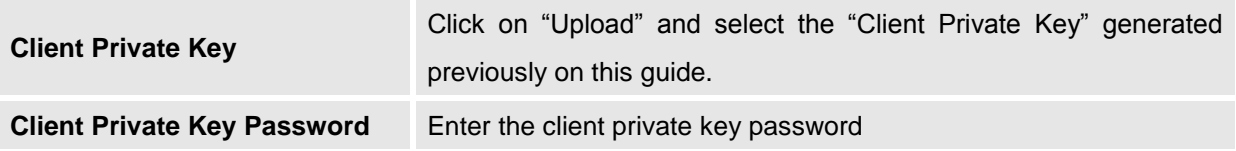

- 2. Click save after completing all the fields.
- 3. Click <sup>Apply</sup> on top of the webGUI in order to apply changes.

| <b>OpenVPN®</b>  |                    |               |         |               |                    |                     |         |
|------------------|--------------------|---------------|---------|---------------|--------------------|---------------------|---------|
| Server           | Client             |               |         |               |                    |                     |         |
| $\oplus$<br>Add  |                    |               |         |               |                    |                     | ٥       |
| Name             | Enabled IP Address | Remote Server | Uptime  | <b>Status</b> | Throughput         | Aggregate           | Actions |
| OpenVPN Client V | 10.0.0.6           | 192.168.5.143 | 16m 47s | Connected     | TX:0b/s<br>RX:0b/s | TX:26.32KB<br>RX:0b | 圙<br>И  |

**Figure 35: OpenVPN® Client**

# **L2TP/IPSEC Configuration**

Layer 2 Tunneling Protocol (L2TP) is a tunneling protocol used to support virtual private networks (VPNs) or as part of the delivery of services by ISPs. It does not provide any encryption or confidentiality by itself. Rather, it relies on an encryption protocol that it passes within the tunnel to provide privacy.

# **GWN7000 L2TP/IPSec Client Configuration**

To configure L2TP client on the GWN7000, navigate under "**VPN -> L2TP/IPSec**" and set the following:

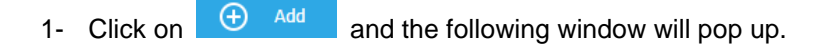

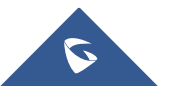

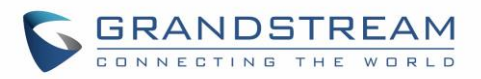

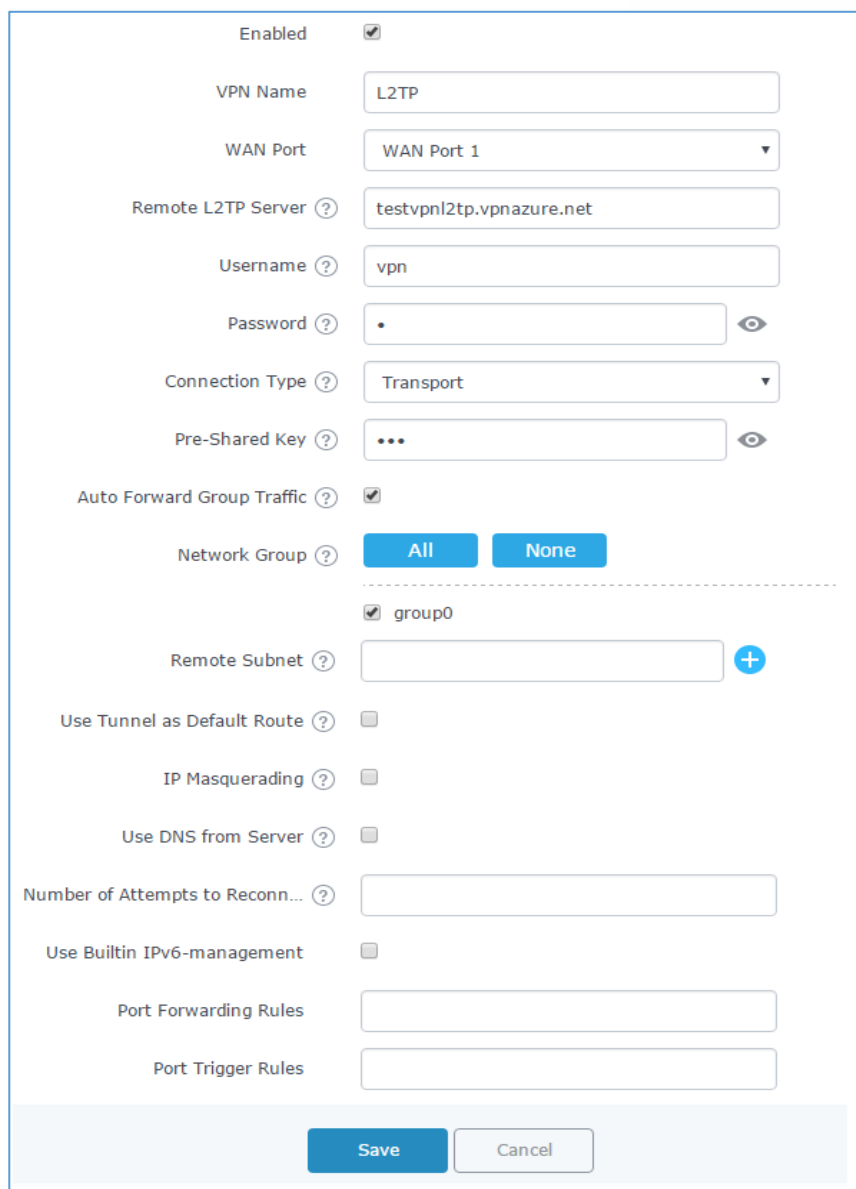

#### **Figure 36: L2TP Client Configuration**

#### **Table 24: L2TP Configuration**

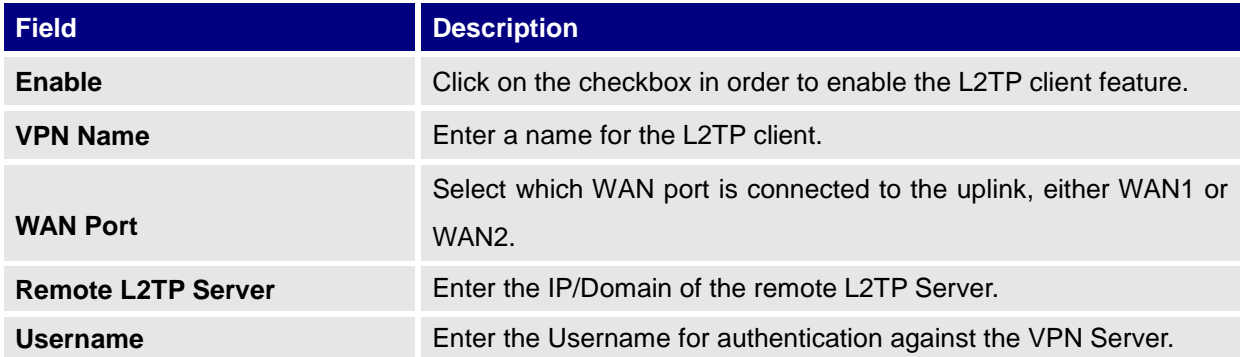

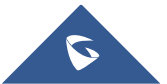

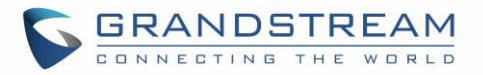

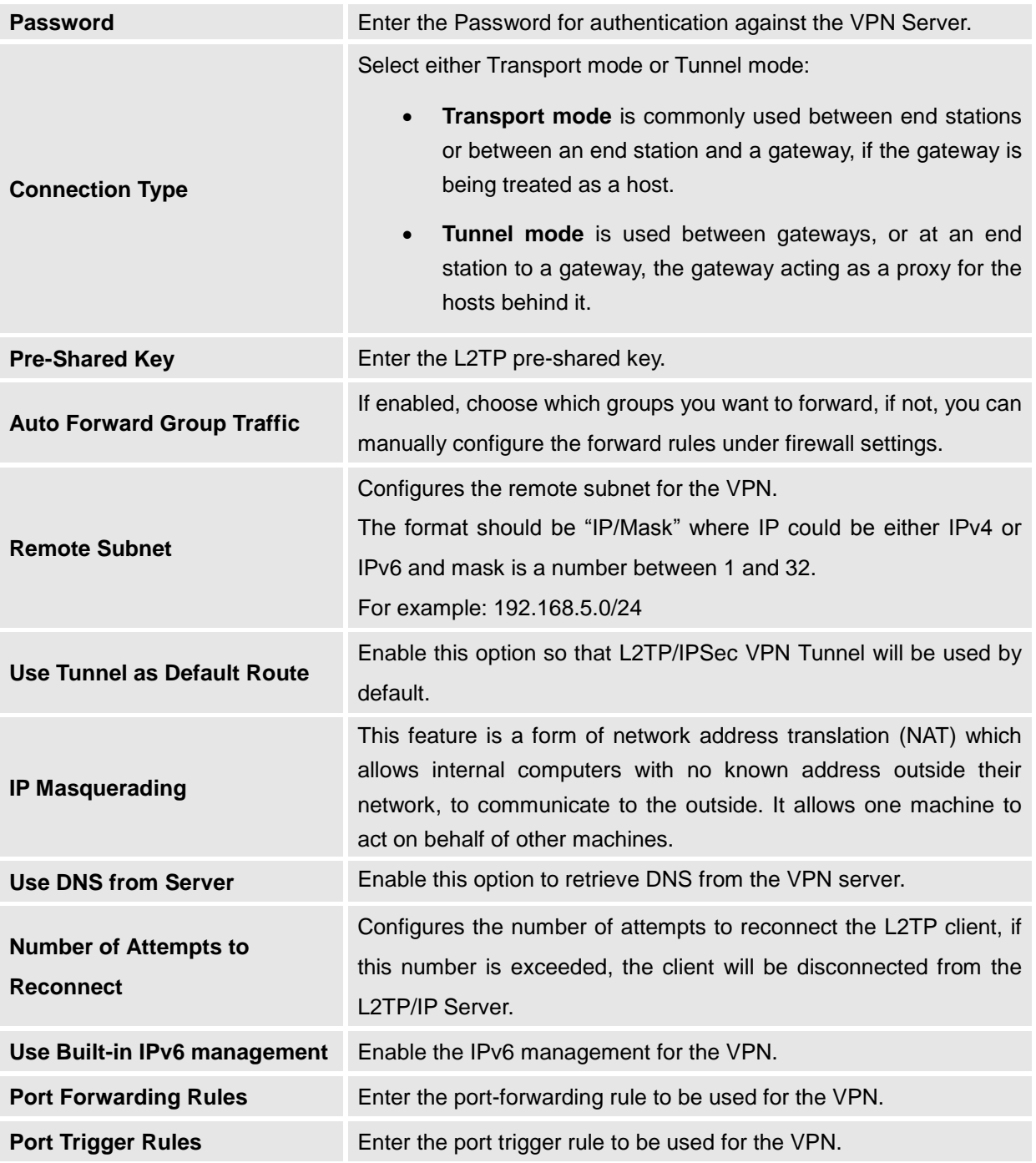

2- Click  $\begin{array}{|c|c|c|}\n\hline\n\end{array}$  after completing all the fields. 3- Click Apply on top of the web GUI to apply changes.

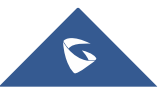

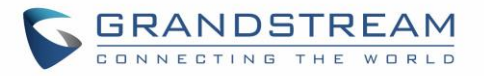

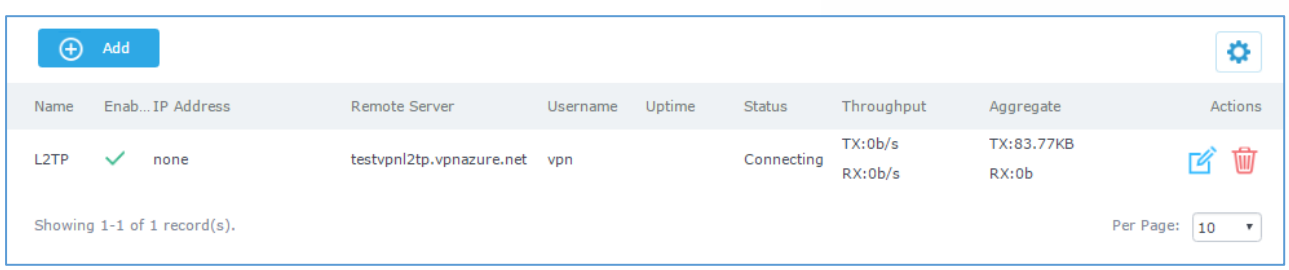

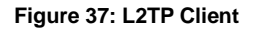

# **PPTP CONFIGURATION**

A data-link layer protocol for wide area networks (WANs) based on the Point-to-Point Protocol (PPP) and developed by Microsoft that enables network traffic to be encapsulated and routed over an unsecured public network such as the Internet. Point-to-Point Tunneling Protocol (PPTP) allows the creation of virtual private networks (VPNs), which tunnel TCP/IP traffic through the Internet.

## **GWN7000 Client Configuration**

To configure PPTP client on the GWN7000, navigate under "**VPN -> PPTP**" and set the following:

1- Click on  $\Theta$  <sup>Add</sup> and the following window will pop up.

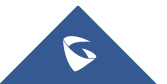

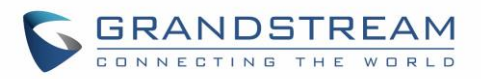

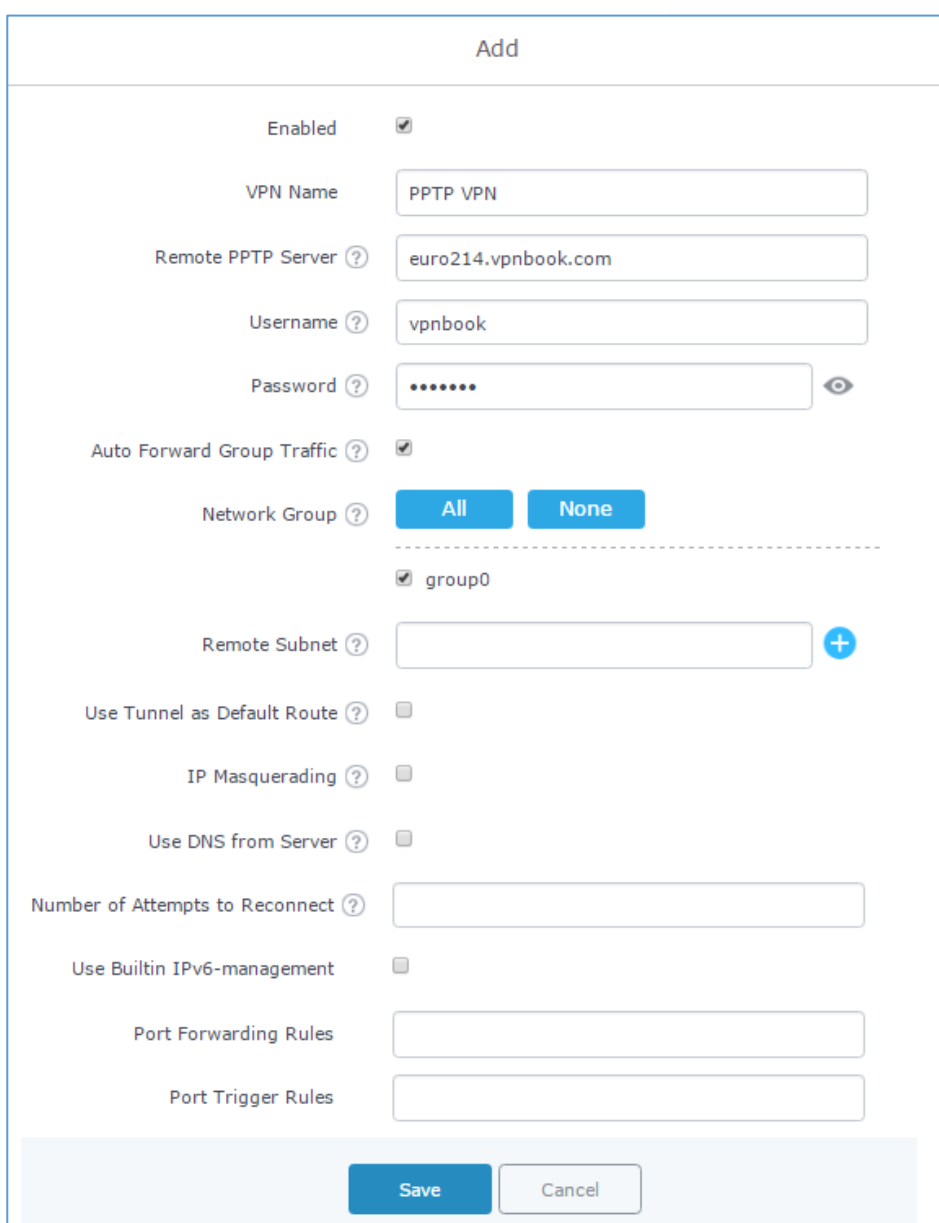

**Figure 38: PPTP Client Configuration**

#### **Table 25: PPTP Configuration**

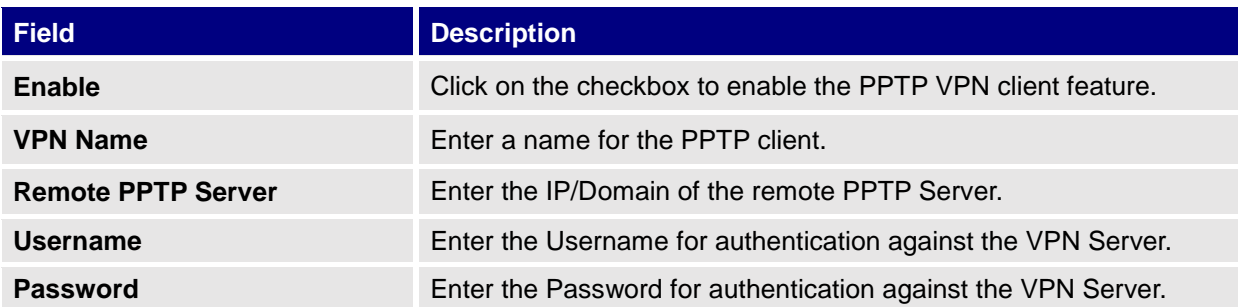

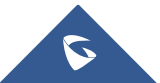

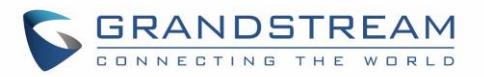

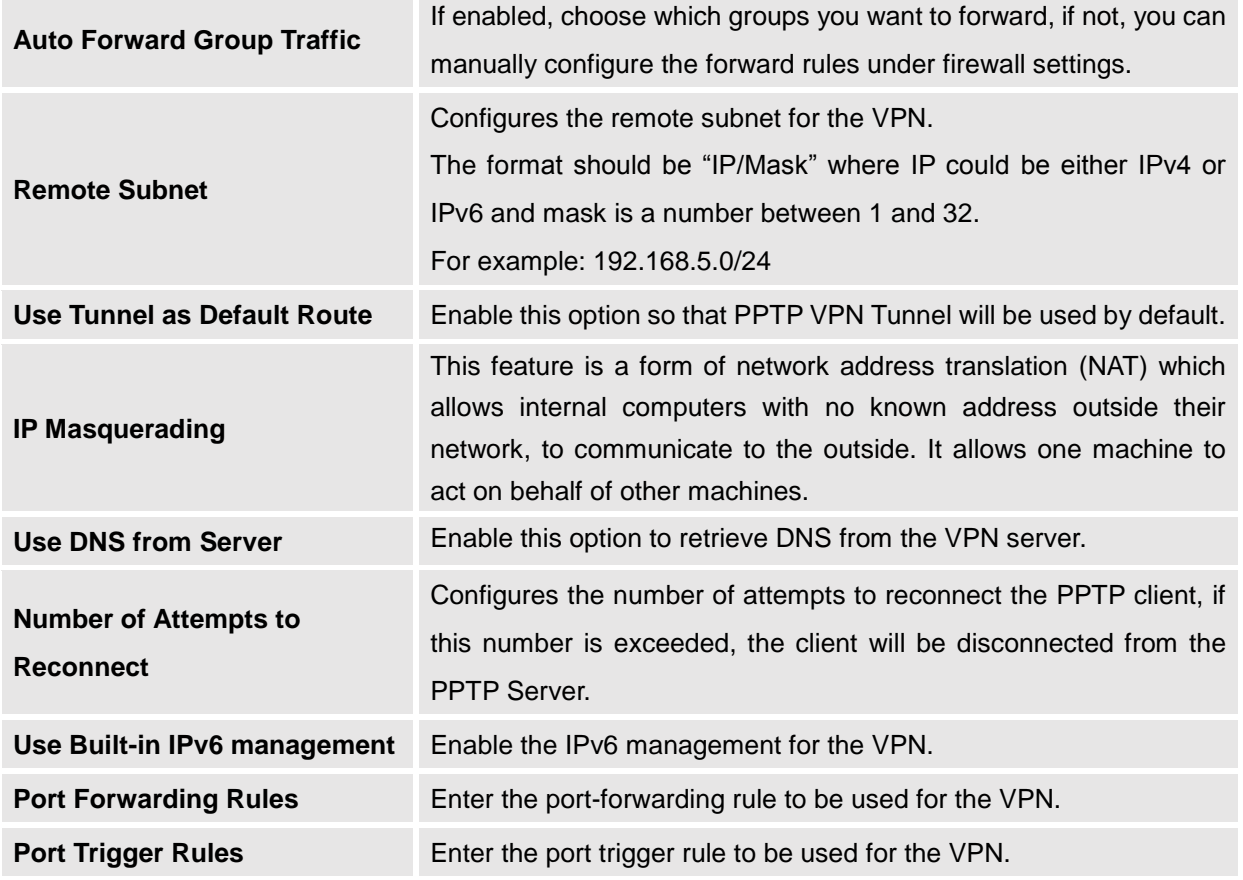

2- Click  $\frac{Save}{\frac{1}{2}}$  after completing all the fields.

3- Click Apply on top of the webGUI to apply changes.

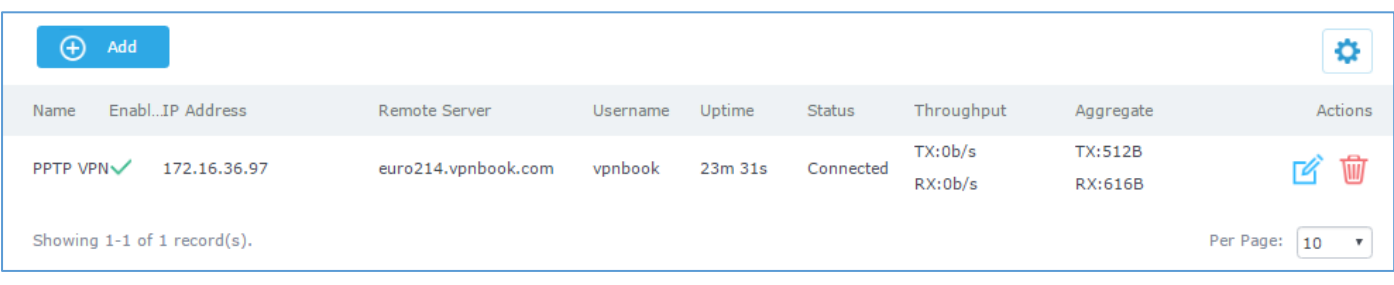

### **Figure 39: PPTP Client**

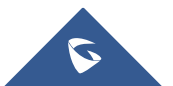

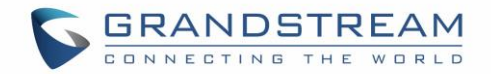

# **FIREWALL**

GWN7000 supports firewall feature to control incoming and outgoing traffic by restricting or rejecting specific traffic, as well as preventing attacks to the GWN7000 networks for enhanced security.

The Firewall feature includes 3 menus:

- **Basic Settings:** Used to enable SYN Flood, setup port forwarding, DMZ, inter-group traffic forwarding and UPnP.
- **Traffic Rules:** Used to control incoming/outgoing traffic in customized scheduled times, and taking actions for specified rules such as Accept; Reject and Drop.
- **Advanced:** Used to setup SNAT and DNAT.

# **Basic Settings**

### **General Settings**

SYN Flood Protection is used to avoid DOS attacks.

SYN Flood Protection is enabled by default on GWN7000, you can edit the "SYN Flood Rate Limit", "SYN Flood Burst Limit" and whether to drop or no the invalid packets as shown in the below screenshot

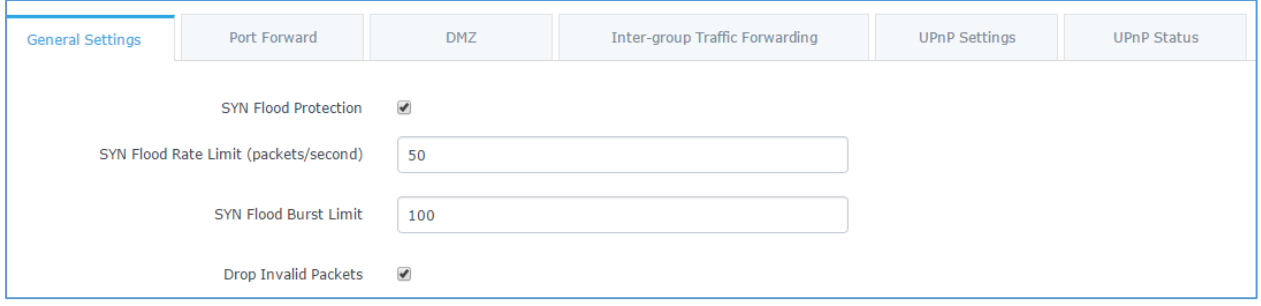

#### **Figure 40: Basic->General Settings**

### **Port Forwarding**

Port forwarding allows redirecting a communication request from one address and port number combination to another.

Below are different possible actions:

- To add a Port Forward rule, click on  $\bigoplus$  Add
- To edit a Port Forward rule, click on .

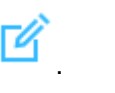

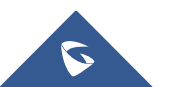

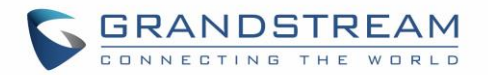

ŴŴ • To delete a Port Forward rule, click on .

| <b>UPnP Settings</b><br><b>General Settings</b><br><b>DMZ</b><br>Inter-group Traffic Forwarding<br>Port Forward<br>$\bigoplus$<br>Add | <b>UPnP Status</b> |
|----------------------------------------------------------------------------------------------------|--------------------|
|                                                                                                    |                    |
|                                                                                                    |                    |
| Enabled<br>Protocol<br>Src Port(s)<br>Dest Port(s)<br><b>Src Group</b><br>Name<br>Dest Group<br>Dest IP                               | Actions            |
| <b>TCP/UDP</b><br>7777<br>443<br><b>HTTPs</b><br>WAN Port 1<br>192.168.1.1<br>group0<br>$\checkmark$                                  | 峏<br>74            |
| <b>TCP/UDP</b><br>443<br>GWN7610<br>$\checkmark$<br>WAN Port 1<br>8888<br>192.168.1.76<br>group0                                      | 圙<br>74            |

**Figure 41: Port Forward**

Refer to following table for Port Forwarding option when editing or creating a port-forwarding rule:

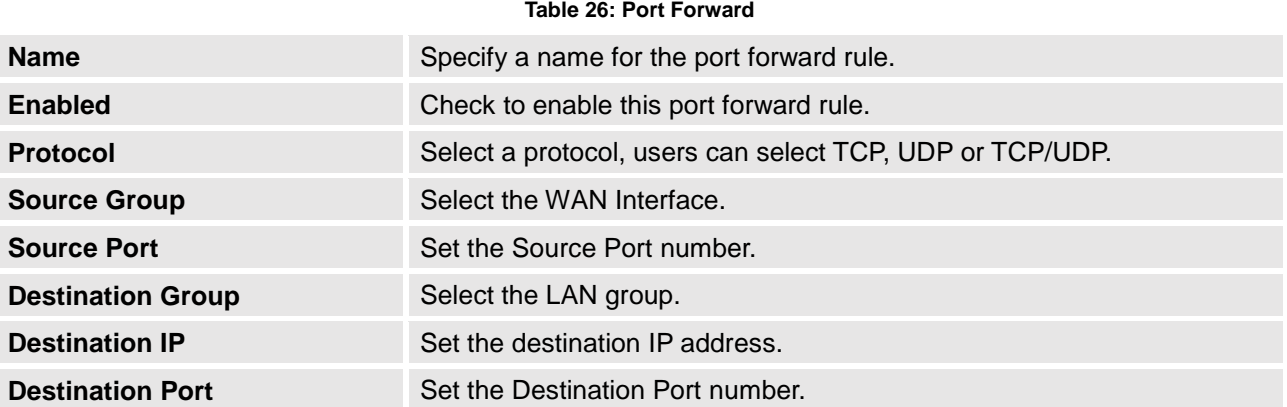

### **DMZ**

GWN7000 support DMZ, where it is possible to specify a LAN client to be put on the DMZ.

- To add an IP into the DMZ, click on  $\bigoplus_{\text{Add}}$
- To edit a DMZ entry, click on
- To delete a DMZ entry, click on

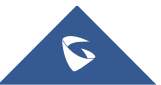

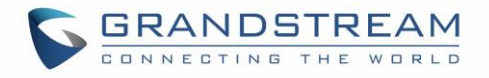

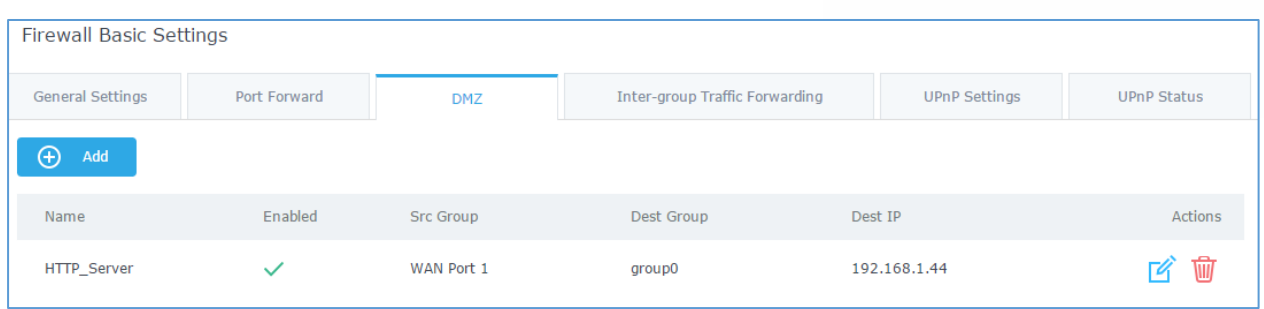

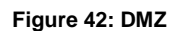

Refer to below table for DMZ fields:

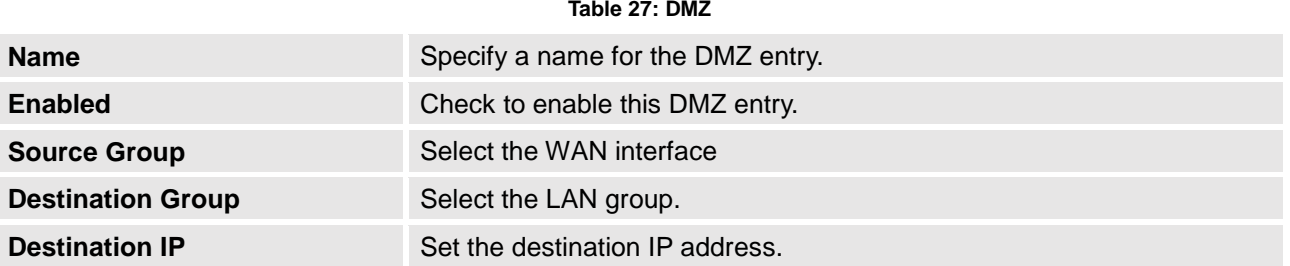

### **Inter-Group Traffic Forwarding**

GWN7000 offers the possibility to allow traffic between different groups and interfaces.

Users can select to edit a source group and add to it other network groups and WAN interfaces to allow inter-group traffic between the selected members.

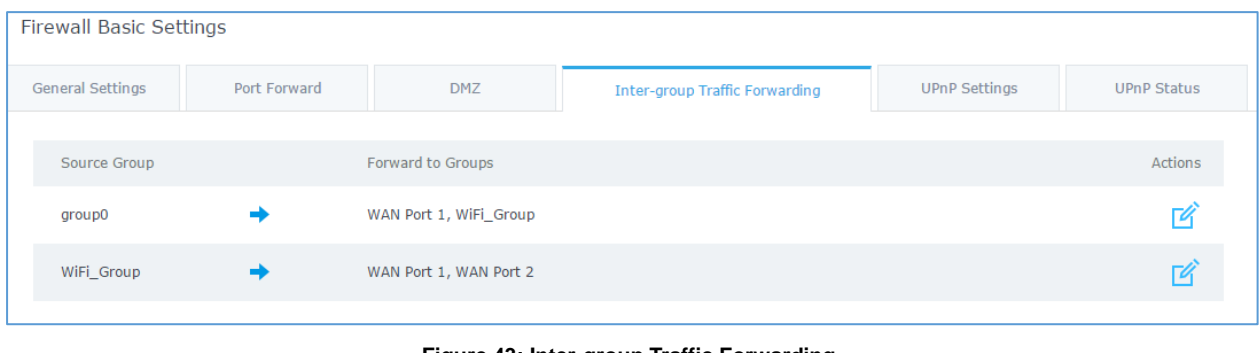

#### **Figure 43: Inter-group Traffic Forwarding**

Click on  $\Box$  next to source group, and click on  $\rightarrow$  to add groups and interfaces to selected groups, or click on  $\triangle$  to remove members from selected groups as shown in below figure

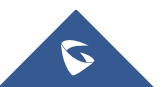
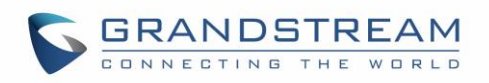

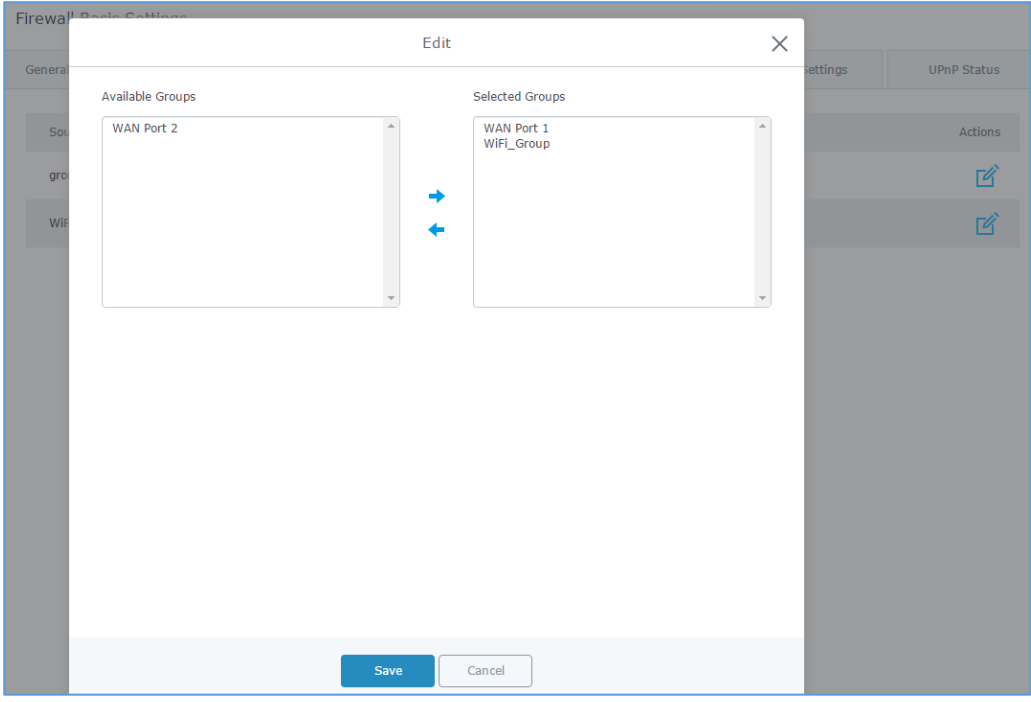

**Figure 44: Enabling inter-group traffic**

### **UPnP**

GWN7000 supports UPnP that enables programs running on a host to configure automatically port forwarding.

UPnP allows a program to make the GWN7000 to open necessary ports, without any intervention from the user, without making any check.

UPnP settings can be accessed from GWN7000 WebGUI->**Firewall->Basic->UPnP Settings**. Refer to below Table for UPnP settings.

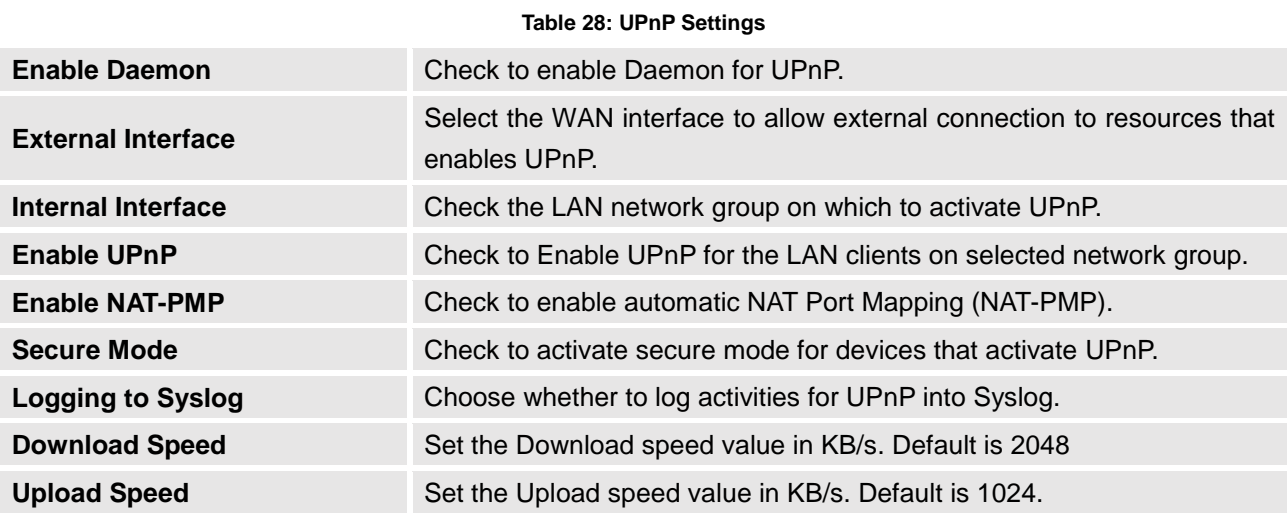

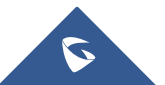

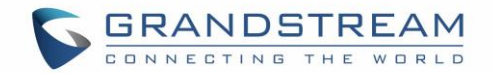

# **Traffic Rules Settings**

GWN7000 offers the possibility to fully control incoming/outgoing traffic for different protocols in customized scheduled times, and taking actions for specified rules such as Accept; Reject and Drop.

Following actions are available to configure Input, output and forward rules for configured protocols

- To add new rule, Click on  $\oplus$  Add
- To edit a rule, Click on  $\boxed{4}$
- To delete a rule, Click on  $\overline{\mathbf{m}}$

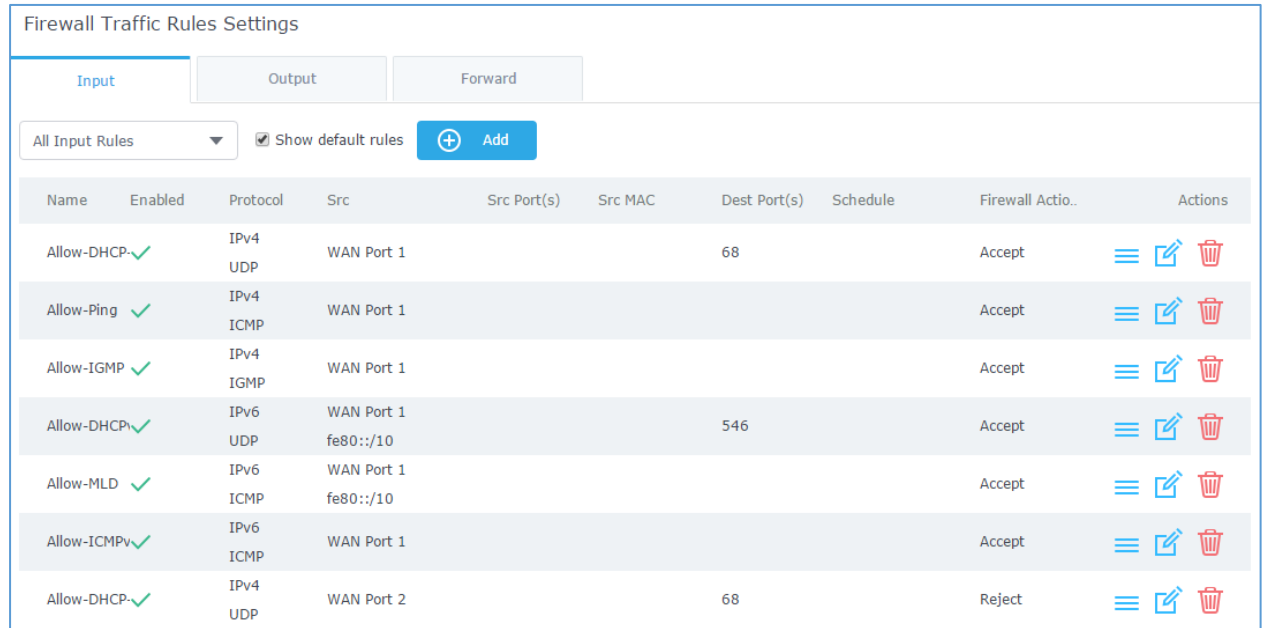

#### **Figure 45: Traffic Rules Settings**

Refer to below table for each tab, when editing or creating a traffic rule:

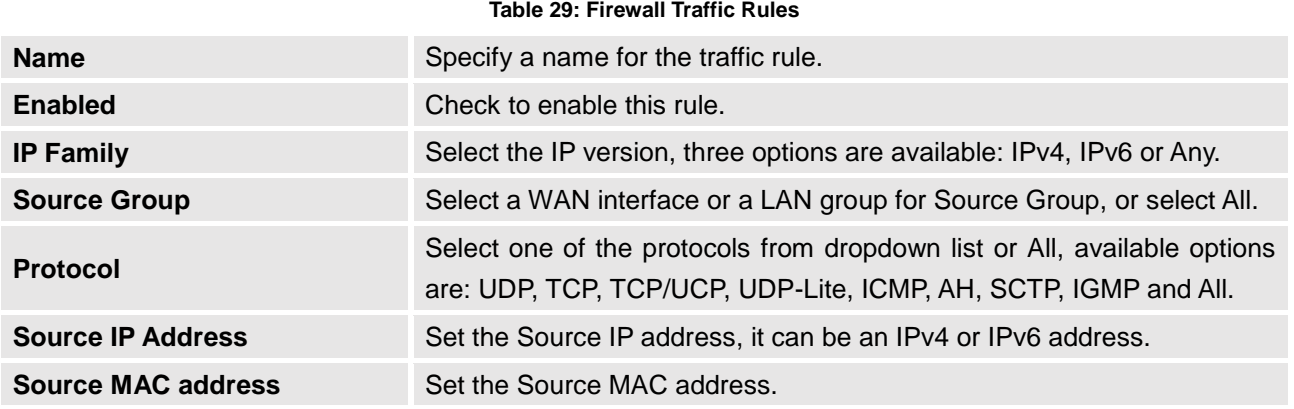

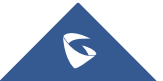

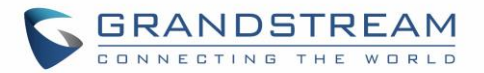

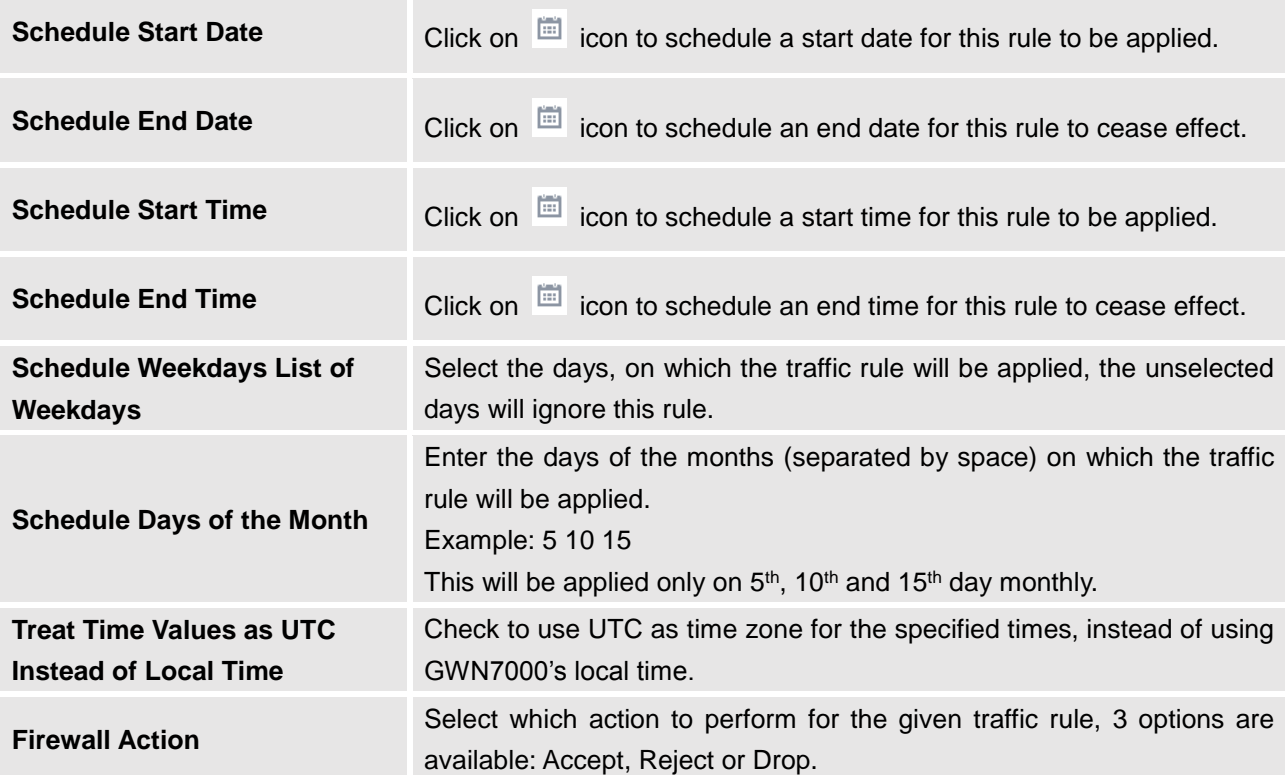

# **Firewall Advanced Settings**

Firewall Advanced Settings page provides the ability to setup input/output policies for each WAN interface and LAN groups; as well as setting configuration for Static and Dynamic NAT.

# **General Settings**

Click on  $\Box$  next to a WAN interface or Network group to edit its input and output policies.

Refer to below table for general settings options

#### **Table 30: Firewall-General Settings**

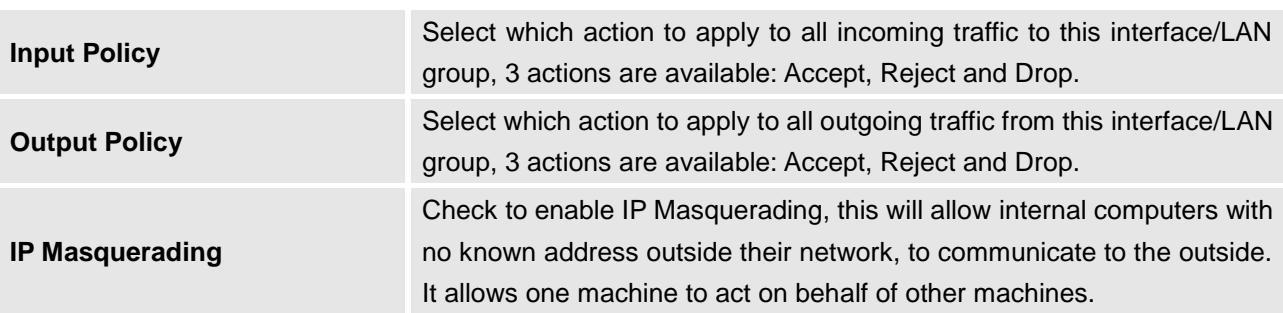

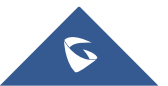

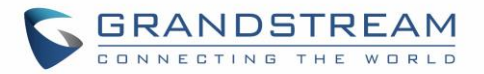

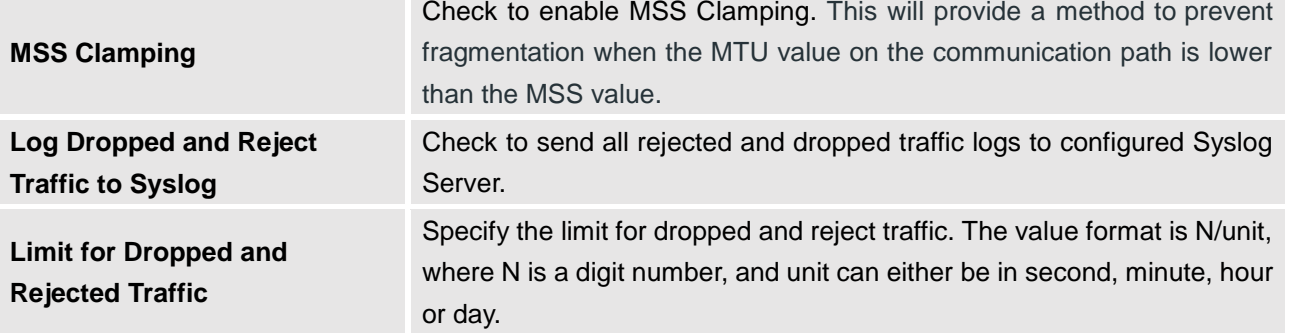

### **SNAT**

Following actions are available for SNAT.

- To add new SNAT entry, click on  $\bigoplus$  Add
- To edit a SNAT entry, click on  $\boxed{4}$ .
- To delete a SNAT rule, click on  $\overline{\mathbf{w}}$ .

Refer to below table when creating or editing an SNAT entry

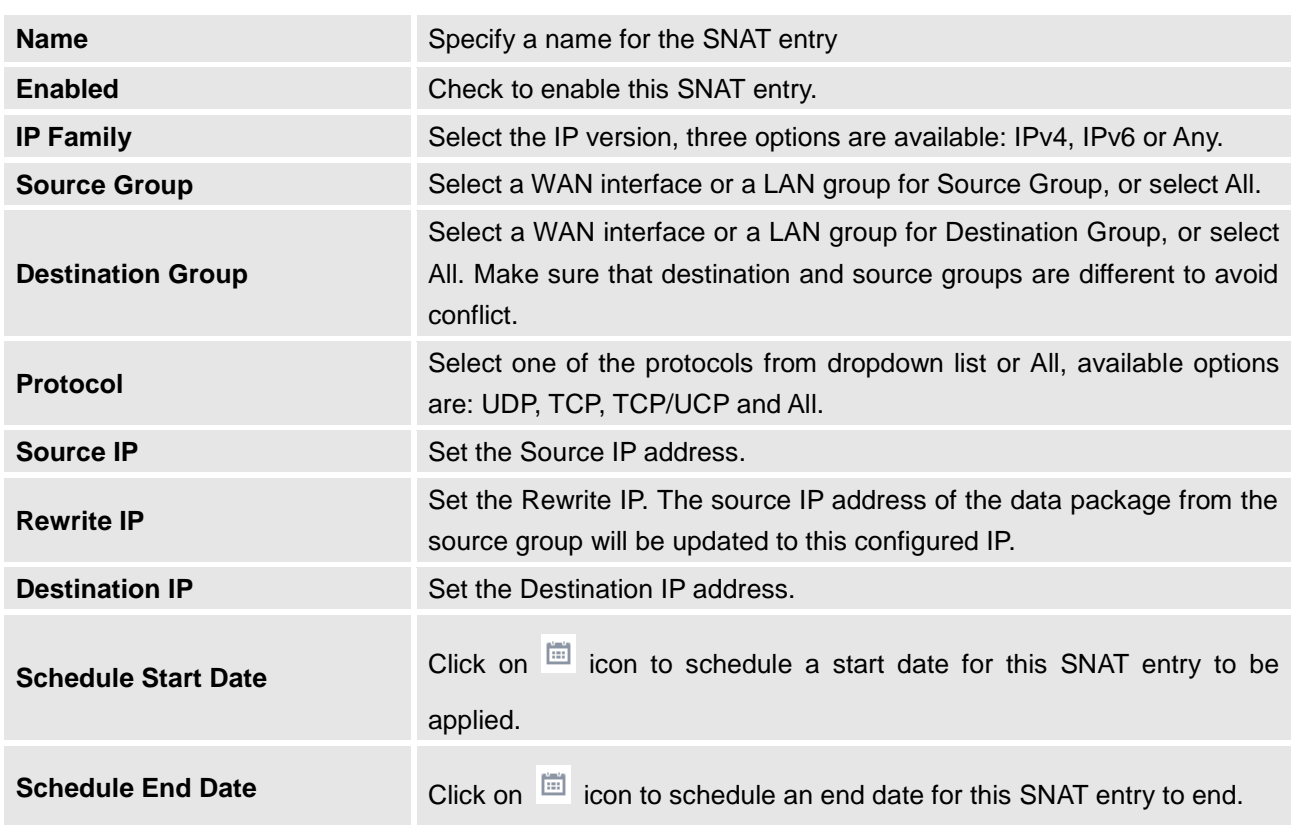

### **Table 31: SNAT**

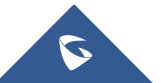

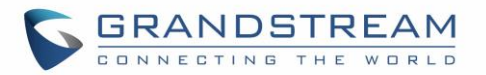

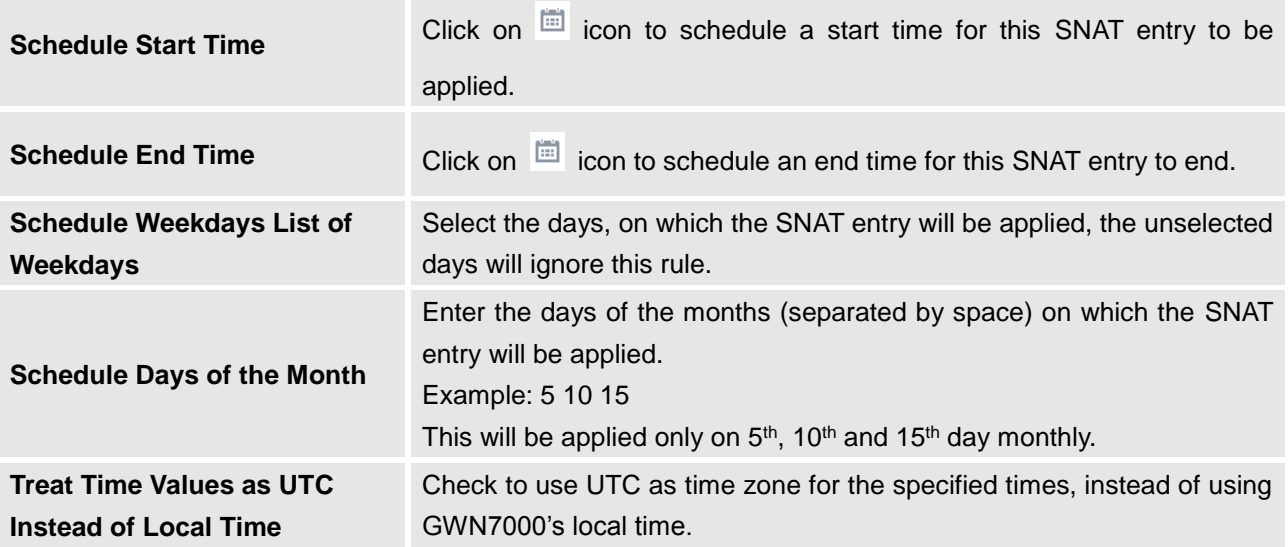

## **DNAT**

Following actions are available for DNAT:

- To add new DNAT entry, click on  $\boxed{\Theta}$  add
- To edit a DNAT entry, click on  $\mathbb{Z}$
- To delete a DNAT rule, click on  $\overline{\mathbb{W}}$  .

Refer to below table when creating or editing a DNAT entry:

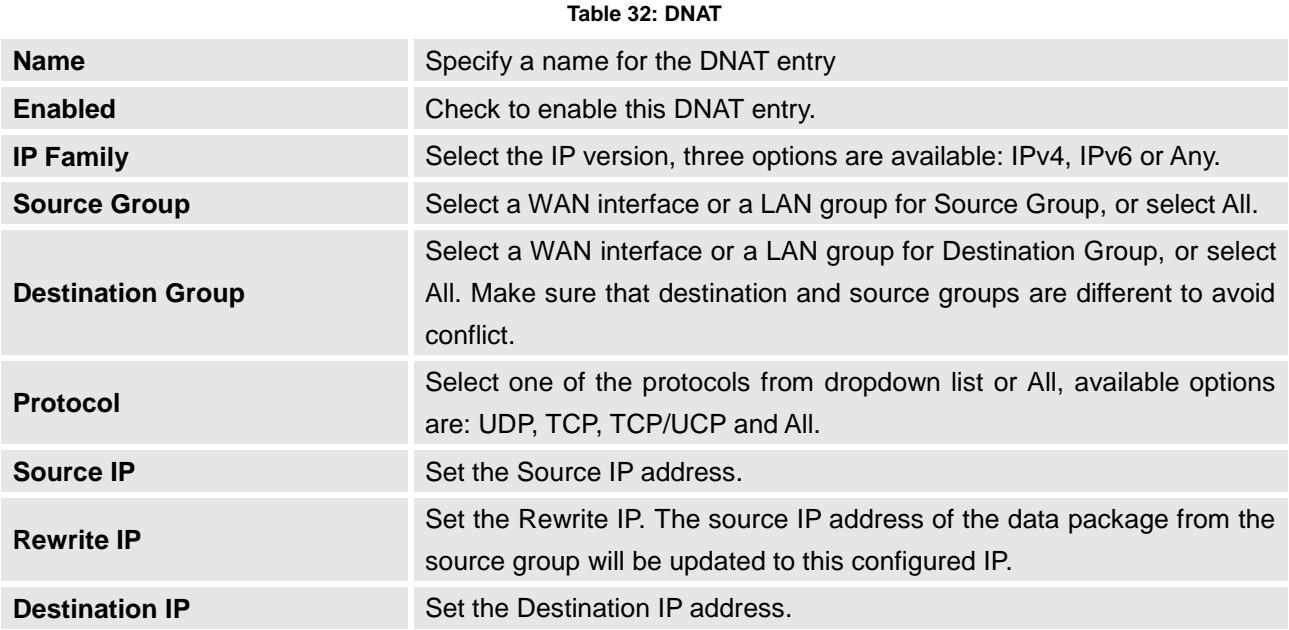

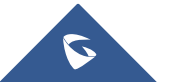

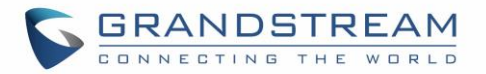

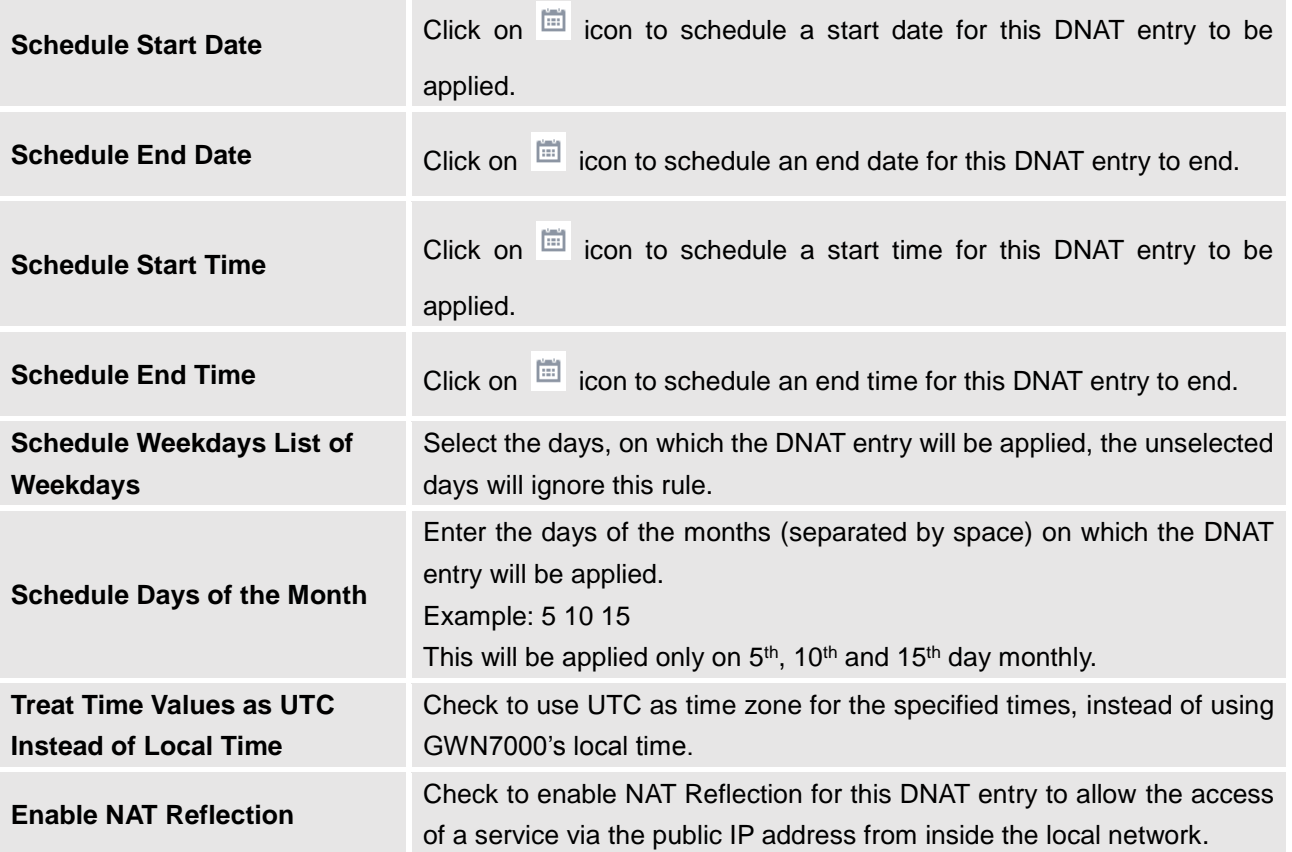

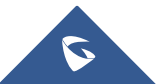

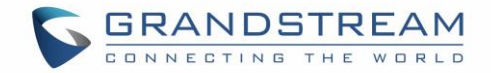

# **MAINTENANCE AND TROUBLESHOOTING**

GWN7000 offers multiple tools and options for maintenance and debugging to help further troubleshooting and monitoring the GWN7000 resources.

# **Maintenance**

Maintenance page can be accessed from GWN7000 WebGUI-> **System Settings-> Maintenance**. Refer to below table for maintenance tabs and fields.

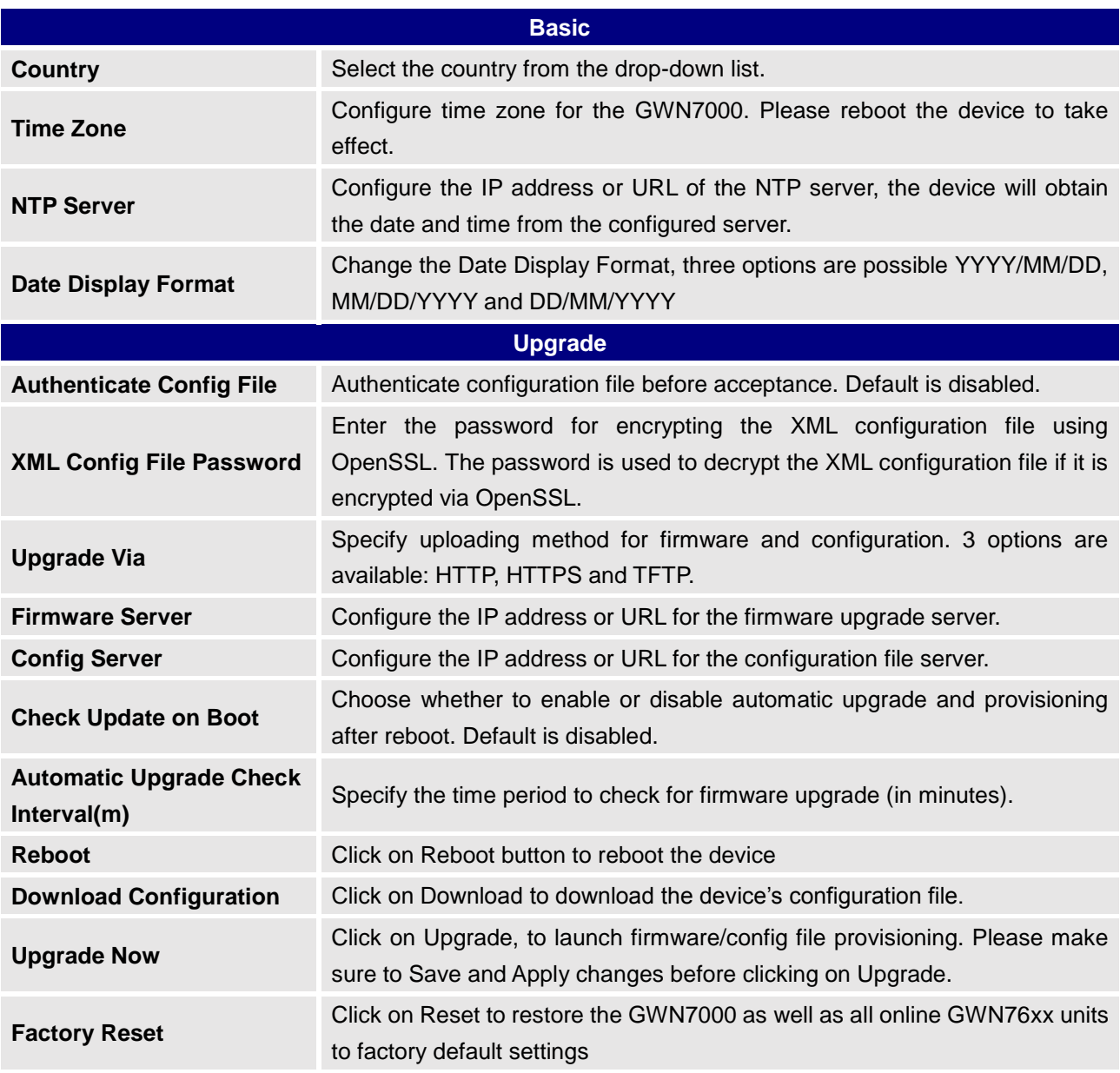

**Table 33: Maintenance**

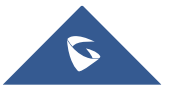

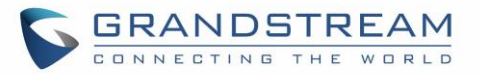

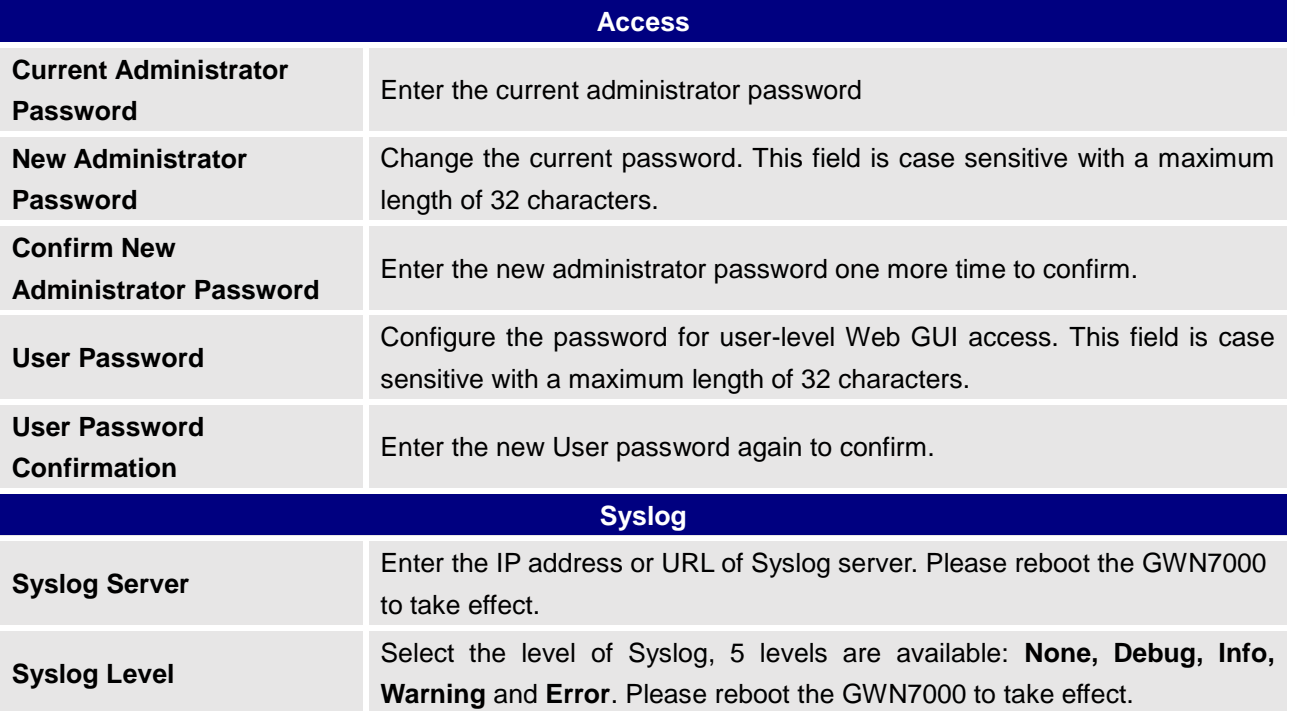

# **Debug**

Many debugging tools are available on GWN7000's WebGUI to check the status and troubleshoot GWN7000's services and networks.

Debug page offers 4 tabs: Capture, Ping/Traceroute, Syslog and Nat Table.

## **Capture**

This section is used to capture packet traces from the GWN7000 interfaces (WAN ports and network groups) for troubleshooting purpose or monitoring...

It is needed to plug an USB storage device to one of the USB ports on the back of the GWN7000.

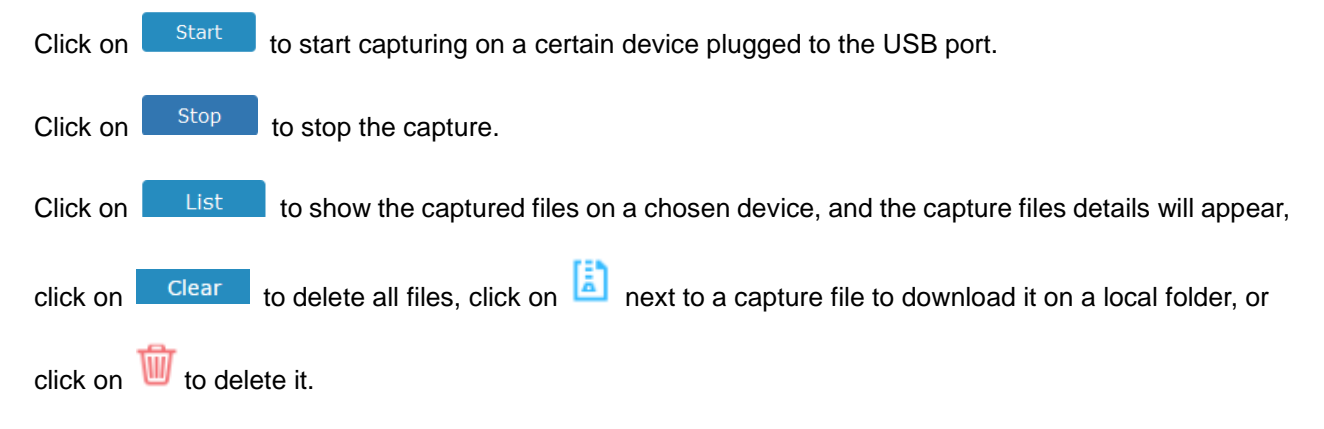

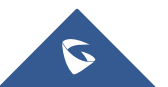

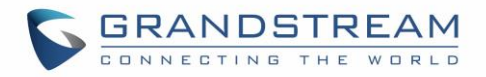

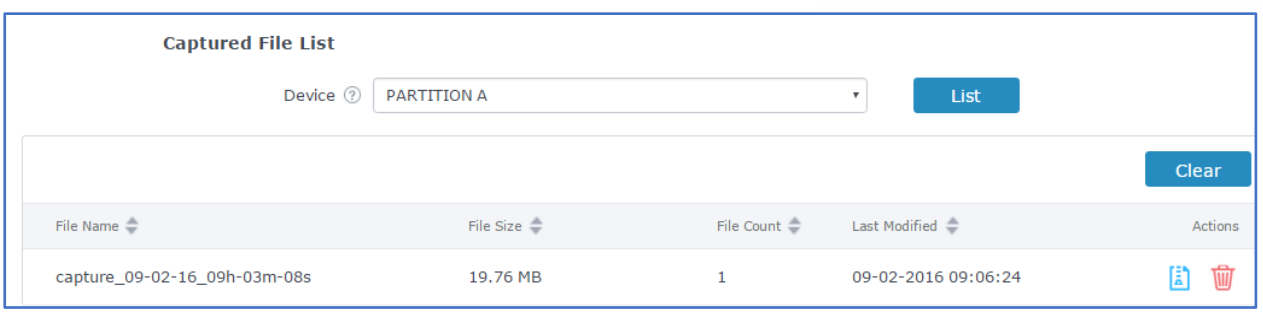

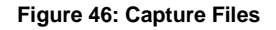

The below table will show different fields used on capture page

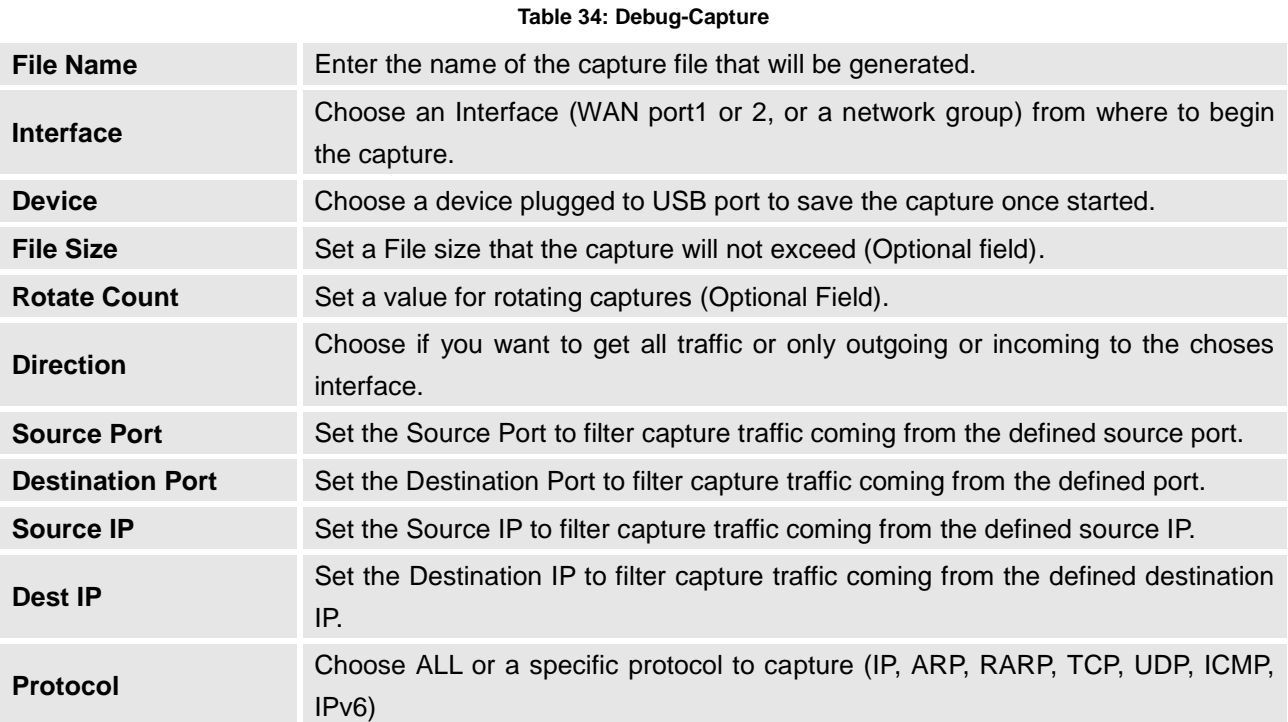

### **Ping/Traceroute**

Ping and Traceroute are useful debugging tools to verify reachability with other clients across the network (WAN or LAN). The GWN7000 offers both Ping and Traceroute tools for IPv4 and IPv6 protocols.

To use these tools, go to GWN7000 WebGUI->**System Settings->Debug** and click on **Ping/Traceroute.**

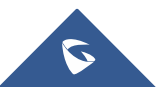

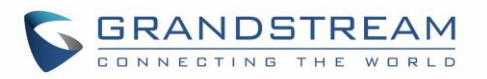

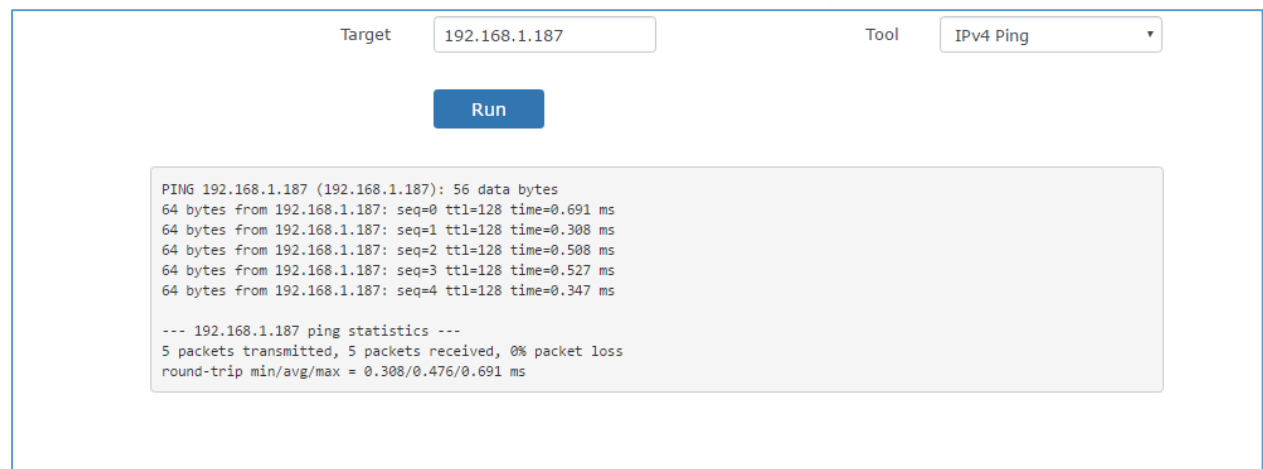

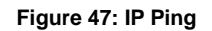

- Next to **Tool** choose from the dropdown menu:
	- IPv4 Ping for an IPv4 Ping test to Target
	- IPv6 Ping for an IPv6 Ping test to Target
	- IPv4 Traceroute for an IPv4 Traceroute to Target
	- IPv6 Traceroute for an IPv6 Traceroute to Target
- Type in the destination's IP address/domain name in **Target** field.
- Click on **Run**.

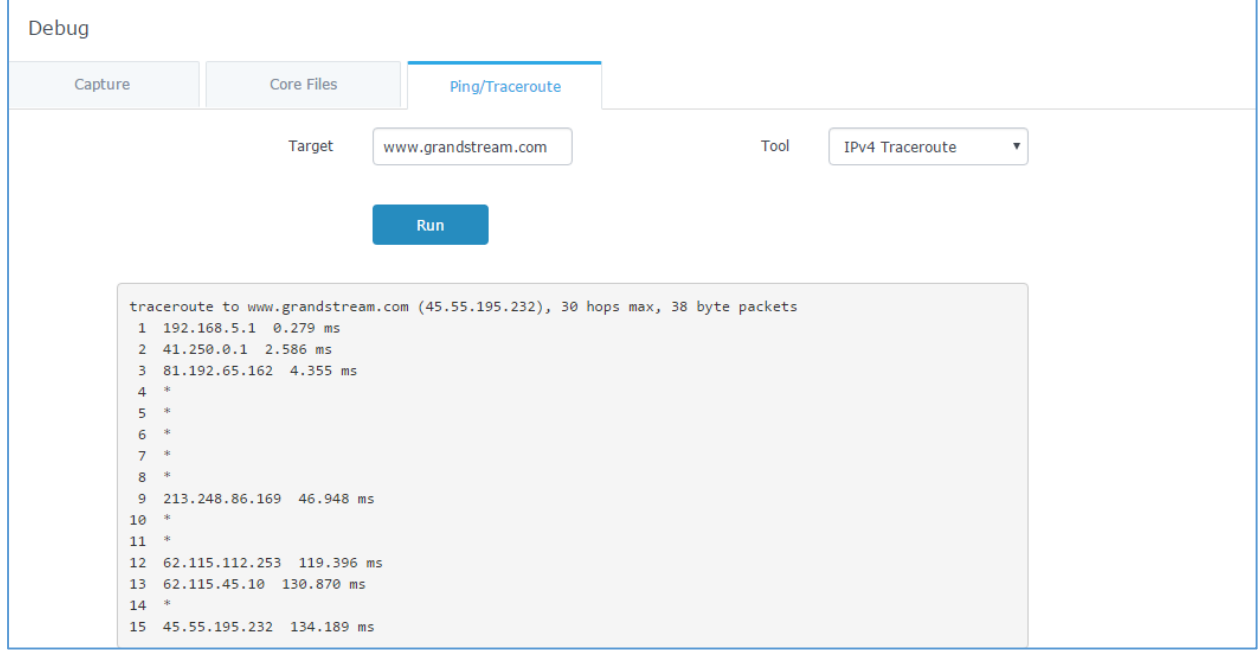

**Figure 48: Traceroute**

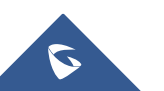

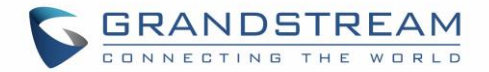

### **Syslog**

GWN7000 supports dumping the syslog information to a remote server under Web GUI ->**System Settings->Maintenance->Syslog**.

Enter the syslog server hostname or IP address and select the level for the syslog information. Five levels of syslog are available: None, Debug, Info, Warning, and Error.

Syslog messages are also displayed in real time under Web GUI ->**System Settings->Debug->Syslog.**

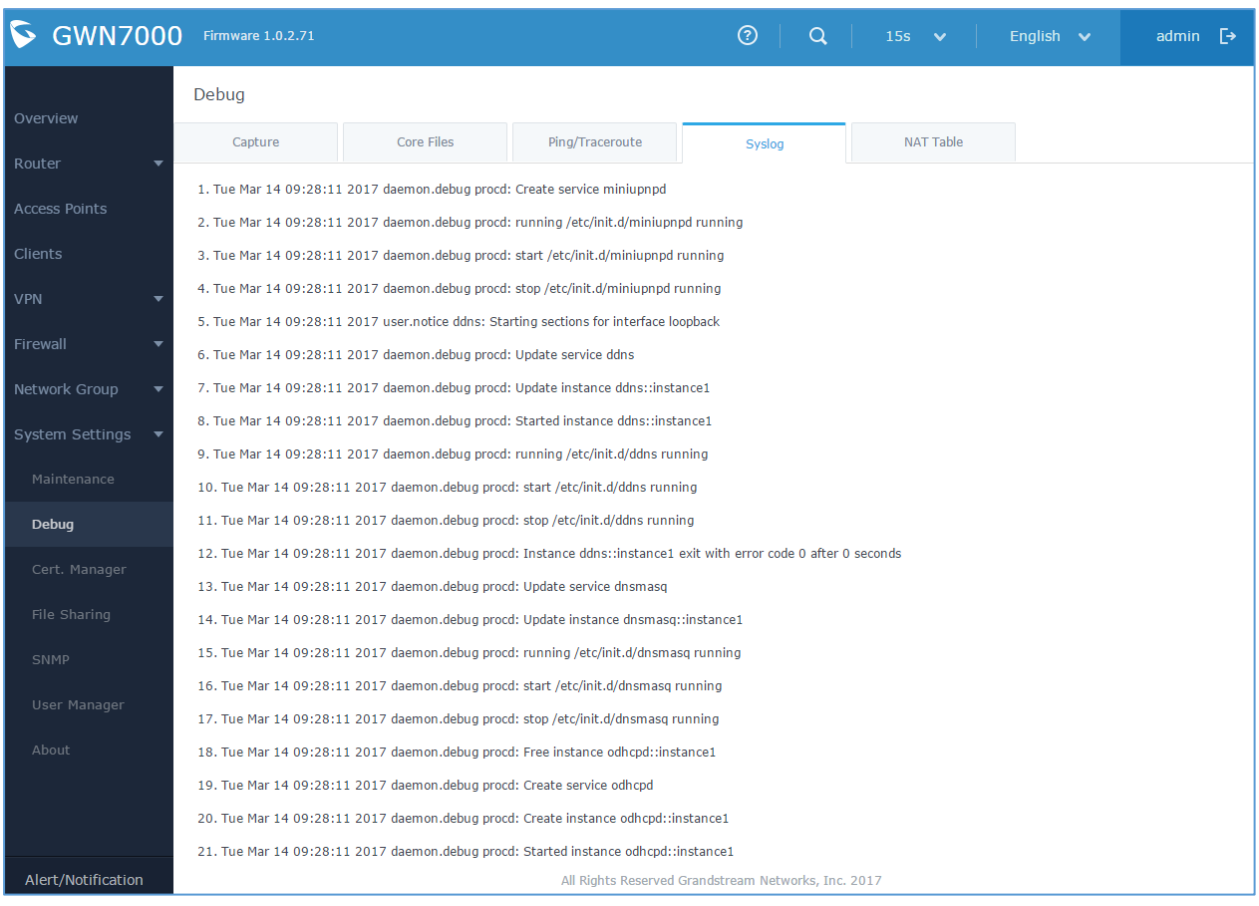

**Figure 49: Syslog**

### **NAT Table**

NAT table is updated dynamically on GWN7000's WebGUI, to check the NAT table go to **System Settings->Debug->NAT Table**.

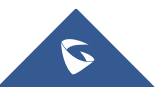

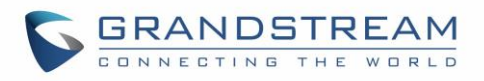

| Capture                                                                                                    |                | <b>Core Files</b> | Ping/Traceroute    | Syslog      | <b>NAT Table</b>         |                               |                 |
|----------------------------------------------------------------------------------------------------|----------------|-------------------|--------------------|-------------|--------------------------|-------------------------------|-----------------|
| <b>IPv4 Connections</b>                                                                                                    |                |                   |                    |             |                          |                               |                 |
| Protocol                                                                                                    | Expires        | Source            | <b>Destination</b> | Source Port | Dest Port                | TX / RX Packets               | TX / RX Bytes   |
| <b>TCP</b>                                                                                                    | $\overline{9}$ | 192.168.5.106     | 192.168.5.139      | 49886       | 443                      | 6/6                           | 409B / 828B     |
| <b>TCP</b>                                                                                                    | 60             | 192.168.5.106     | 192.168.5.139      | 49912       | 443                      | $7/7$                         | 1.07KB / 1.62KB |
| <b>TCP</b>                                                                                                    | 90             | 192.168.5.106     | 192.168.5.139      | 49935       | 443                      | 4/6                           | 317B / 828B     |
| <b>TCP</b>                                                                                                    | 60             | 192.168.5.106     | 192.168.5.139      | 49901       | 443                      | 6/6                           | 409B / 828B     |
| <b>UDP</b>                                                                                                    | 30             | 127.0.0.1         | 127.0.0.1          | 52441       | 53                       | 1/1                           | 53B/53B         |
| <b>TCP</b>                                                                                                    | 75             | 192.168.5.106     | 192.168.5.139      | 49926       | 443                      | 8/8                           | 1.58KB / 1.65KB |
| <b>UDP</b>                                                                                                    | 45             | 127.0.0.1         | 127.0.0.1          | 47074       | 53                       | 1/1                           | 53B/53B         |
| <b>TCP</b>                                                                                                    | 103            | 192.168.5.106     | 192.168.5.139      | 49943       | 443                      | 7/7                           | 1.07KB / 1.64KB |
| <b>TCP</b>                                                                                                    | 90             | 192.168.5.106     | 192.168.5.139      | 49936       | 443                      | 8/8                           | 1.58KB / 1.65KB |
| <b>UDP</b>                                                                                                    | $\mathbf 0$    | 127.0.0.1         | 127.0.0.1          | 59067       | 53                       | 1/1                           | 53B/53B         |
| <b>IPv6 Connections</b>                                                                                                    |                |                   |                    |             |                          |                               |                 |
| Protocol Expires                                                                                                    | Source         |                   | Destination        |             | Source Port<br>Dest Port | TX / RX Packets TX / RX Bytes |                 |
|                                                                                                    |                |                   |                    |             |                          |                               |                 |
| Showing 1-10 of 140 record(s).<br>Jump to:<br>Go<br>5<br>8<br>13<br>Per Page: 10<br>$\overline{2}$<br>3<br>$\overline{4}$<br>6<br>$\overline{7}$<br>14<br>$\boldsymbol{\mathrm{v}}$<br>$\ddotsc$ |                |                   |                    |             |                          |                               |                 |
| All Rights Reserved Grandstream Networks, Inc. 2016                                                                                                    |                |                   |                    |             |                          |                               |                 |

**Figure 50: NAT table**

# **File Sharing**

The GWN7000 has 2 USB ports that can be also used for file sharing, to enable file sharing on devices plugged on the USB ports, go to **System Settings -> File Sharing.**

Click on  $\theta$  and to share a directory and its contents on a device connected to one of the USB ports of the GWN7000, the following figure will pop up.

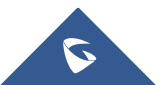

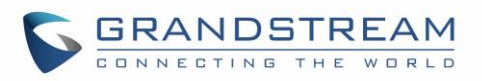

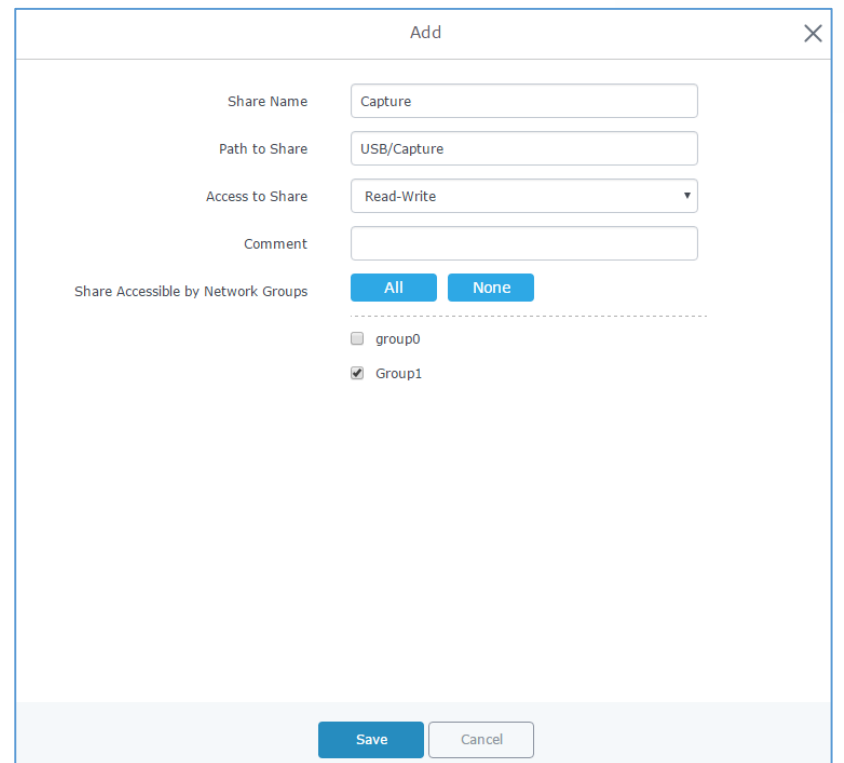

**Figure 51: Add a New File to Share**

#### **Table 35: Add a New File to Share**

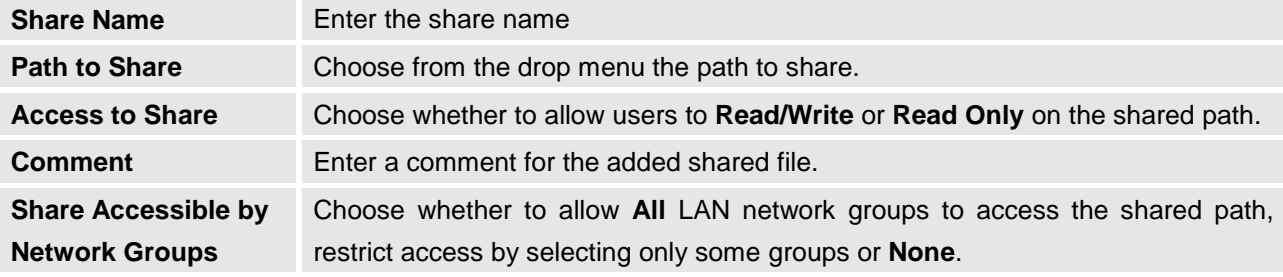

Edit a Shared Folder by clicking on  $\overline{a}$  or delete it by clicking on  $\overline{w}$ 

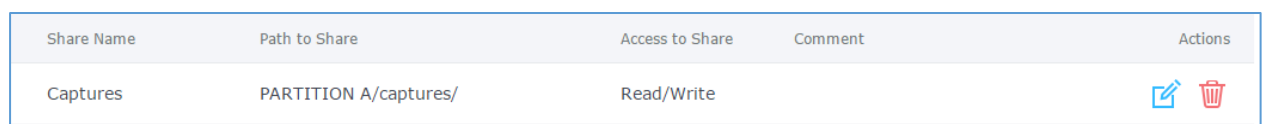

#### **Figure 52: File Share Actions**

A device connected to one of the allowed network groups to the shared files can use the following path for access: \\**[GWN\\_Address](file://///GWN_Address/Share_Name/)**\**Share\_Name**\ Where **GWN\_Address** is the GWN7000 IP address, and **Share\_Name** is the Share Name created for the File Share. It is also possible to map a network drive on Windows, or use a Samba client on Linux machine.

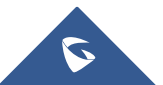

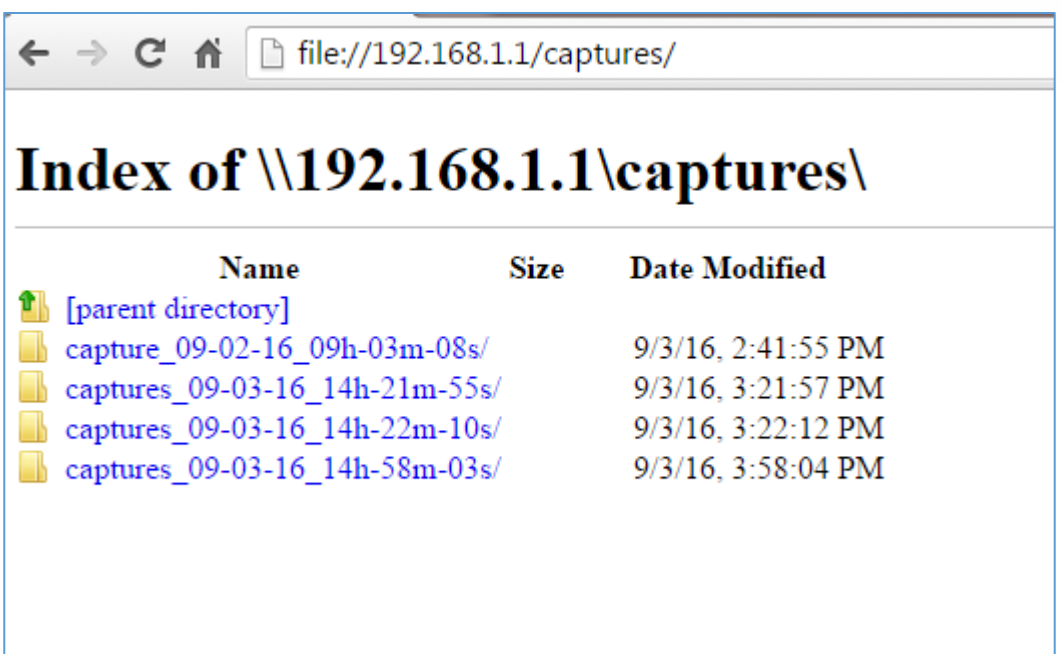

**Figure 53: Access File Share**

# **SNMP (Pending)**

GWN7000 supports SNMP (Simple Network Management Protocol) which is widely used in network management for network monitoring for collecting information about monitored devices.

To configure SNMP settings, go to GWN7000 Web GUI -> **System Settings-> SNMP**, this page has two tabs: Basic and Advanced, refer to the below tables for each tab.

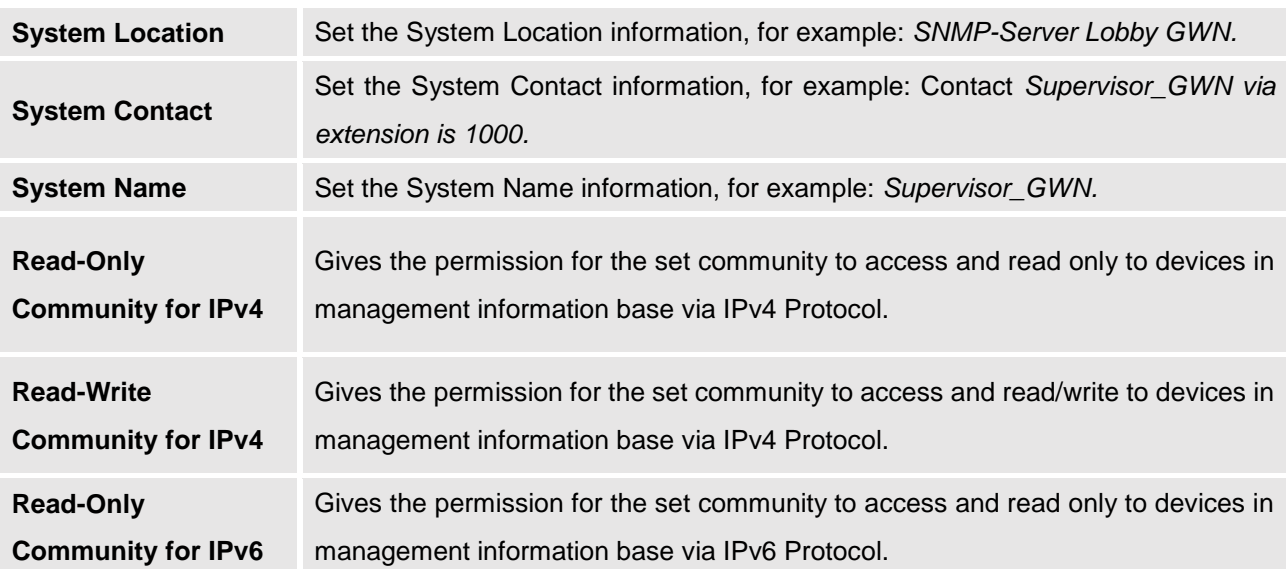

**Table 36: SNMP Basic Page**

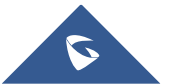

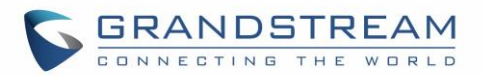

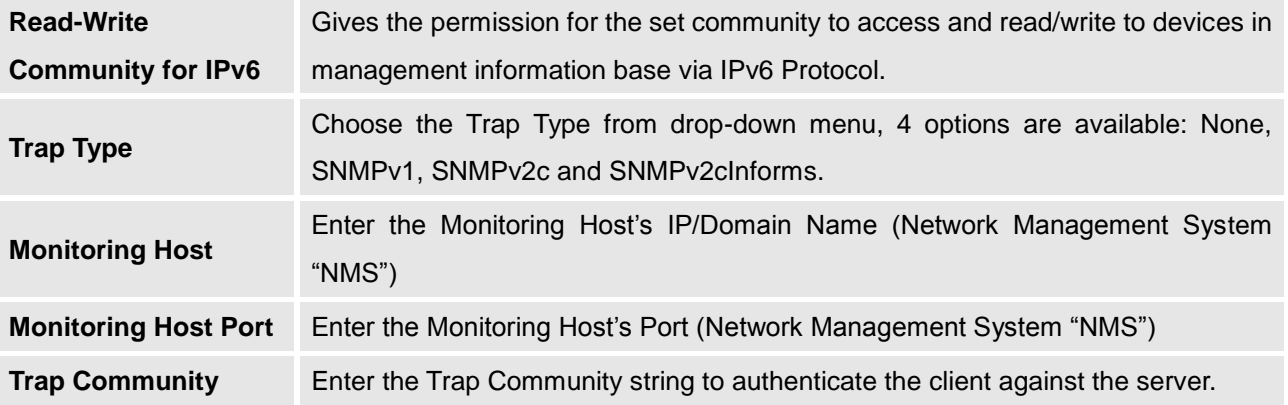

**Table 37: SNMP Advanced Page**

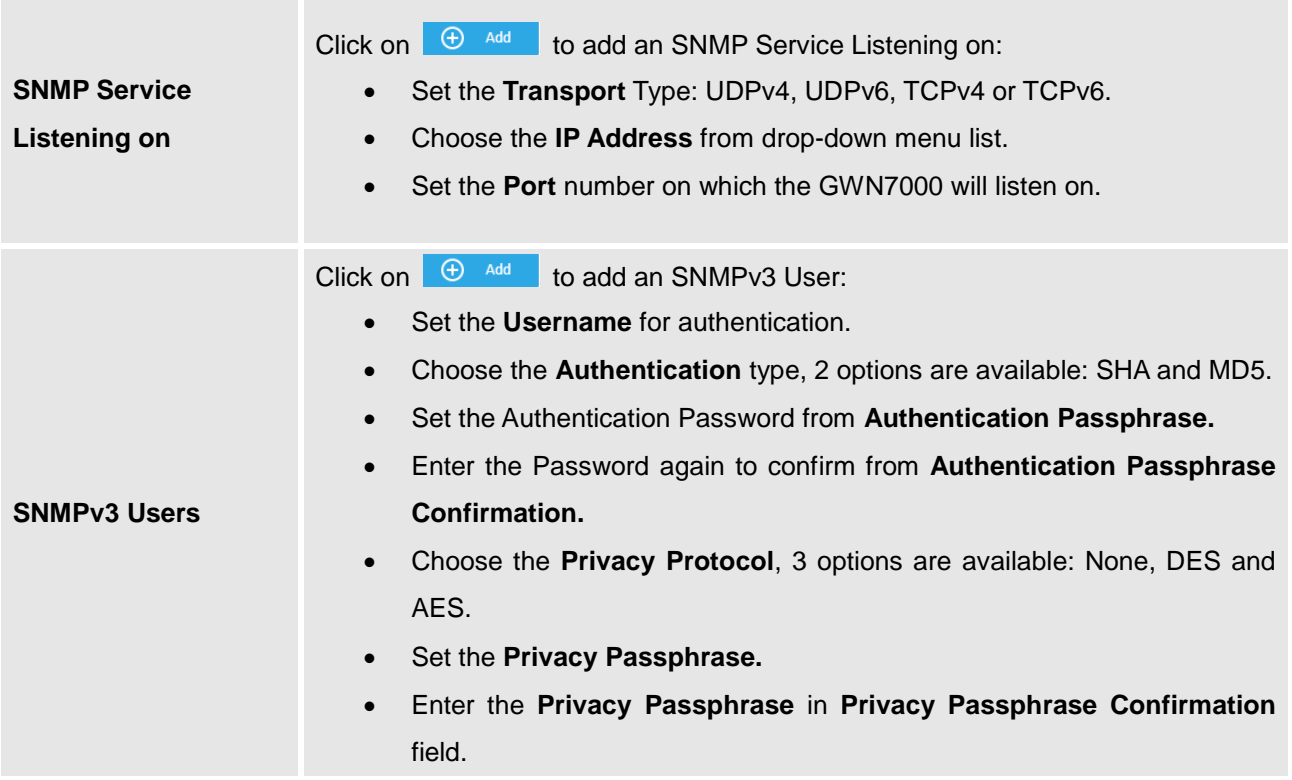

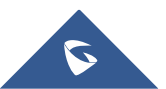

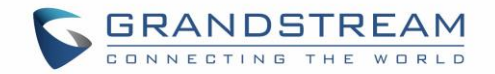

# **UPGRADING AND PROVISIONING**

# **Upgrading Firmware**

The GWN7000 can be upgraded to a new firmware version remotely or locally. This section describes how to upgrade your GWN7000.

## **Upgrading via WEB GUI**

The GWN7000 can be upgraded via TFTP/HTTP/HTTPS by configuring the URL/IP Address for the TFTP/HTTP/HTTPS server and selecting a download method. Configure a valid URL for TFTP, HTTP or HTTPS; the server name can be FQDN or IP address.

**Examples of valid URLs:** firmware.grandstream.com/BETA 192.168.5.87

The upgrading configuration can be accessed via **Web GUI**->**Router**->**Maintenance->Upgrade**.

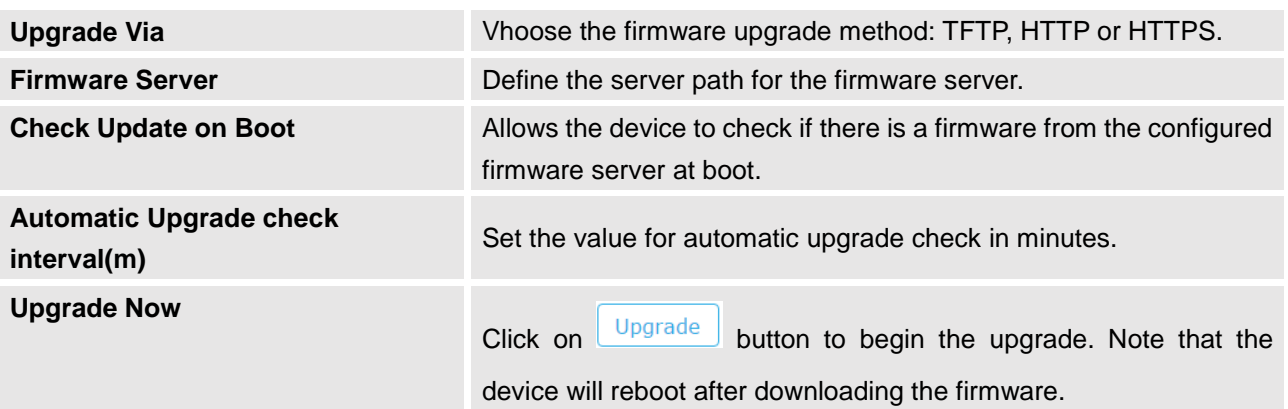

--------------------------------------------------------------------------------------------------------------------------------------------

--------------------------------------------------------------------------------------------------------------------------------------------

#### **Table 38: Network Upgrade Configuration**

# **Note:**

Please do not interrupt or power cycle the GWN7000 during upgrading process.

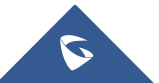

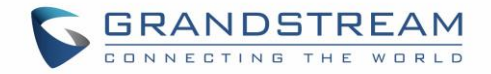

Service providers should maintain their own firmware upgrade servers. For users who do not have TFTP/HTTP/HTTPS server, some free windows version TFTP servers are available for download from [http://www.solarwinds.com/products/freetools/free\\_tftp\\_server.aspx](http://www.solarwinds.com/products/freetools/free_tftp_server.aspx) [http://tftpd32.jounin.net](http://tftpd32.jounin.net/)

Please check our website at<http://www.grandstream.com/support/firmware> for latest firmware.

Instructions for local firmware upgrade via TFTP:

- 1. Unzip the firmware files and put all of them in the root directory of the TFTP server;
- 2. Connect the PC running the TFTP server and the GWN7000 to the same LAN segment;
- 3. Launch the TFTP server and go to the File menu->Configure->Security to change the TFTP server's default setting from "Receive Only" to "Transmit Only" for the firmware upgrade;
- 4. Start the TFTP server and configure the TFTP server in the GWN7000 web configuration interface;
- 5. Configure the Firmware Server to the IP address of the PC;
- 6. Update the changes and reboot the GWN7000.

End users can also choose to download a free HTTP server from <http://httpd.apache.org/> or use Microsoft IIS web server.

# **Provisioning and backup**

The GWN7000 configuration can be backed up locally or via network. The backup file will be used to restore the configuration on GWN7000 when necessary.

#### **Download Configuration**

Download the GWN7000 configurations for restore purpose under **Web GUI**->**Router**-> **Maintenance->Upgrade**

Click on  $\left\lfloor \frac{\text{Download}}{\text{to download}} \right\rfloor$  to download locally the configuration file.

### **Configuration Server**

Configuration Server Page allows to provision the GWN7000 by putting the config file on a TFTP/HTTP or HTTPS server, and set Config Server to the TFTP/HTTP or HTTPS server used in order for the GWN7000 to be provisioned with that config server file.

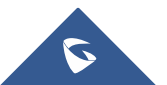

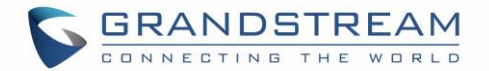

# **Reset and reboot**

Reset

Used to reboot and reset the device to factory functions under **Web GUI**->

**Router->Maintenance->Upgrade** by clicking on **Reboot** button.

Will restore all the online GWN76xx as well as well as the GWN7000 itself to factory settings.

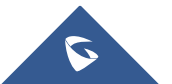

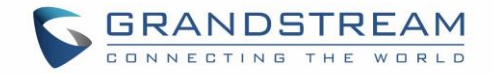

# **EXPERIENCING THE GWN7000 ENTERPRISE ROUTER**

Please visit our website: [http://www.grandstream.com](http://www.grandstream.com/) to receive the most up- to-date updates on firmware releases, additional features, FAQs, documentation and news on new products.

We encourage you to browse our [product related documentation,](http://www.grandstream.com/our-products) [FAQs](http://www.grandstream.com/support/faq) and [User and Developer Forum](http://forums.grandstream.com/) for answers to your general questions. If you have purchased our products through a Grandstream Certified Partner or Reseller, please contact them directly for immediate support.

Our technical support staff is trained and ready to answer all of your questions. Contact a technical support member or [submit a trouble ticket online](https://helpdesk.grandstream.com/) to receive in-depth support.

Thank you again for purchasing Grandstream GWN7000 Enterprise Multi-WAN Gigabit VPN Router, it will be sure to bring convenience and color to both your business and personal life

**© 2002-2014 OpenVPN Technologies, Inc.** 

**OpenVPN is a registered trademark of OpenVPN Technologies, Inc.**

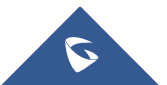

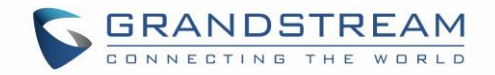

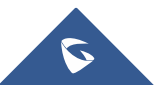